# **SIMATIC S5**

# **COM 95F Parameterization Software**

**Manual**

This manual is part of the software package with the order number:

**6ES5 895-6MF23**

**EWA 4NEB 812 6221-02a Edition 02**

STEP®, SINEC® and SIMATIC® are registered trademarks of Siemens AG.

Copyright© Siemens AG 1997

Subject to change without prior notice.

"The reproduction, transmission or use of this document or its contents is not permitted without express written authority. Offenders will be liable for damages. All rights, including rights created by patent grant or registration of a utility model or design, are reserved."

EWA 4NES 812 6213-02

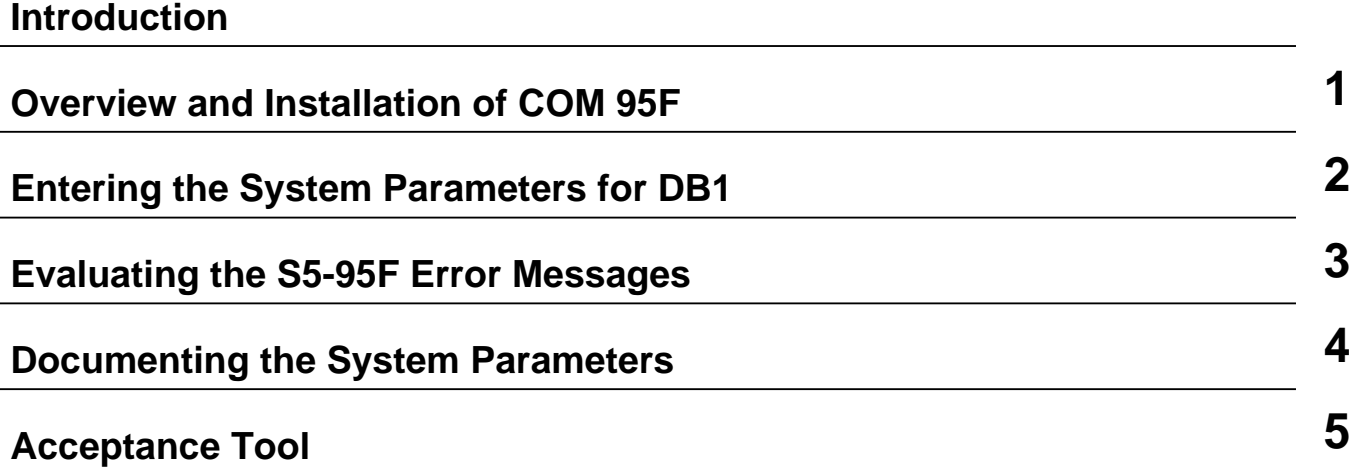

EWA 4NEB 812 6221-02a

## **Summary**

## **Page**

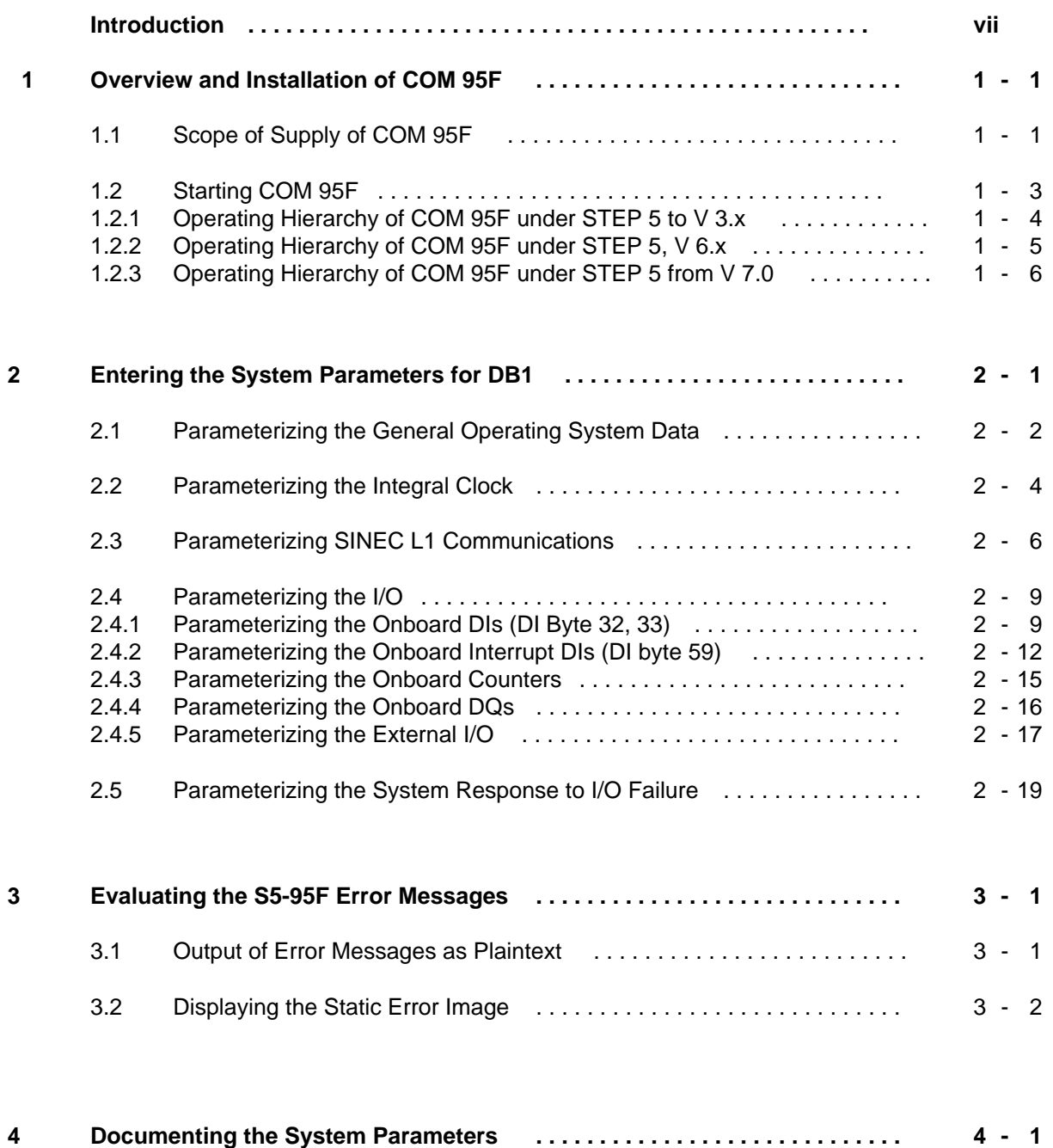

## **Page**

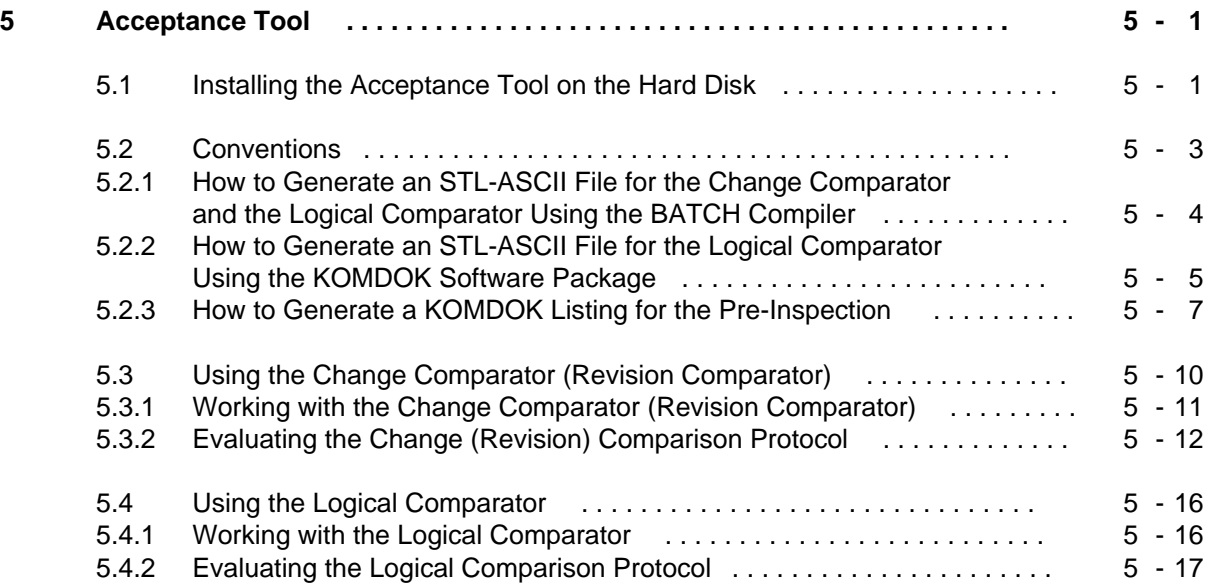

**Index**

## <span id="page-6-0"></span>**Introduction**

Please read the introduction carefully. You will then find it easier to use the manual and this will save time.

COM 95F is parameterization software for the S5-95F programmable controller. COM 95F supports you in system parameterization and, in the event of a fault, it makes error locating and analysis easier. As well as the COM 95F parameterization software, the software package supplied also contains an acceptance tool which makes acceptance of the user program easier.

In this manual we have attempted to present the necessary information as completely and as well organized as possible. Certain information is repeated in various chapters so that you do not have to leaf through the manual to find what you need.

On the following pages of this introduction you will find information that will make it easier for you to use the manual. This section explains how the manual is organized.

#### **Description of contents**

Chapter 1

This chapter gives an overview of the files required for the COM 95F parameterization software and tells you how to install and start the package on your programmer.

• [Chapter 2](#page-20-0)

This chapter describes the COM 95F screen forms in which you must enter your system parameters. In addition, the meanings of all the parameters are explained briefly.

• [Chapter 3](#page-42-0)

This chapter uses examples to show how COM 95F outputs the error messages and static error images of the S5-95F.

- • [Chapter 4](#page-50-0) This chapter gives an example of a complete system parameterization printout.
- • [Chapter 5](#page-60-0)

This chapter describes the use of the acceptance tool. Simple examples make the first steps easy.

#### **Scope of the manual**

This manual contains a detailed description of the COM 95F software package, Versions V 2.1 and V 7.01. The software package is intended for the S5-95F programmable controller with basic unit 6ES5-095-8FB01. You can also use the software package for parameterizing the S5-95F programmable controller with basic units 6ES5 095-8FA01 and 6ES5 095-8FA02. In this case, you must be careful to set only the parameters permissible for these units. The S5-95F programmable controllers are described in separate manuals.

#### **Aim of the manual**

This manual describes the installation and operation of the COM 95F parameterization software and the acceptance tool. We assume that you are acquainted with the hardware components of the S5-95F and that you have an S5-95F manual.

To be able to work successfully with this manual, you should have experience of working with STEP 5 and KOMDOK; experience with our COM software packages would help but is not essential.

There are correction forms inserted at the end of the manual. Please enter your suggestions/ corrections here and send the form back to us. This will help us to improve the next edition.

#### **Conventions**

This system manual is organized in menu form to make it easier for you to find information. This means the following:

- Each chapter is marked with printed tabs.
- At the front of the system manual is an overview page that lists the title of each chapter. Following this page, you will find a table of contents.
- At the beginning of each chapter is a table of contents for that chapter. Each chapter has three level headings that are numbered. The fourth level heading is not numbered but appears in **boldface type**.
- Pages, figures, and tables are numbered separately for each chapter. On the back of the table of contents for each chapter you will find a list of the figures and tables that appear in that chapter.

This system manual employs the following specific conventions:

- Specific terms have characteristic abbreviations (e. g. programmer is PG).
- Footnotes are marked with a raised number (e. g. "**1**") or a raised asterisk ("**\***"). You will find the corresponding explanations in the lower margin of the page. Lists are designated with bullets (•) as in this particular listing or with hyphens (-).
- Procedures are marked with black triangles ( ). • Cross references are indicated as follows: "(see section 7.3.2)". There are no references to specific page numbers.
- Dimensions in drawings are indicated in millimeters and inches.
- Value ranges are indicated as follows: 17 to 21.

You will find definitions for the terms "Warning" and "Note" in the Safety-Related Guidelines for the User at the end of the introduction.

## **Safety-Related Guidelines for the User**

This document provides the information required for the intended use of the particular product. The documentation is written for technically qualified personnel.

Qualified personnel as referred to in the safety guidelines in this document as well as on the product itself are defined as follows.

- System planning and design engineers who are familiar with the safety concepts of automation equipment.
- Operating personnel who have been trained to work with automation equipment and are conversant with the contents of the document in as far as it is connected with the actual operation of the plant.
- Commissioning and service personnel who are trained to repair such automation equipment and who are authorized to energize, de-energize, clear, ground, and tag circuits, equipment, and systems in accordance with established safety practice.

#### **Danger Notices**

The notices and guidelines that follow are intended to ensure personal safety, as well as protect the products and connected equipment against damage.

The safety notices and warnings for protection against loss of life (the users or service personnel) or for protection against damage to property are highlighted in this document by the terms and pictograms defined here. The terms used in this document and marked on the equipment itself have the following significance.

contains important information about the product, its operation or a part of the document to which special attention is drawn.

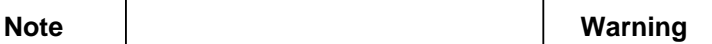

indicates that death, severe personal injury or substantial property damages can result if proper precautions are not taken.

#### **Proper Usage**

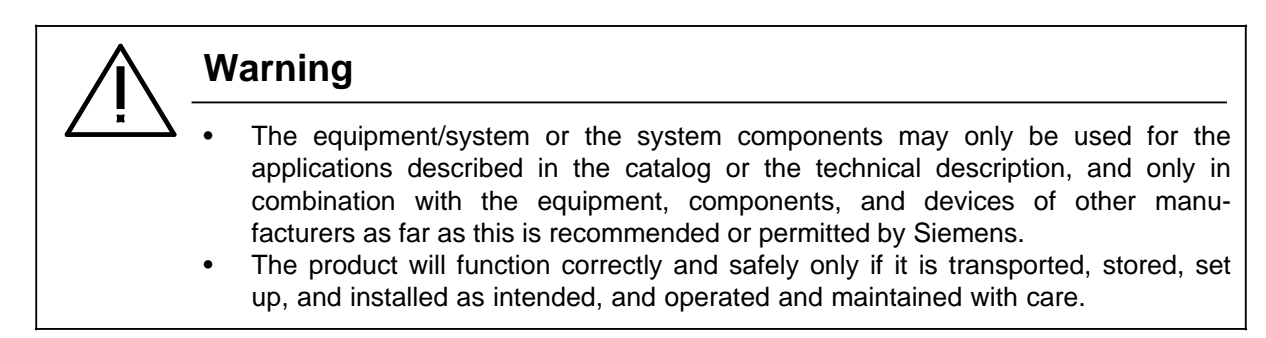

EWA 4NEB 812 6221-02a

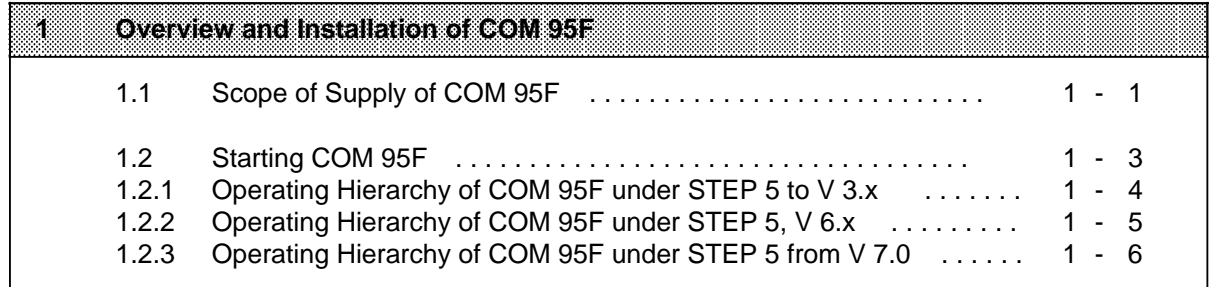

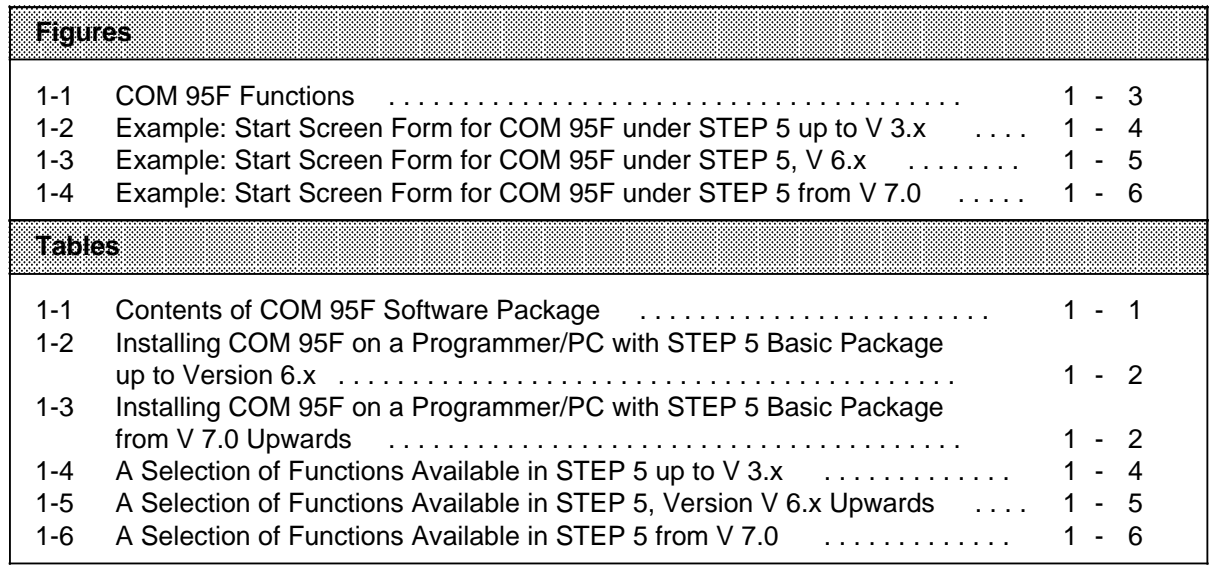

## <span id="page-12-0"></span>**1 Overview and Installation of COM 95F**

COM 95F is a software package specially created for the safety-related S5-95F programmable controller system. COM 95F supports you in the following:

- Entering the system parameters
- Documenting the system parameterization
- Analysing the system messages of the S5-95F

The COM 95F software package has a context sensitive Help system which provides you with further information when desired at almost any point. You can access the Help system by pressing <Ctrl B> or <Strg B>.

The following description is a general guideline to help you initially in working with COM 95F. For any support in working with COM 95F just pres tha HELP key.

## **1.1 Scope of Supply of COM 95F**

The COM 95F software package is supplied on two 3.5" floppy disks. The first disk is required when working with with a STEP 5 basic package up to Version V 6.x; the second disk is required when working with a STEP 5 basic package Version V 7.0 upwards.

#### **Contents of the COM 95F software package**

Besides the COM 95F configuration tool, the disks contain further tools which are useful for plant acceptance and output of error messages.

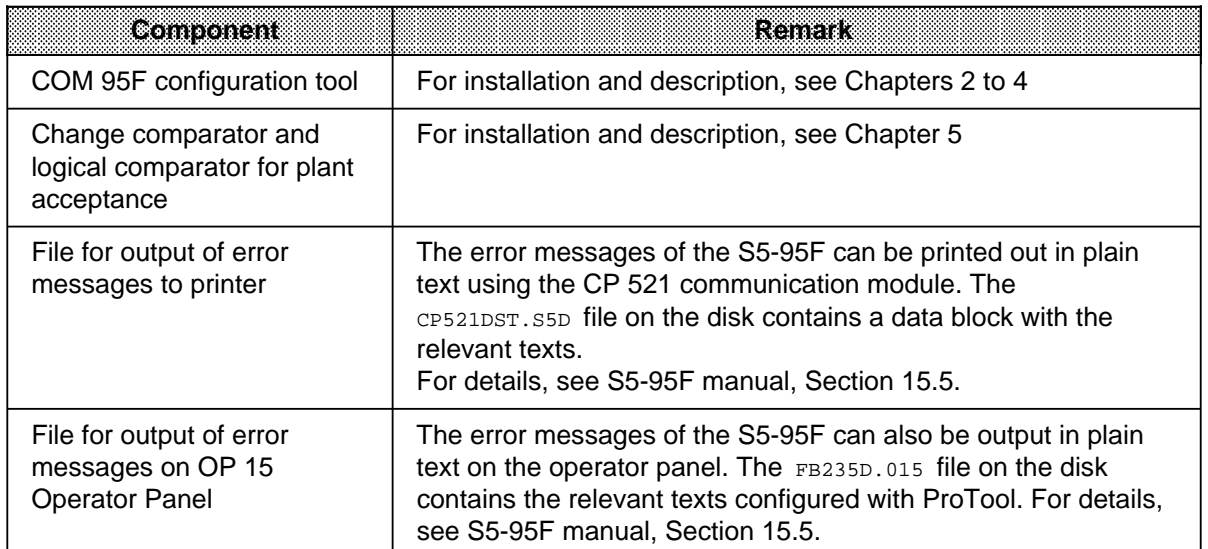

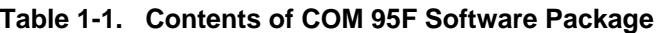

The following section describes installation of the software on your programmer/PC. We assume that the floppy disk drive is defined as A: and the hard disk as C:.

#### **Installing COM 95F on your Programmer or PC with STEP 5 Basic Package up to Version V 6.x**

<span id="page-13-0"></span>If you are operating with a STEP5 basic package Version V 3.x or V 6.x, proceed as described in the following table.

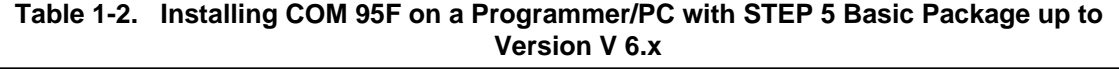

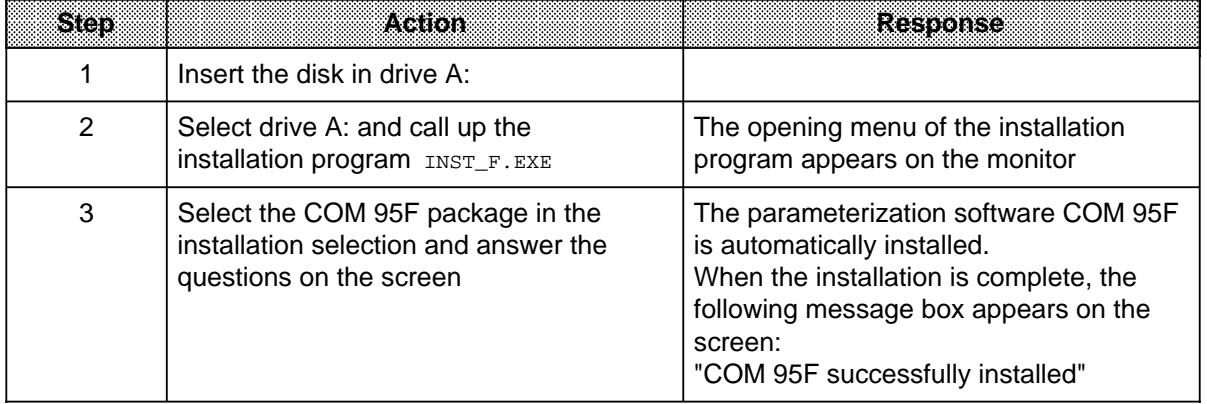

#### **Installing COM 95F on your Programmer or PC with STEP 5 Basic Package Version V 7.0 Upwards**

If you are using a STEP5 basic package Version V 7.0 upwards, proceed as described in the following table.

#### **Table 1-3. Installing COM 95F on a Programmer/PC with STEP 5 Basic Package Version V 7.0 Upwards**

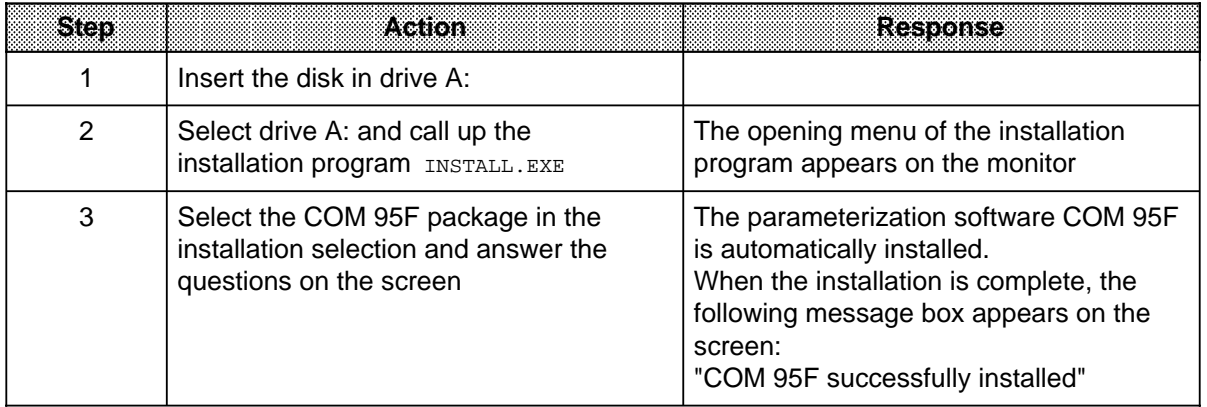

a a a a a a a a

## <span id="page-14-0"></span>**1.2 Starting COM 95F**

After installing COM 95F, you can start the package in the usual manner. COM 95F requires 580 KByte of free DOS memory in order to execute properly.

After entering the obligatory Defaults screen form (see programmer manual), COM 95F branches to the main menu.

<span id="page-14-1"></span>Depending on your STEP 5 Basic Package update, COM 95F will present different start screen forms. Below is an overview of the main menu, the functions of COM 95F and the operating hierarchy.

#### **Functions selectable in COM 95F**

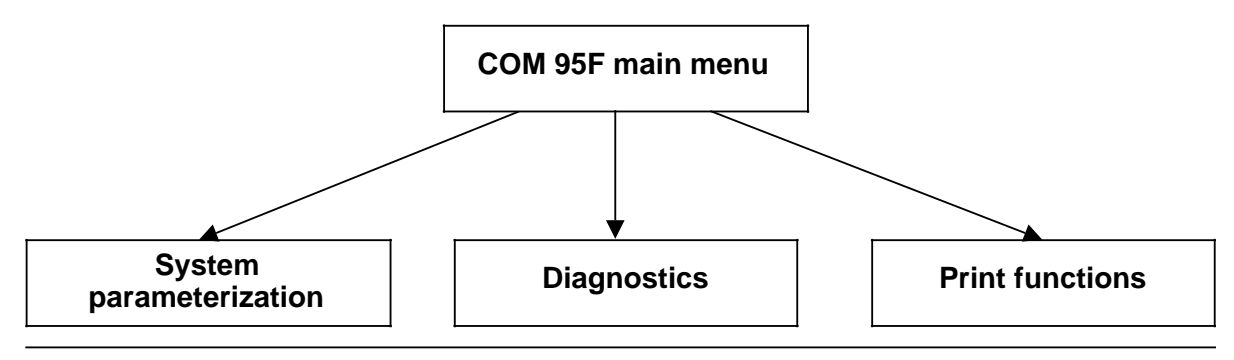

**Figure 1-1. COM 95F Functions**

## <span id="page-15-0"></span>**1.2.1 Operating Hierarchy of COM 95F under STEP 5 to V 3.x**

Figure 1-2 shows a COM 95F start screen form example under STEP 5 to V 3.x.

### Start screen form for COM 95F under STEP 5 to V 3.x

<span id="page-15-1"></span>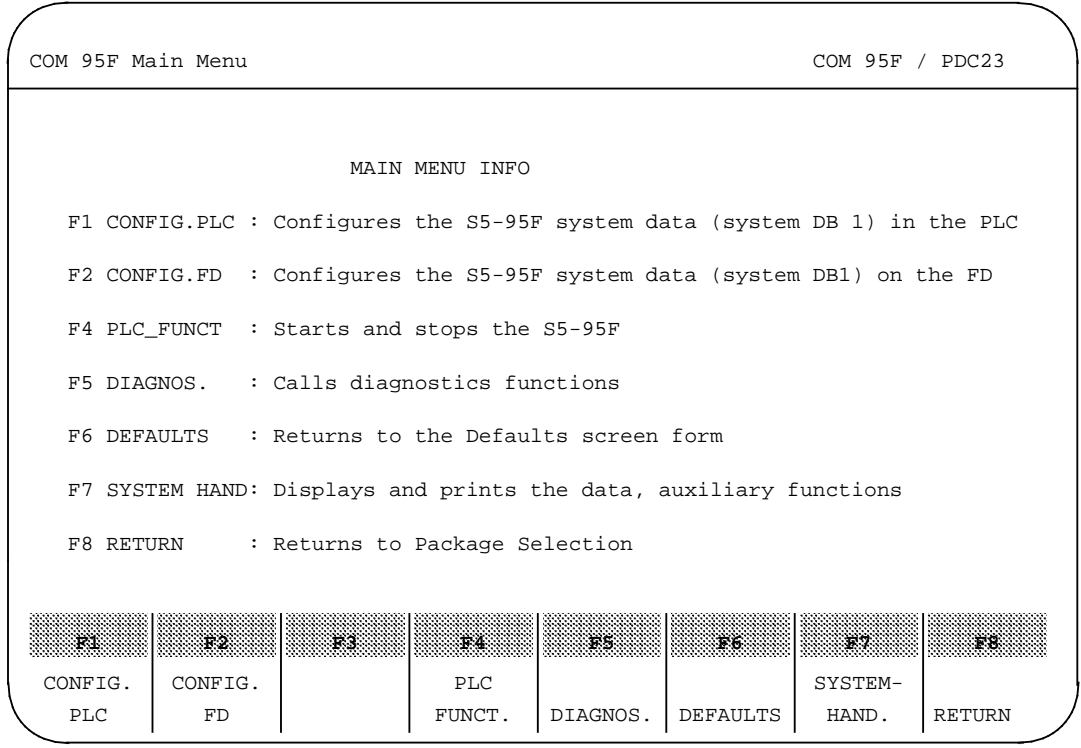

**Figure 1-2. Example: Start Screen Form for COM 95F under STEP 5 to V 3.x**

Table 1-4 shows the menu points under which the individual functions can be accessed.

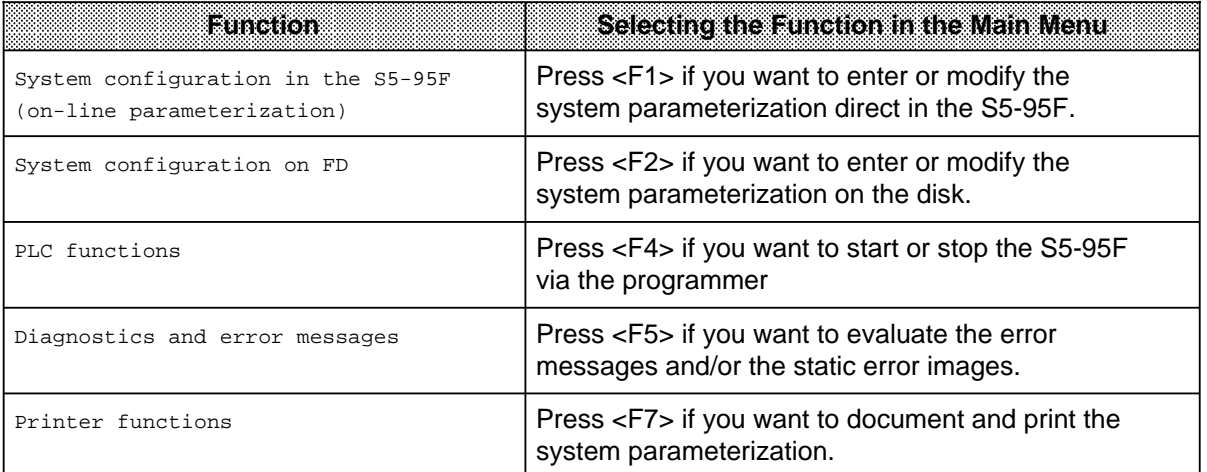

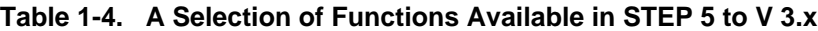

## <span id="page-16-0"></span>**1.2.2 Operating Hierarchy of COM 95F under STEP 5, V 6.x**

If you load COM 95F under the menu point "Change", the package displays the start screen form. Figure 1-3 shows an example.

<span id="page-16-1"></span>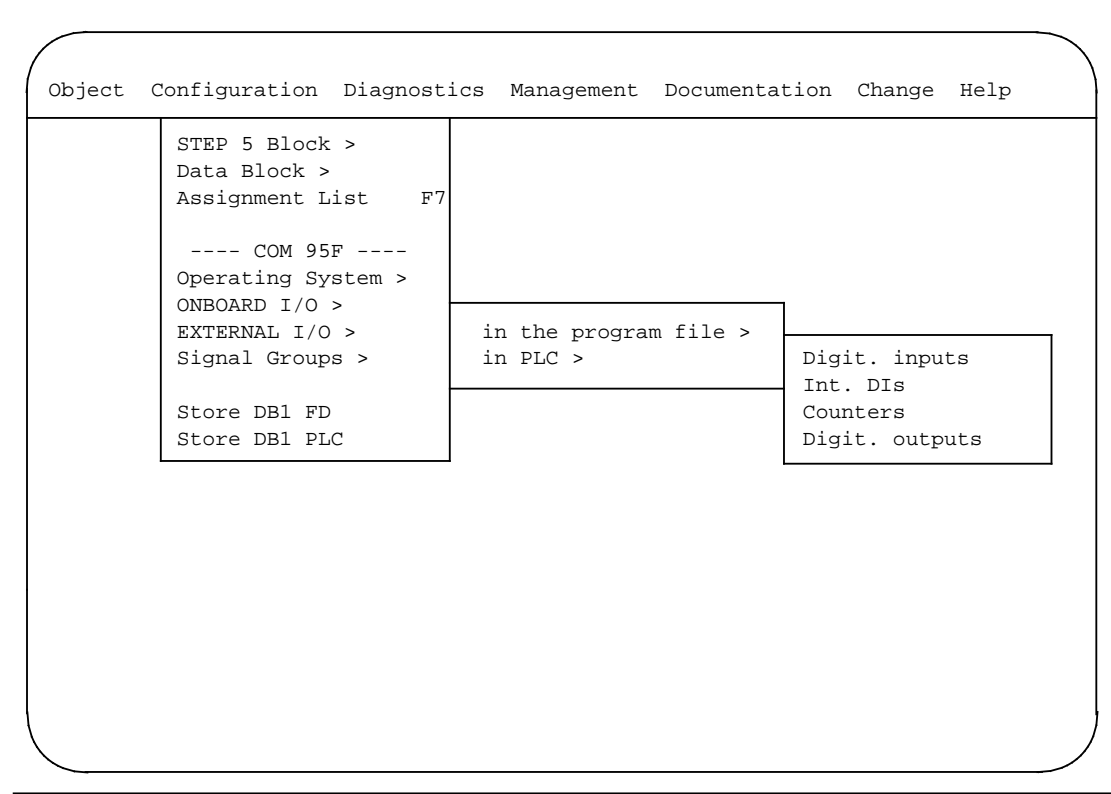

#### Start screen form for COM 95F under STEP 5, V 6.x

**Figure 1-3. Example: Start Screen Form for COM 95F under STEP 5, V 6.x**

The following table shows a selection of the functions available in the Drop-Down Menu (DDM).

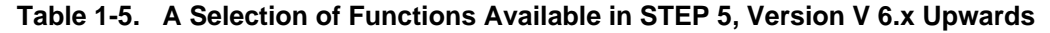

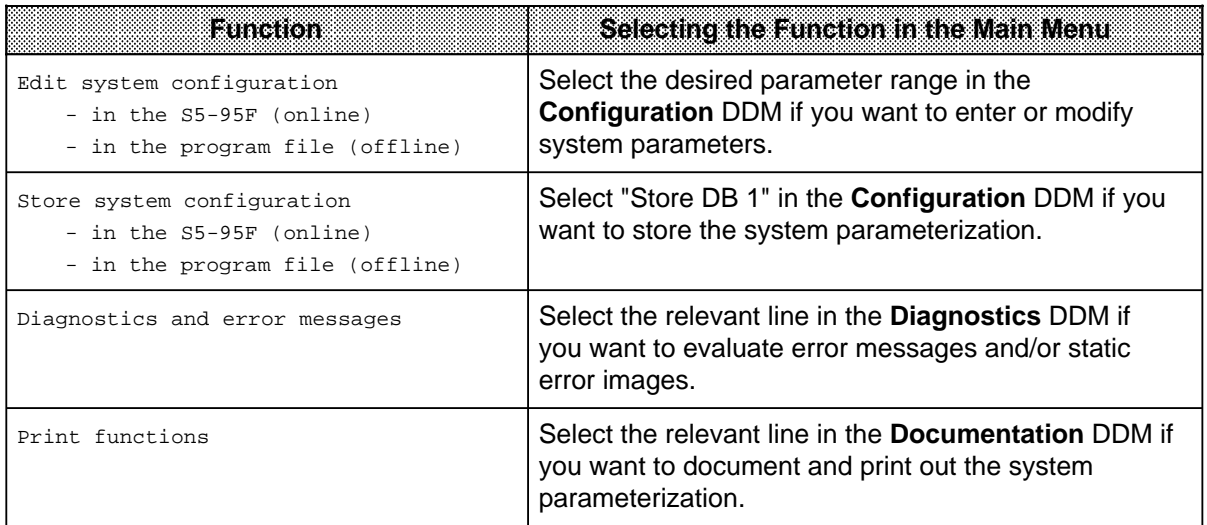

## <span id="page-17-0"></span>**1.2.3 Operating Hierarchy of COM 95F under STEP 5 from V 7.0**

<span id="page-17-1"></span>If you load COM 95F under the menu item "Change", the package displays the start screen form. Figure 1-4 shows an example.

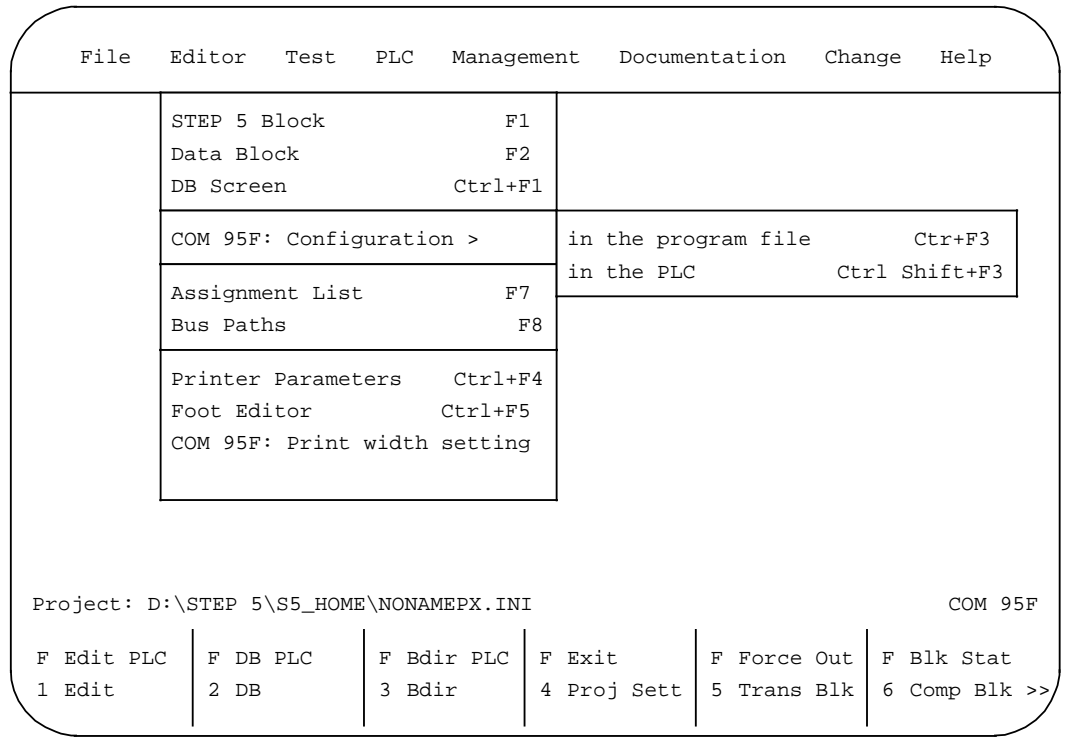

#### Start screen form for COM 95F under STEP 5 V 7.0

**Figure 1.4. Example: Start Screen Form for COM 95F under STEP 5 from V 7.0**

The following table shows a selection of the functions available in the Drop-Down Menu (DDM).

**Table 1-6. A Selection of Functions Available in STEP 5 from V 7.0**

| Emachoa                                                                                   | Scieduliculiculine in chominine Main Menu                                                                                                    |
|-------------------------------------------------------------------------------------------|----------------------------------------------------------------------------------------------------|
| Edit system configuration<br>- in the S5-95F (online)<br>- in the program file (offline)  | Select the desired range in the <b>Editor</b> DDM under<br>menu item COM 95F: Configuration > if you want to<br>enter or modify system parameters. |
| Store system configuration<br>- in the S5-95F (online)<br>- in the program file (offline) | Select "Store DB 1" in the File DDM under<br><b>Configuration</b> if you want to store the system<br>parameterization.                             |
| Diagnostics and error messages                                                            | Select the relevant line in the <b>PLC</b> DDM if you want<br>to evaluate error messages and/or static error images.                               |
| Print functions                                                                           | Select the relevant line in the <b>Documentation</b> DDM if<br>you want to document and print out the system<br>parameterization.                  |

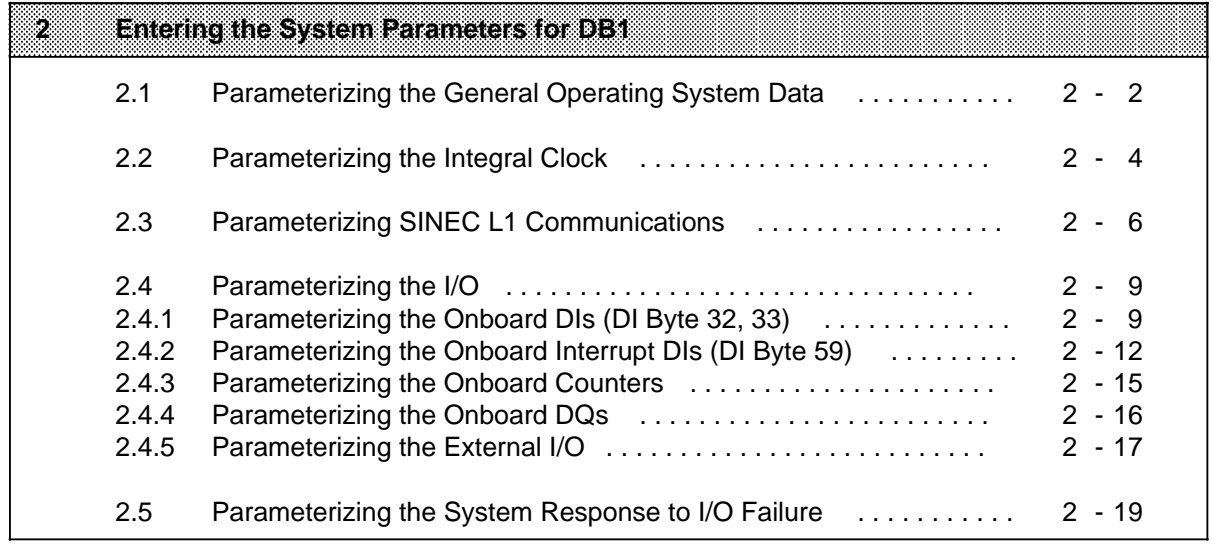

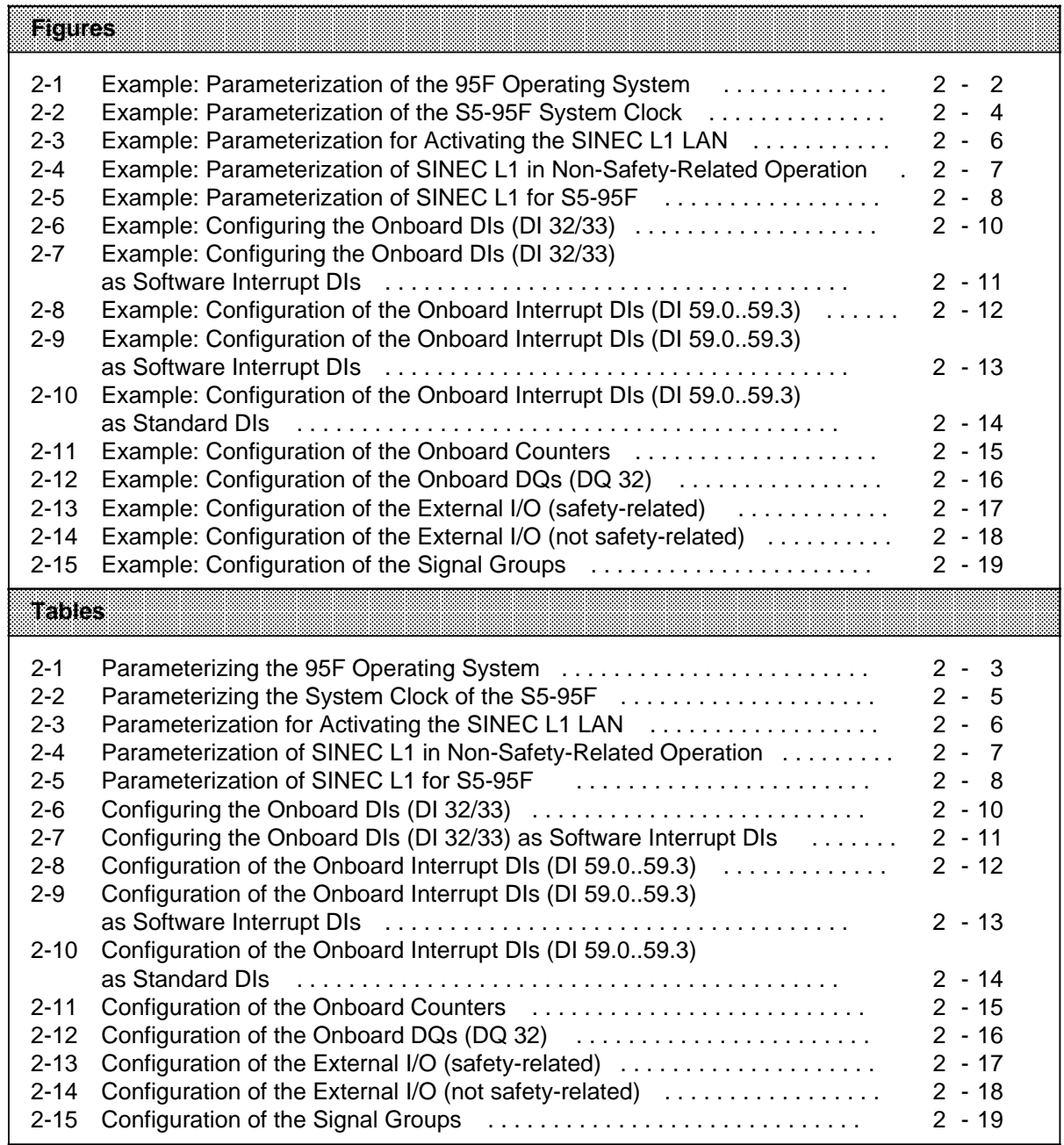

## <span id="page-20-0"></span>**2 Entering the System Parameters for DB1**

You must inform the operating system of a range of parameters depending on the application and configuration of the S5-95F. These parameters are stored in DB 1 of the S5-95F as ASCII text.

The COM 95F parameterization software has been created to save you the trouble of editing DB 1. You simply fill in some user-friendly screen forms in interactive dialog with COM 95F and the software then generates DB1 with the required parameters.

COM 95F handles the following security tasks:

- Check that the entered system parameters are valid and permissible
- Check that DB 1 is compiled correctly

### **System parameterization procedure**

The next pages show you the most effective procedure for entering parameters.

We suggest the following order but you may of course deviate from this:

 Parameterization of the general operating system data Parameterization of the integral clock Parameterization of SINEC L1 communications Parameterization of the I/O Parameterization of the system response to I/O failure

The COM 95F software package has a context-sensitive Help system which provides you with further information as desired at almost any point. For this reason, the following description should serve only as a guide to make the first steps with COM 95F easier.

## <span id="page-21-0"></span>**2.1 Parameterizing the General Operating System Data**

The S5-95F requires some general system-dependent parameters. You must enter these parameters in the following screen form.

<span id="page-21-1"></span>**Example: Parameterizing the general operating system data**

| Parameterization of the 95F Operating System                                                                                                    |                                                                                                    |     | COM 95F / PEC23                         |
|----------------------------------------------------------------------------------------------------|----------------------------------------------------------------------------------------------------|-----|-----------------------------------------|
| User program signature (CRC checksum):                                                                                                    | $\Omega$                                                                                                    |     |                                         |
| System identification number<br>Time interval for OB 13<br>DB area with constant contents<br>Maximum PLC cycle time<br>PLC cycle time statistics<br>DB no. for operator input in F mode $(Y \ 2 \ . \ 251/N)$ :<br>Transfer of error DB via SINEC L1 SUBUNIT B $(Y/N)$ : Yes<br>Transfer of error DB via CP 521<br>Slot number | $(0. .255)$ :<br>$(065535):$ 10 * 10ms<br>$(Y \ 2251/N):$ Yes 2 to 100<br>(10255):<br>$(Y/N):$ Yes<br>$(Y/N):$ Yes<br>$(0.7)$ : | NΩ  | $\mathbf{1}$<br>$25 * 10ms$<br>$\Omega$ |
| ny.<br>33<br>RI.<br>14.<br>DEFAULT<br>SELECT<br><b>VALUES</b>                                                                                                    | 38<br><b>P6</b>                                                                                                    | - 7 | 78<br><b>RETURN</b>                     |

**Figure 2-1. Example: Parameterization of the 95F Operating System**

## **Parameterization notes**

<span id="page-22-0"></span>

| raamaan                                        | Remarks                                                                                                    |
|------------------------------------------------|----------------------------------------------------------------------------------------------------|
| User program signature (CRC checksum):         | The S5-95F enters the user program signature<br>autonomously as soon as the S5-95F is switched from<br>STOP to RUN.                                                                                                    |
| System identification number                   | If you are using several S5-95Fs, enter a different<br>number here for each S5-95F (see S5-95F manual).                                                                                                    |
| Time interval for OB 13                        | Enter here the OB 13 interval if you are using time-<br>controlled program processing or if you are using<br>OB 13-oriented discrepancy times.                                                                                                    |
| DB area with constant contents                 | Enter here the block numbers of the DBs which do not<br>change even in operation. DBs with constant contents<br>should be used in a contiguous order and are included<br>in the CRC checksum.                                                                                                    |
| Maximum PLC cycle time                         | Enter here the maximum permissible PLC cycle time<br>for your process.<br>Important<br>Entry of the maximum PLC cycle time determines the<br>max. S5-95F response time (see S5-95F manual).                                                                                                    |
| PLC cycle time statistics                      | Enter "YES" here if you want to use the S5-95F<br>statistics function (see S5-95F manual).                                                                                                    |
| DB no. for operator input in F mode            | Enter here the number of the parameter control DB. In<br>safety-related operation, you can modify only the<br>parameter control DB via the programmer<br>(see S5-95F manual). This allows you to pass<br>modifiable data to the user program. However, these<br>data must be checked for plausibility. |
| Transfer of error DB via SINEC L1<br>subunit B | Enter "YES" here if you want to send the coded<br>system messages to the SINEC L1 master<br>(see S5-95F manual).                                                                                                    |
| Transfer of error DB via CP 521                | Enter "YES" here if you want to print the S5-95F<br>messages (see S5-95F manual).                                                                                                    |
| Slot number                                    | Enter here the slot number of the CP 521 to which the<br>system messages are to be output.                                                                                                    |

**Table 2-1. Parameterizing the 95F Operating System**

## <span id="page-23-0"></span>**2.2 Parameterizing the Integral Clock**

If you want to use the integral clock on the S5-95F, you must parameterize the clock with COM 95F. Please note that you must not initiate safety-related actions from the clock data.

The parameters entered are read by the S5-95F at the first startup. In the case of a battery-backed clock, the clock data is retained and no longer changed.

<span id="page-23-1"></span>However, you can change the clock data via the programmer. See Chapter 10 of the S5-95F manual.

#### **Example: Parameterizing the integral clock**

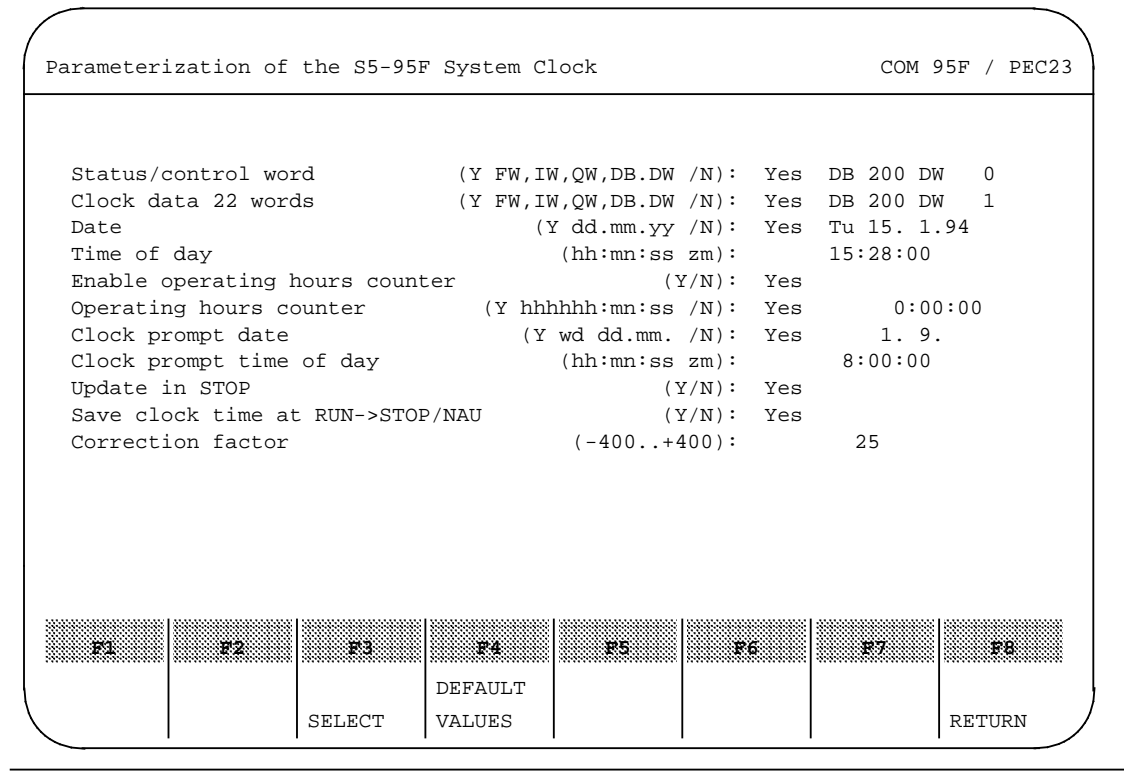

**Figure 2-2. Example: Parameterization of the S5-95F System Clock**

## **Parameterization notes**

<span id="page-24-0"></span>

| learann eis                       | Remarks                                                                                                    |
|-----------------------------------|----------------------------------------------------------------------------------------------------|
| Status/control word               | Enter the clock status/control word here. So that you<br>can also set the clock in safety operation, we<br>recommend that you use a word in the parameter<br>control DB.                  |
| Clock data 22 words               | Enter the first word of the clock data area here. The<br>clock data area occupies 22 continuous words. We<br>recommend that you store the clock data area in the<br>parameter control DB. |
| Date                              | Enter the date here that the S5-95F is to assume at<br>the first startup.                                                                                                    |
| Time of day                       | Enter the time of day here that the S5-95F is to<br>assume at the first startup.                                                                                                    |
| Enable operating hours counter    | Enter "Yes" here if the S5-95F operating hours<br>counter is also to be captured.                                                                                                    |
| Operating hours counter           | Enter the starting value for the operating hours counter<br>here.                                                                                                    |
| Clock prompt date                 | Enter the date for the prompt monitor here.                                                                                                    |
| Clock prompt time of day          | Enter the time of day for the prompt monitor here.                                                                                                    |
| Update in STOP                    | Enter "Yes" here if the internal clock is to continue<br>operating even in the case of S5-95F STOP.                                                                                       |
| Save time of day at RUN->STOP/NAU | Enter "Yes" here if the time of day is to be stored at<br>the transition from RUN to STOP or in the event of<br>power failure in the clock data area.                                     |
| Correction factor                 | Enter the correction factor here if you want to alter the<br>accuracy.                                                                                                    |

**Table 2-2. Parameterizing the System Clock of the S5-95F**

## <span id="page-25-0"></span>**2.3 Parameterizing SINEC L1 Communications**

You must differentiate between safety-related data exchange and non-safety-related data exchange when parameterizing SINEC L1. Parameterization of SINEC L1 is described below using some examples.

#### **Example: Assigning the general SINEC L1 parameters**

<span id="page-25-1"></span>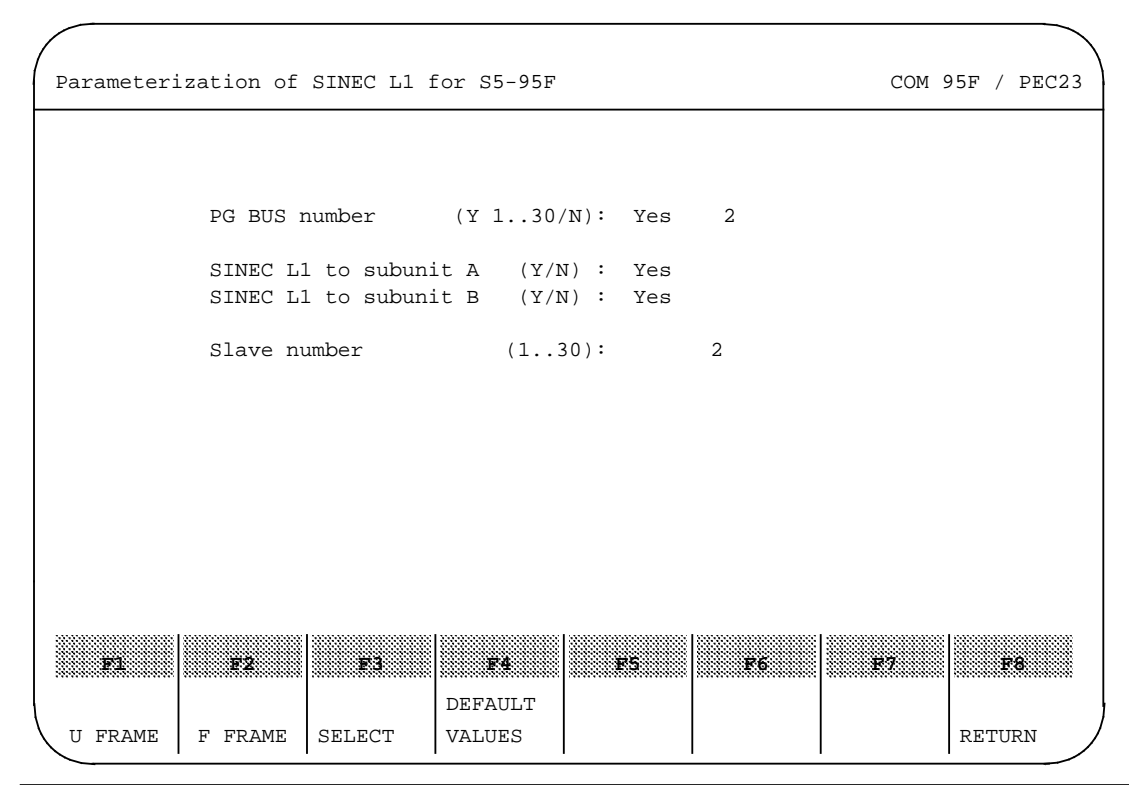

**Figure 2-3. Example: Parameterization for Activating the SINEC L1 LAN**

#### **Parameterization notes**

#### **Table 2-3. Parameterization for Activating the SINEC L1 LAN**

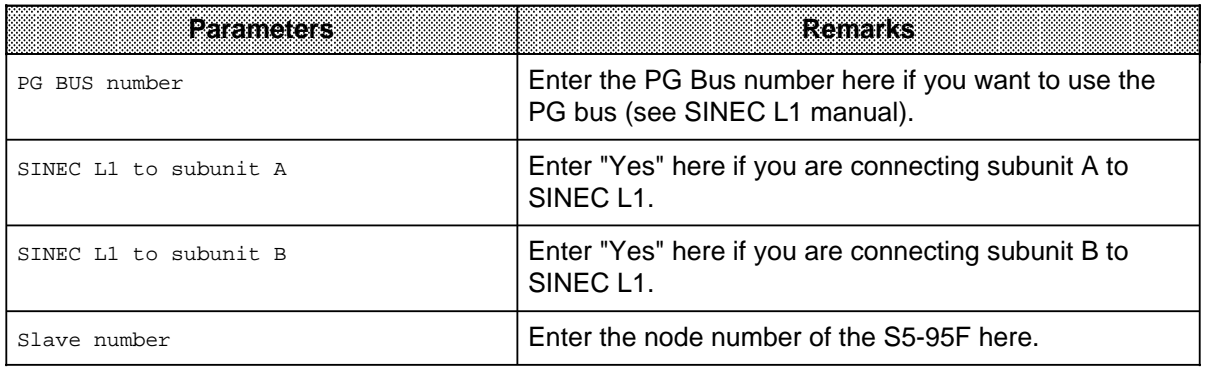

<span id="page-26-0"></span>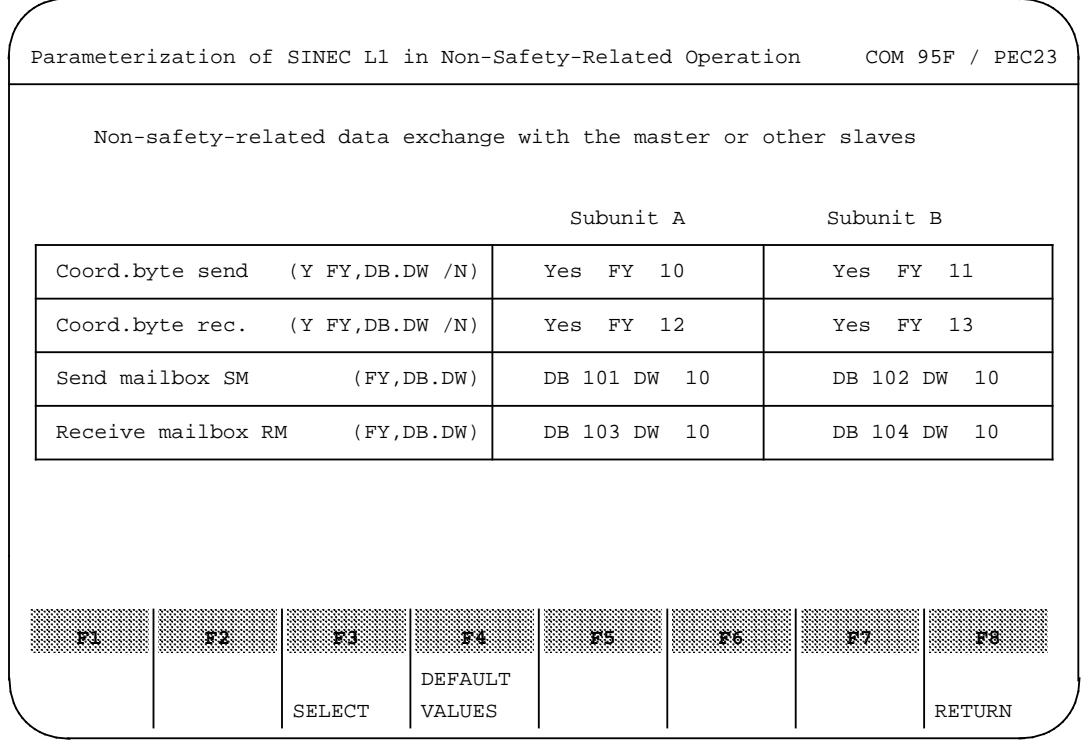

## **Example: Assigning SINEC L1 parameters for non-safety-related data exchange**

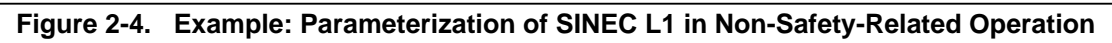

## **Parameterization notes**

#### **Table 2-4. Parameterization of SINEC L1 in Non-Safety-Related Operation**

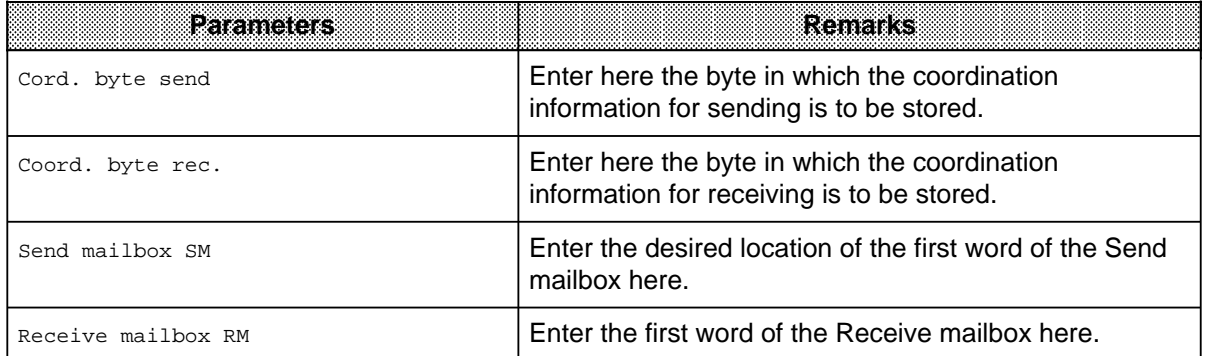

### **Example: Assigning SINEC L1 parameters for safety-related data exchange**

<span id="page-27-0"></span>

| Parameterization of SINEC L1 for S5-95F                                                                                                    |        |                   |                                                                                                    |                                                                                                    |    | COM 95F / PEC23 |
|----------------------------------------------------------------------------------------------------|--------|-------------------|----------------------------------------------------------------------------------------------------|----------------------------------------------------------------------------------------------------|----|-----------------|
| Safety-related data exchange with another S5-95F or S5-115F PLC<br>Control byte (UVB) $(Y 0255/N)$ : YES FY 5                                                                    |        |                   |                                                                                                    |                                                                                                    |    |                 |
| Data path 2 (DB 253)<br>Data path $1$ (DB 252)                                                                                                    |        |                   |                                                                                                    |                                                                                                    |    |                 |
| Send subunit (Y A, B, H/N): Yes A<br>Broadcast message $(Y/N)$ : Yes<br>Mode $(95F, 115F-14/15): 115F-15$<br>Safety time $(0/3, .1638)$ : $20*100$ ms                            |        |                   | Send subunit $(Y A, B, H/N)$ : No<br>Send to slave $(0/130):$ 0<br>Mode $(95F, 115F-14/15): 95F$<br>Safety time (0/31638): 0*100ms |                                                                                                    |    |                 |
| Rec. subunit $(Y A, B, H/N)$ : YES A<br>Rec. from slave $(0/130)$ : 0<br>Mode $(95F, 115F-14/15): 95F$<br>Safety time $(0/3, .1638)$ : $0*100$ ms<br>Response (Stop, user): Stop |        |                   |                                                                                                    | Rec. subunit $(Y A, B, H/N)$ : No<br>Rec. from slave $(0/130)$ : 0<br>Mode $(95F, 115F-14/15): 95F$<br>Safety time $(0/3, .1638)$ : $0*100$ ms<br>Response (Stop, user): Stop |    |                 |
| F2<br>F1                                                                                                    | F3     | F4                | F5                                                                                                    | F6                                                                                                    | F7 | F <sub>8</sub>  |
|                                                                                                    | SELECT | DEFAULT<br>VALUES |                                                                                                    |                                                                                                    |    | <b>RETURN</b>   |

**Figure 2-5. Example: Parameterization of SINEC L1 for S5-95F**

#### **Parameterization notes**

| e mantas           | Reinfire                                                                                                    |
|--------------------|----------------------------------------------------------------------------------------------------|
| Control byte (UVB) | Enter here the byte in which the coordination<br>information for safety-related data exchange is to be<br>stored.                                            |
| Send subunit       | Enter the subunit from which you want to send<br>message frames here.                                                                                        |
| Broadcast message  | Enter here whether you want to send safety-related<br>broadcast messages via data path 1. (If you select<br>Broadcast you cannot send data via data path 2.) |
| Send to slave      | Enter here the node number of the slave to which you<br>want to send data.                                                                                   |
| TYPE               | Specify whether the communications partner is an<br>S5-95F or an S5-115F.                                                                                    |
| Mode               | Enter here the message mode to be used by the<br>S5-95F (see S5-95F manual, Section 13).                                                                     |

**Table 2-5. Parameterization of SINEC L1 for S5-95F**

<span id="page-28-0"></span>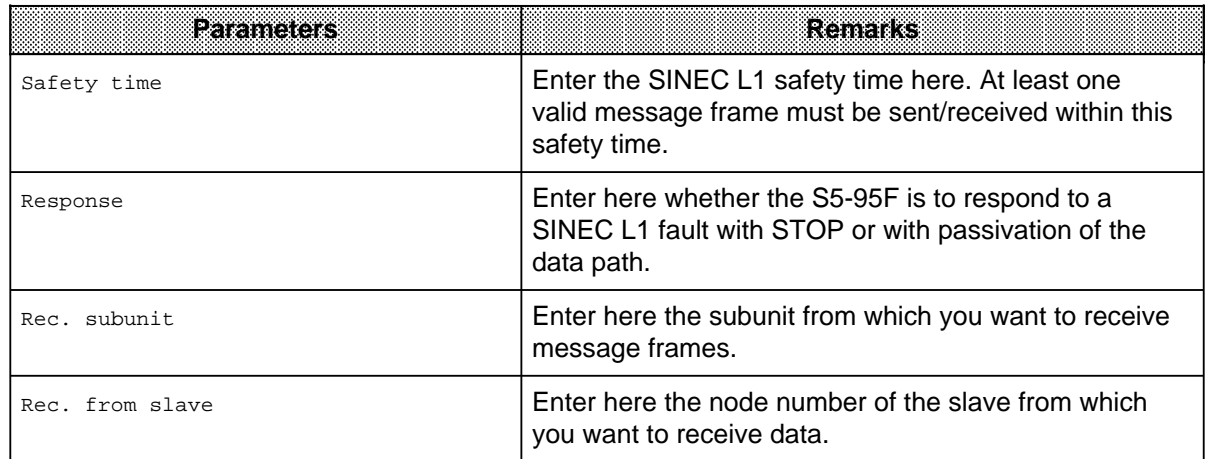

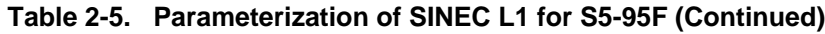

## **2.4 Parameterizing the I/O**

The largest part of system parameterization is taken up with assigning I/O parameters. Below, we explain parameterization of the following, using some examples:

- Onboard DIs (DI byte 32 ... 33)
- Onboard interrupt DIs (DI byte 59)
- Onboard DQs (DQ byte 32)
- Onboard counters
- External I/O
- Signal groups (system response to I/O failure)

## **2.4.1 Parameterizing the Onboard DIs (DI Byte 32, 33)**

The onboard DIs (DI byte 32, 33) can be parameterized either as software interrupts (OB3 interrupt DI) or as failsafe standard DIs.

<span id="page-29-0"></span>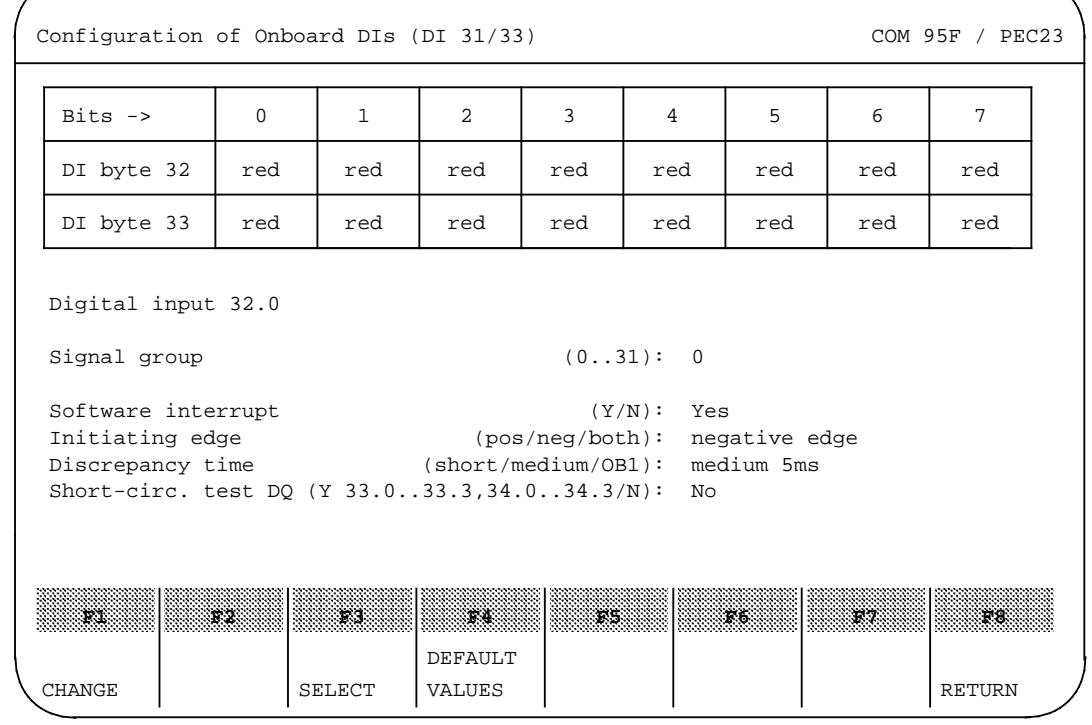

## **Example: Parameterizing the onboard DIs (DI 32, 33)**

**Figure 2-6. Example: Configuring the Onboard DIs (DI 32/33)**

## **Parameterization notes**

a a a a a a a a a a a a a a a a a a a a a a a a a a a a a a a a a a a a a a a a a a a a a a a a a a a a a a a a

**Table 2-6. Configuring the Onboard DIs (DI 32/33)** a a a a

a a a a a a a a a a a a a a a a a a a a a a a a a a a a a a a a a a a a a a a a a a a a a a a a a a a a a a a a a

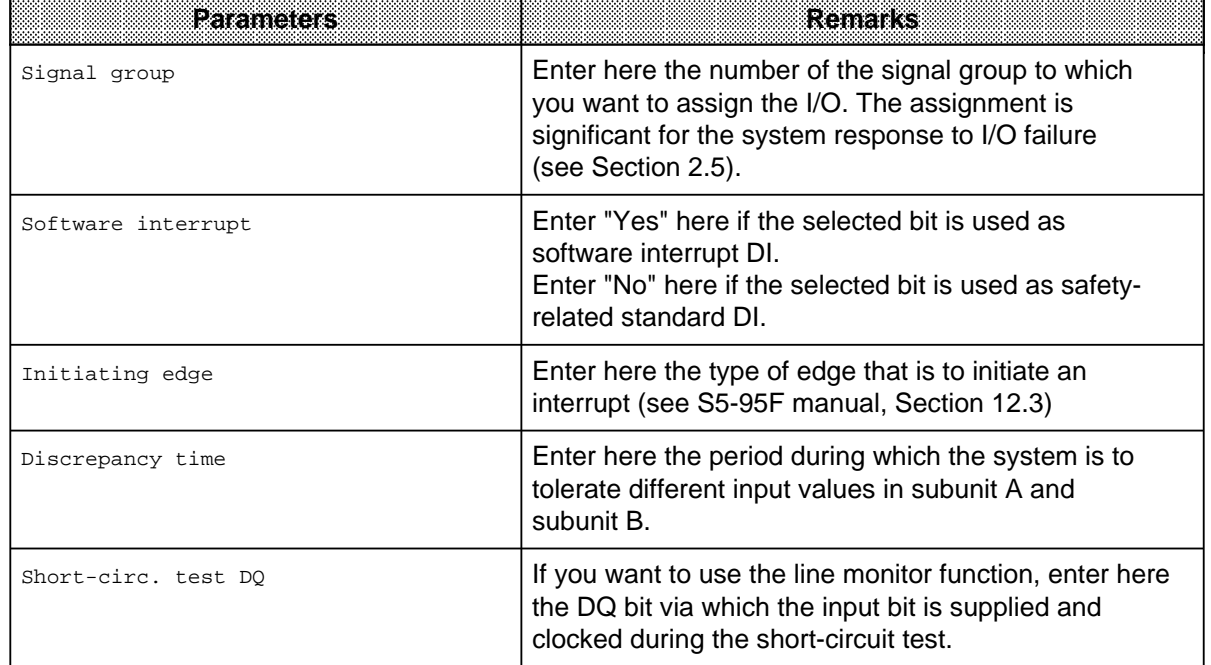

<span id="page-30-0"></span>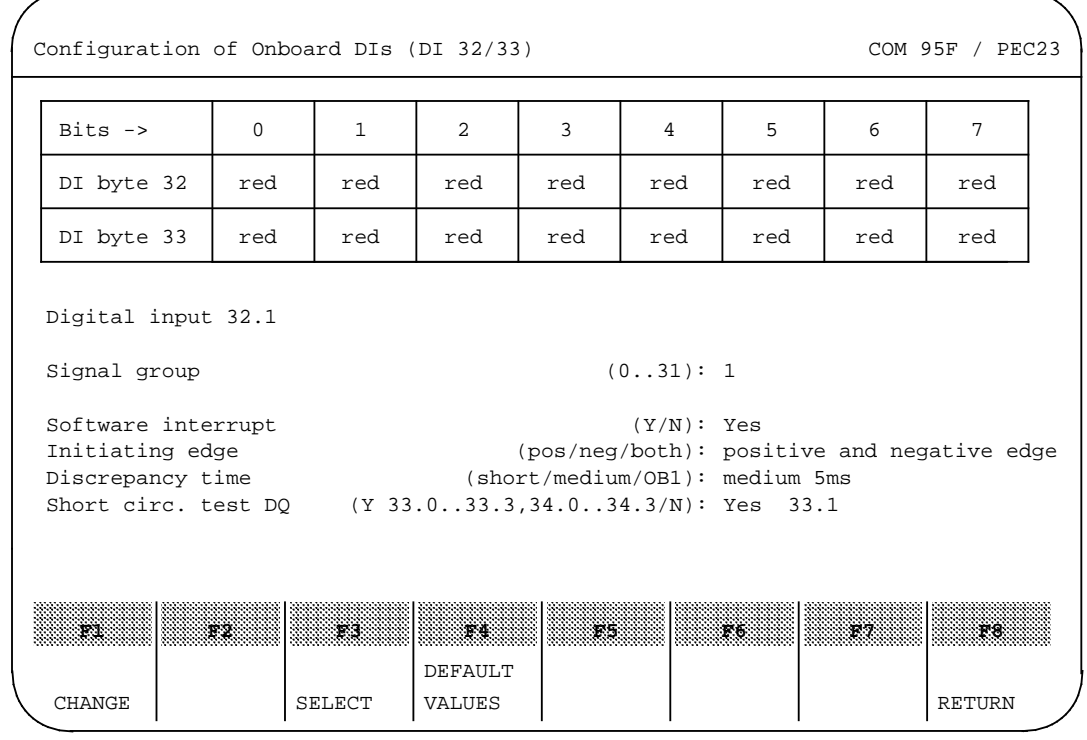

## **Example: Parameterizing a software interrupt DI (DI byte 32, 33)**

## **Figure 2-7. Example: Configuring the Onboard DIs (DI 32/33) as Software Interrupt DIs**

### **Parameterization notes**

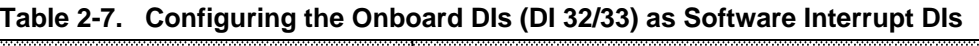

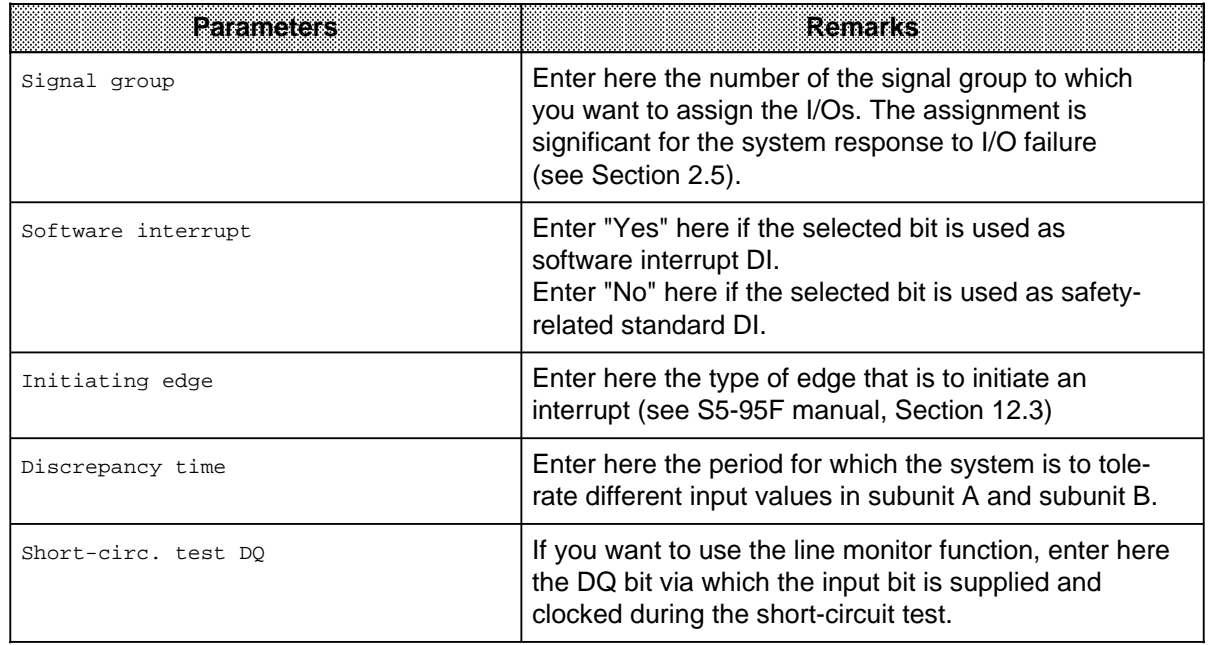

## <span id="page-31-0"></span>**2.4.2 Parameterizing the Onboard Interrupt DIs (DI Byte 59)**

The onboard interrupt DIs (DI byte 59) can be parameterized as hardware interrupt DIs (OB2 interrupt DIs), OB3 interrupt DIs (OB3 interrupt DIs) or as failsafe standard DIs.

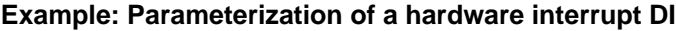

<span id="page-31-1"></span>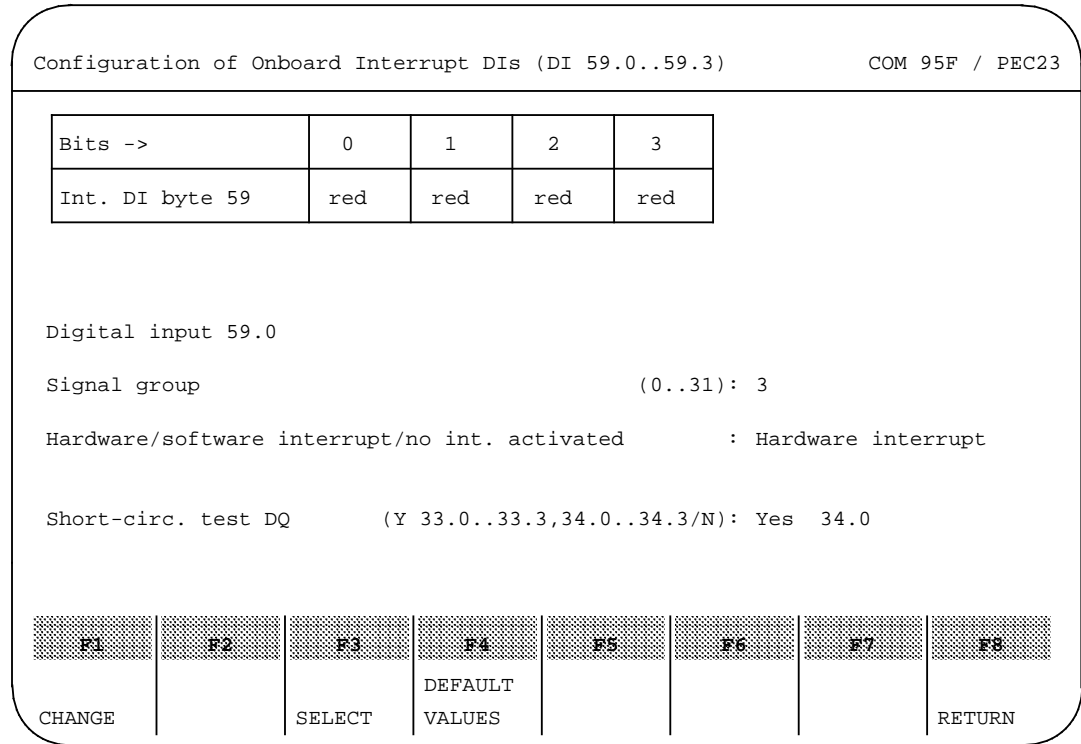

**Figure 2-8. Example: Configuration of the Onboard Interrupt DIs (DI 59.0..59.3)**

## **Parameterization notes**

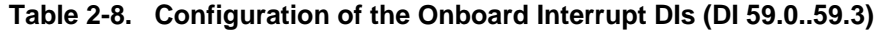

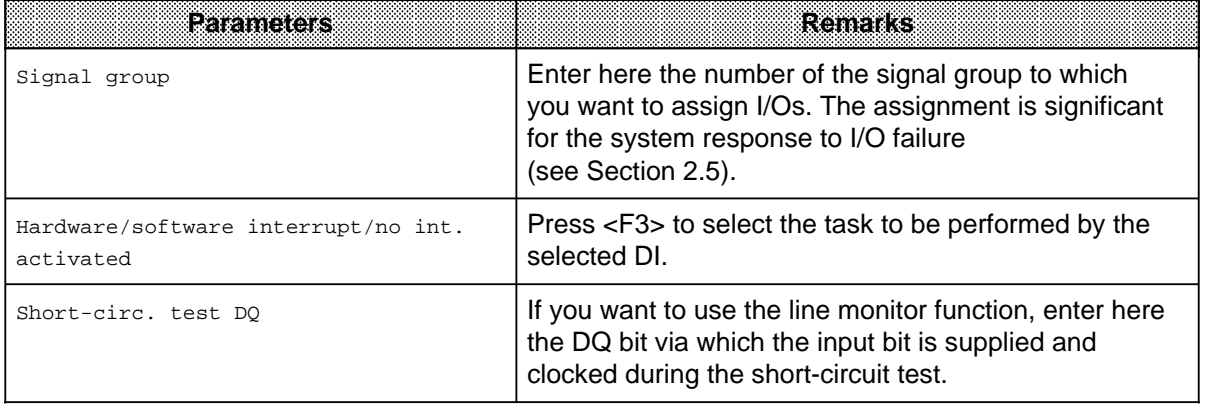

<span id="page-32-0"></span>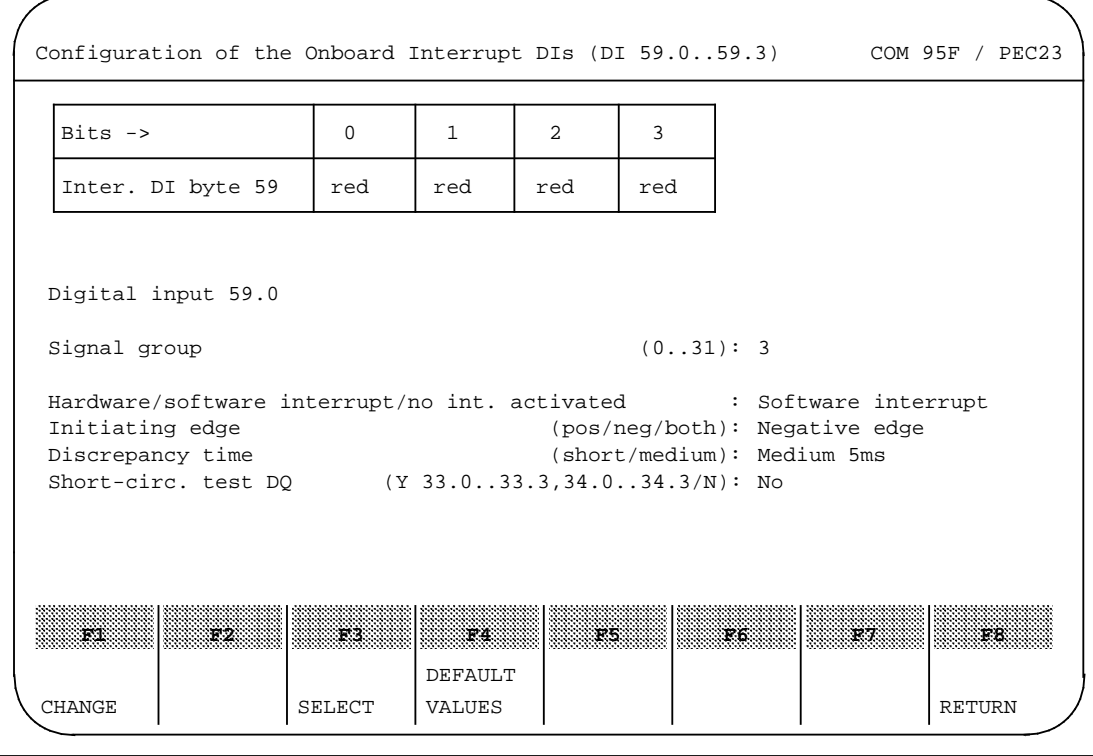

## **Example: Parameterizing a software interrupt DI**

**Figure 2-9. Example: Configuration of the Onboard Interrupt DIs (DI 59.0..59.3) as Software Interrupt DIs**

## **Parameterization notes**

## **Table 2-9. Configuration of the Onboard Interrupt DIs (DI 59.0..59.3) as Software Interrupt DIs**

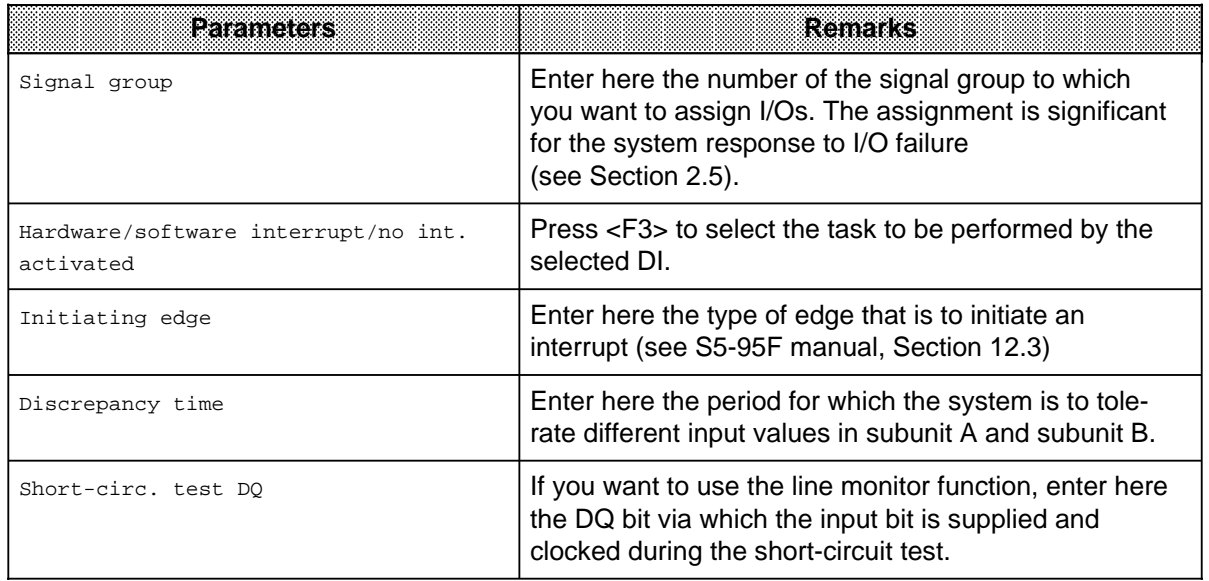

## **Example: Parameterizing a standard DI**

<span id="page-33-0"></span>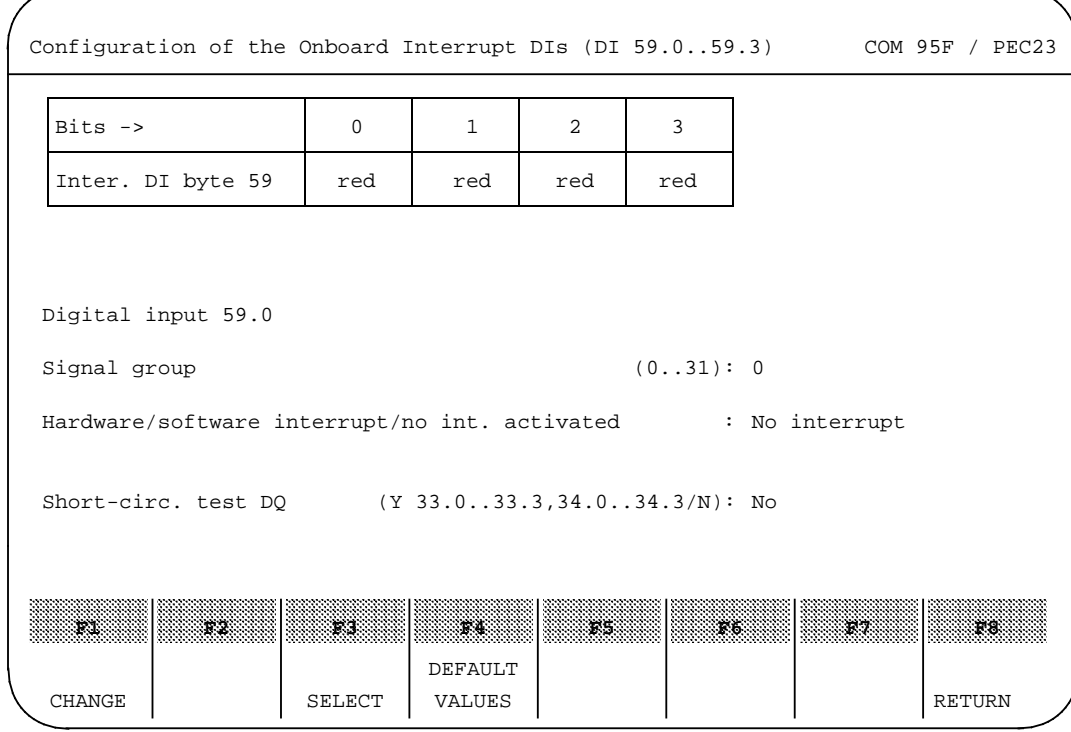

**Figure 2-10. Example: Configuration of the Onboard Interrupt DIs (DI 59.0..59.3) as Standard DIs**

## **Parameterization notes**

## **Table 2-10. Configuration of the Onboard Interrupt DIs (DI 59.0..59.3) as Standard DIs**

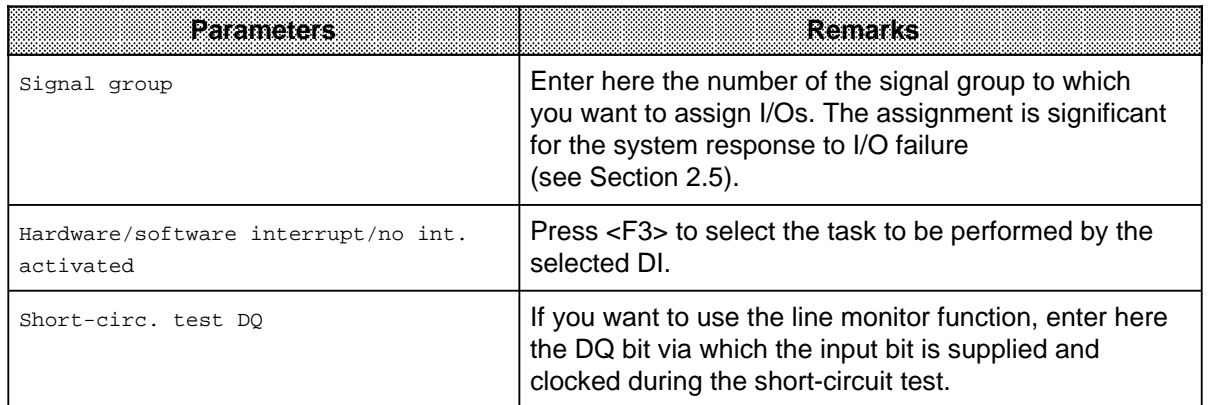

## <span id="page-34-0"></span>**2.4.3 Parameterizing the Onboard Counters**

The S5-95F has two onboard counters. You can use these counters individually or cascaded.

<span id="page-34-1"></span>**Example: Parameterizing the Onboard Counters**

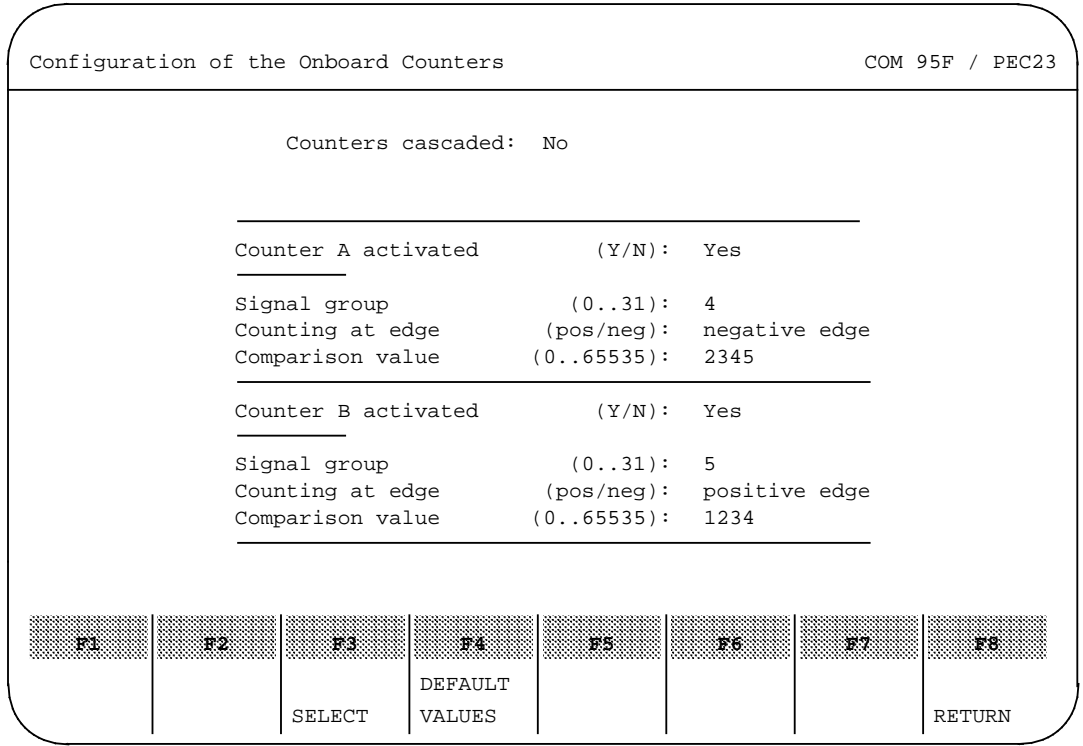

**Figure 2-11. Example: Configuration of the Onboard Counters**

## **Parameterization notes**

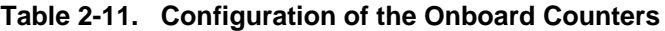

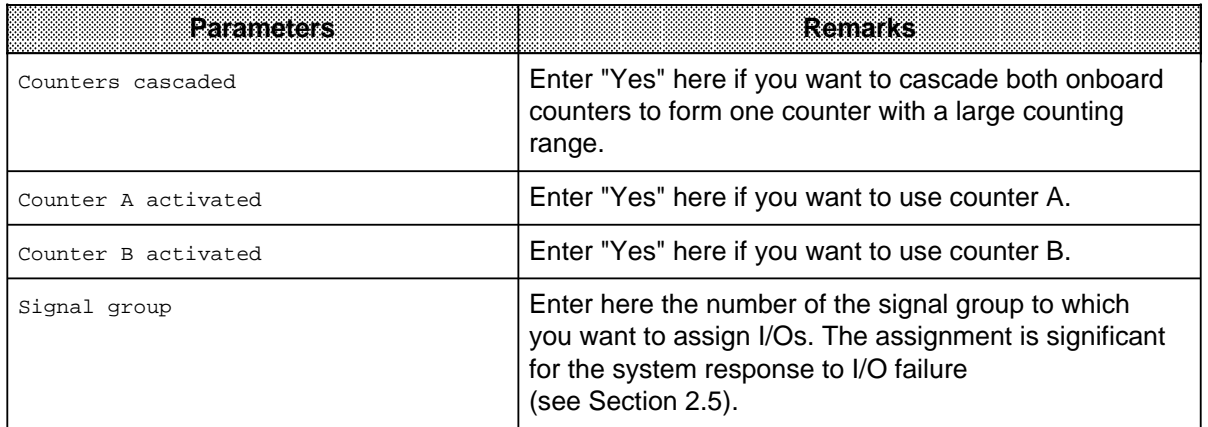

<span id="page-35-0"></span>

| Parameters       | kemaksi                                                                                |
|------------------|----------------------------------------------------------------------------------------|
| Counting at edge | Enter here the type of edge that is to trigger a count<br>pulse.                       |
| Comparison value | Enter here the comparison value at which the counter<br>is to invoke execution of OB3. |

**Table 2-11. Configuration of the Onboard Counters (Continued)**

## <span id="page-35-1"></span>**2.4.4 Parameterizing the Onboard DQs**

Parameterization of the safety-related onboard DQs is restricted to assignment of the signal group no.

### **Example: Parameterization of the onboard DQs**

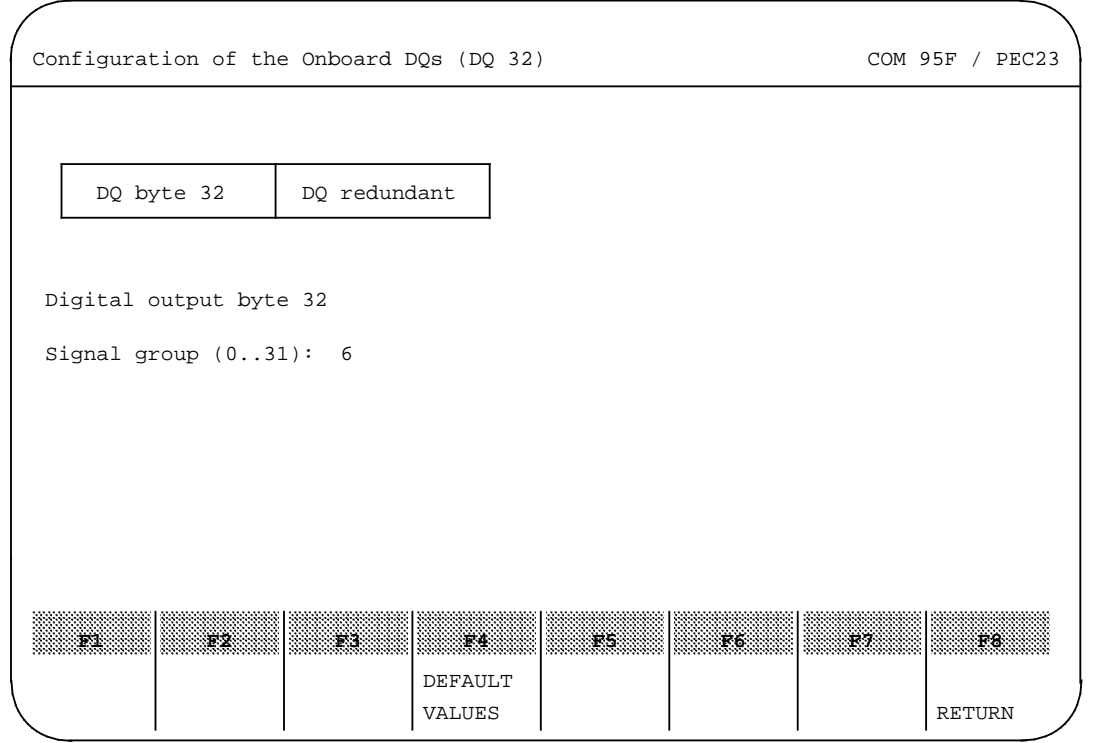

**Figure 2-12. Example: Configuration of the Onboard DQs (DQ 32)**

#### **Parameterization notes**

|                     | $14002 + 141$ volligatuttur vi tilo olikodila palo (palon)                                                                                                    |
|---------------------|----------------------------------------------------------------------------------------------------|
| <b>Extrainaters</b> | <b>Remarks</b>                                                                                                    |
| Signal group        | Enter here the number of the signal group to which<br>you want to assign I/Os. The assignment is significant<br>for the system response to I/O failure<br>(see Section 2.5). |

**Table 2-12. Configuration of the Onboard DQs (DQ 32)**

a a a a

a a a a.

a a a a

a.

a

a.

a
# **2.4.5 Parameterizing the External I/O**

All external I/Os are to be parameterized dependent on their slots. Allocate the relevant I/O type used to each slot.

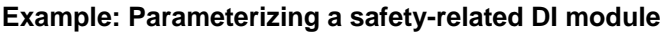

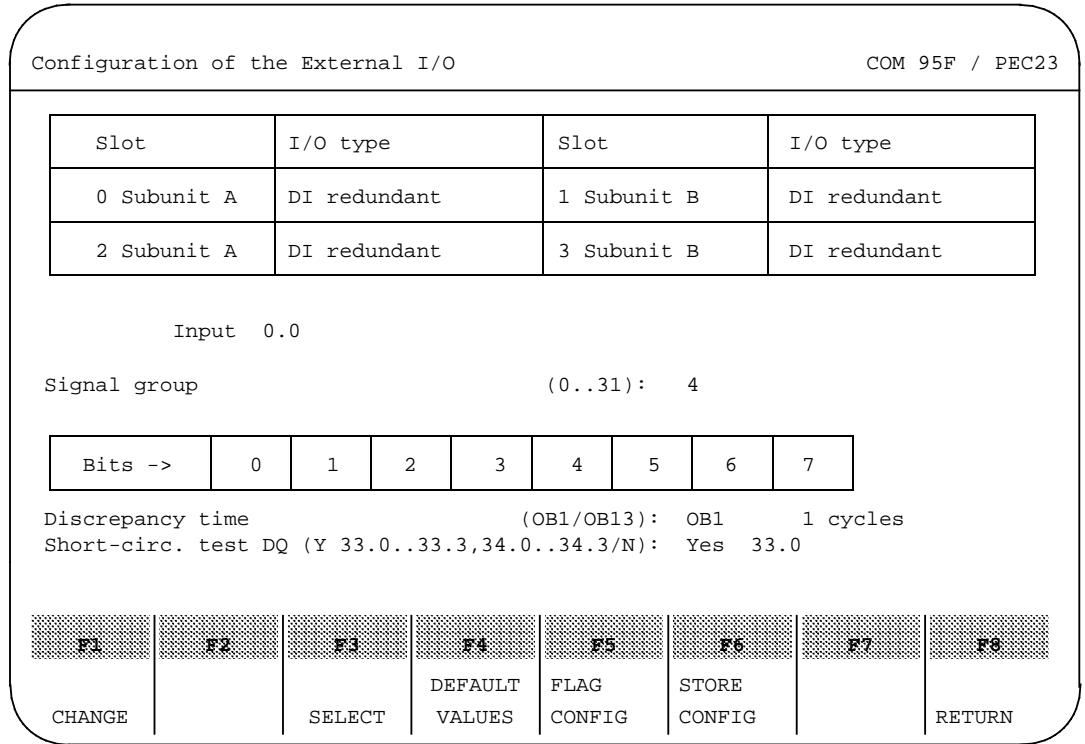

**Figure 2-13. Example: Configuration of the External I/O (safety-related)**

#### **Parameterization notes**

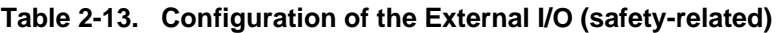

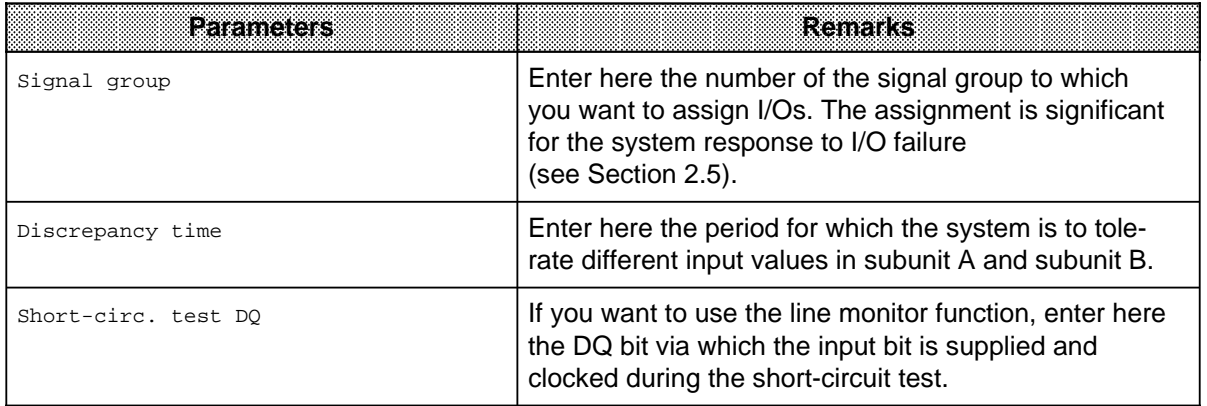

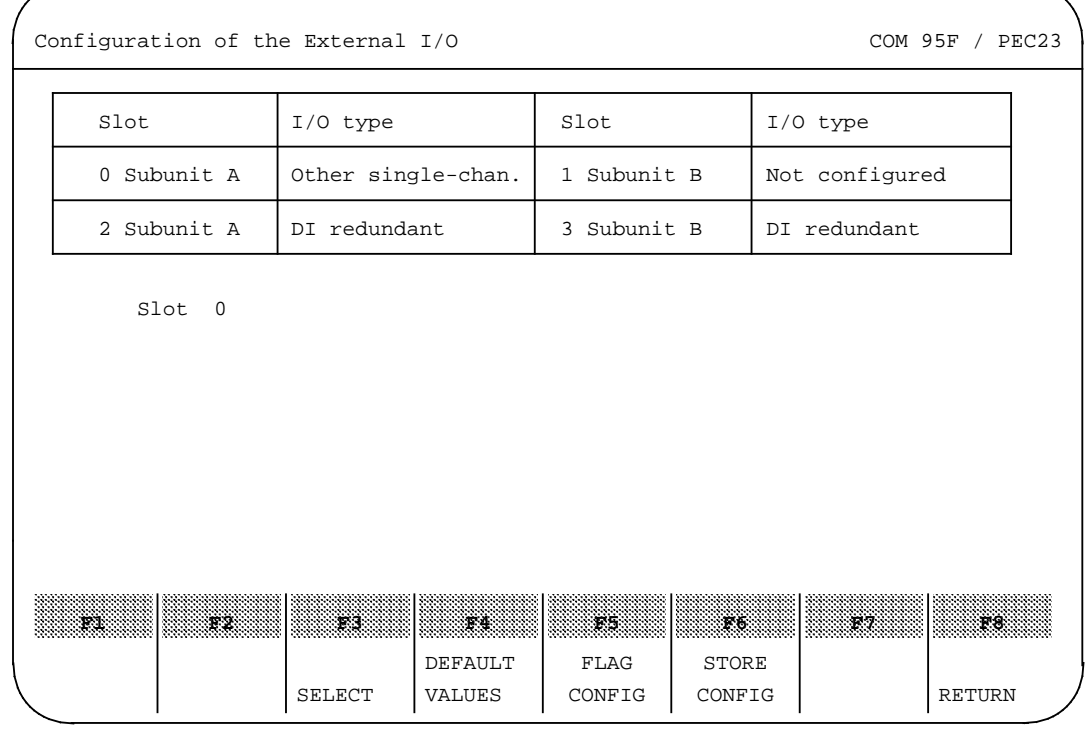

#### **Example: Parameterization of non-safety-related I/O**

**Figure 2-14. Example: Configuration of the External I/O (not safety-related)**

#### **Parameterization notes**

#### **Table 2-14. Configuration of the External I/O (not safety-related)**

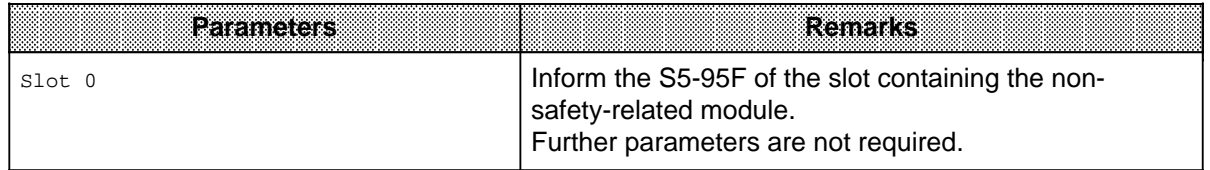

# **2.5 Parameterizing the System Response to I/O Failure**

Assigning signal group parameters is an essential part of system parameterization. When you parameterize the signal groups, you define the S5-95F response to a hardware failure. See also Chapter 18 of the S5-95F manual.

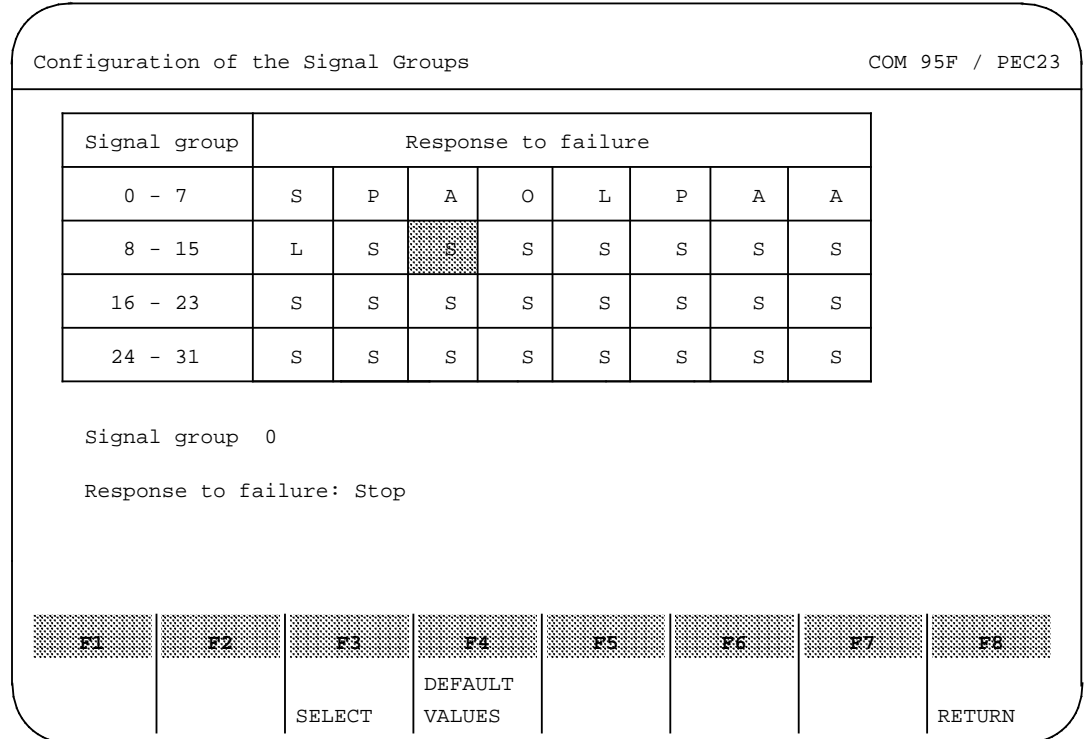

#### **Example: Parameterizing the system response (signal groups)**

**Figure 2-15. Example: Configuration of the Signal Groups**

#### **Parameterization notes**

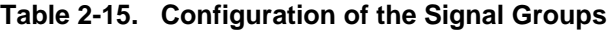

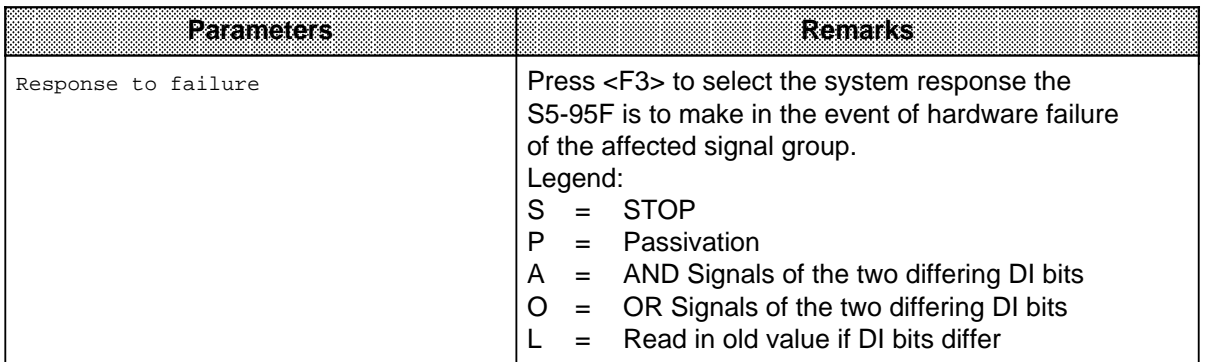

EWA 4NEB 812 6221-02a

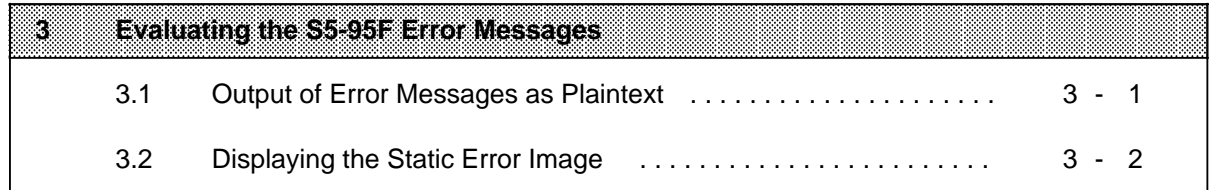

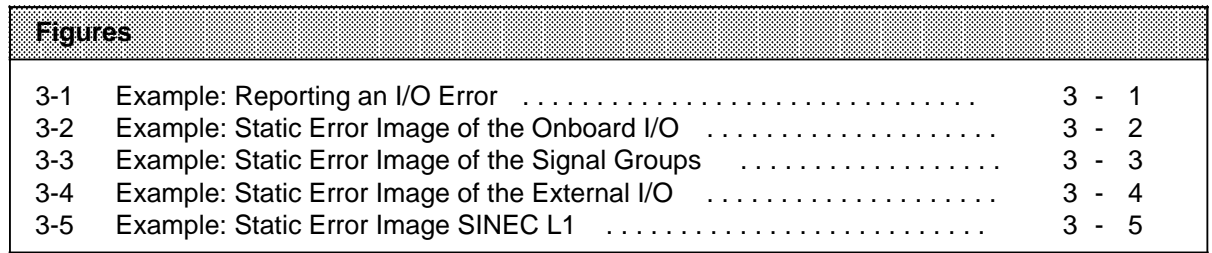

# <span id="page-42-0"></span>**3 Evaluating the S5-95F Error Messages**

The specific COM 95F diagnostics functions are reached via the main menu. COM 95F offers the following functions for diagnostics and analysis of faults:

- Output of error messages as plaintext
- Output of the static error image

## **3.1 Output of Error Messages as Plaintext**

All errors detected by the S5-95F are coded and entered in a system message DB. COM 95F interprets these coded entries and outputs the relevant plaintext message in each case. The following information is included in the plaintext message:

- Cause of fault
- **Location of fault**
- Response of the S5-95F
- Time of day and date of the message

You can, of course, use the COM 95F integral Help function here also. You then get additional information and help for remedying the fault. You will also find an overview of all error messages in Chapter 15 of the S5-95F manual.

#### **Example: Reporting an I/O error**

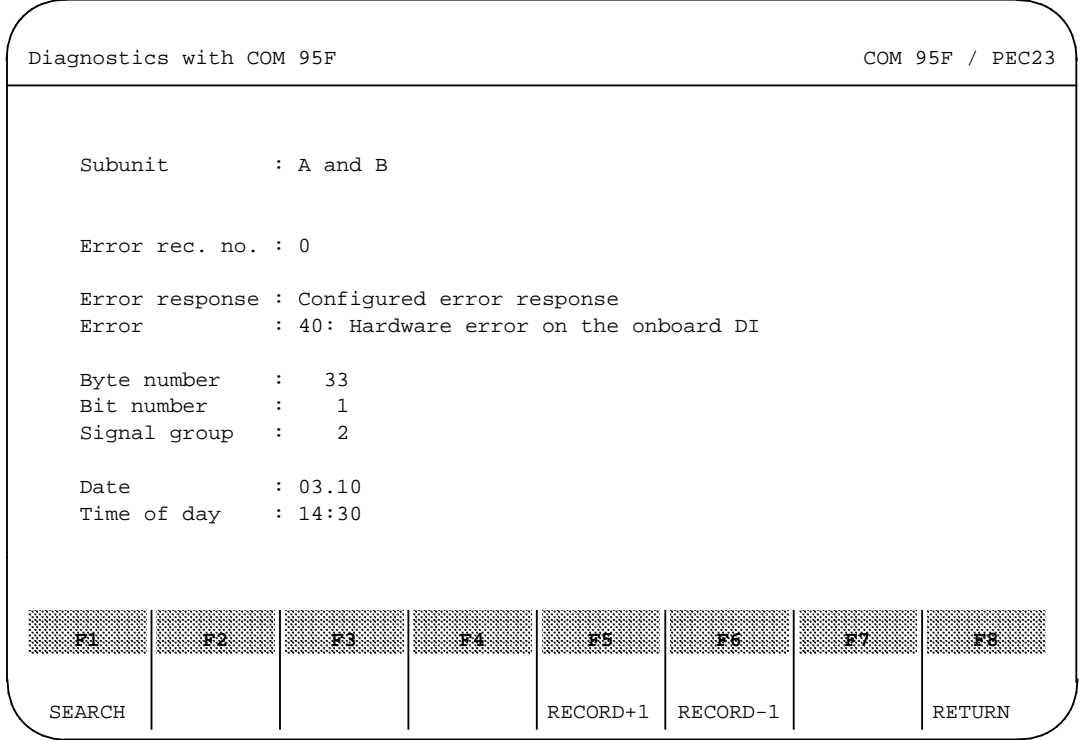

**Figure 3-1. Example: Reporting an I/O Error**

# <span id="page-43-0"></span>**3.2 Displaying the Static Error Image**

The S5-95F also enters the information for the static error image in coded form in the system message DB. COM 95F interpretes these coded entries and displays an overview table of the passivated or errored components. Passivated components are indicated in the table displays with an asterisk (\*).

<span id="page-43-1"></span>There are static error images for the following safety-related components:

- Signal groups (triggered system responses)
- Error groups
- Onboard I/O
- External I/O
- Safety-related SINEC L1 data paths

Refer to sections 15.3.4 to 15.3.7 of the S5-95F manual (Order No. 6ES5 998-1MF23) for information on resetting the static error displays.

You can, of course, use the COM 95F integral Help function here also. You then get additional information and help for remedying the fault.

#### **Example: Static error image of the onboard I/O**

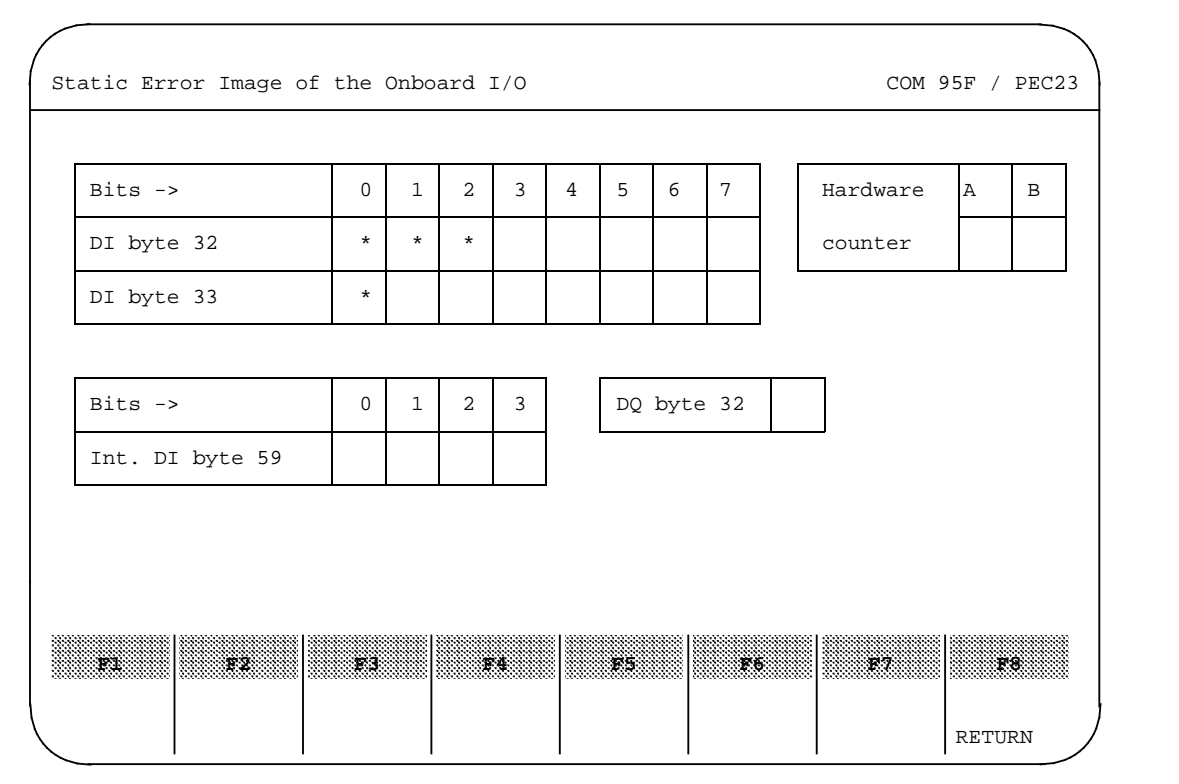

**Figure 3-2. Example: Static Error Image of the Onboard I/O**

<span id="page-44-0"></span>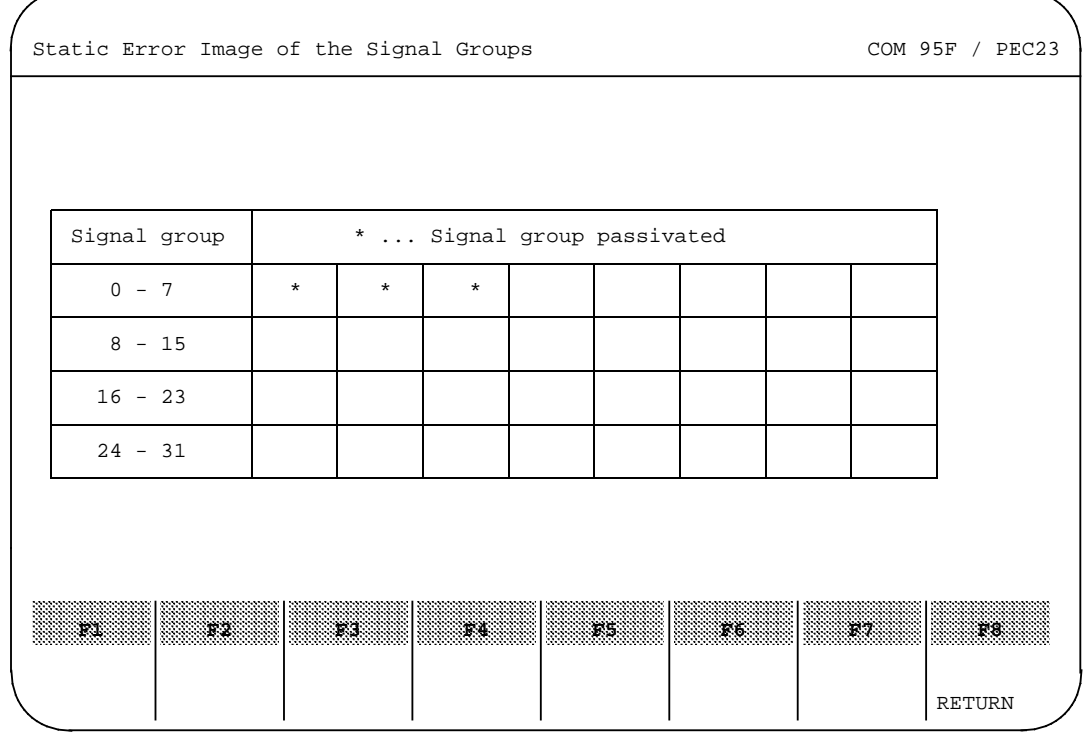

# **Example: Static error image of the signal groups**

**Figure 3-3. Example: Static Error Image of the Signal Groups**

<span id="page-45-0"></span>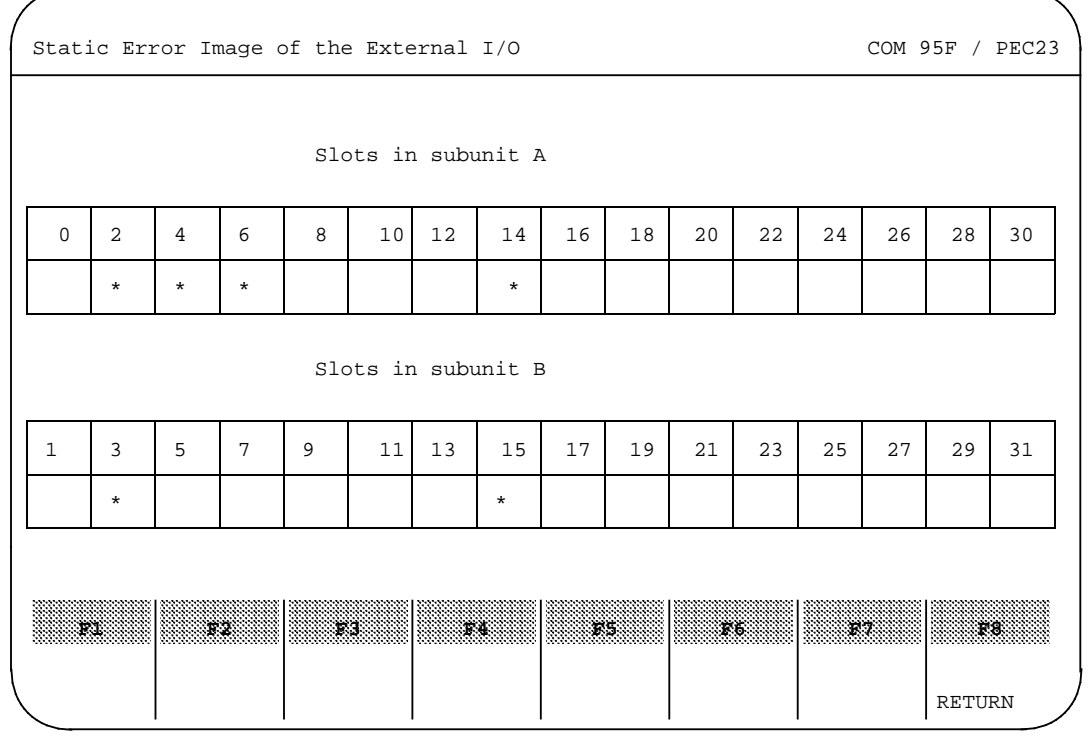

# **Example: Static error image of the external I/O**

**Figure 3-4. Example: Static Error Image of the External I/O**

# **Example: Static error image SINEC L1**

<span id="page-46-0"></span>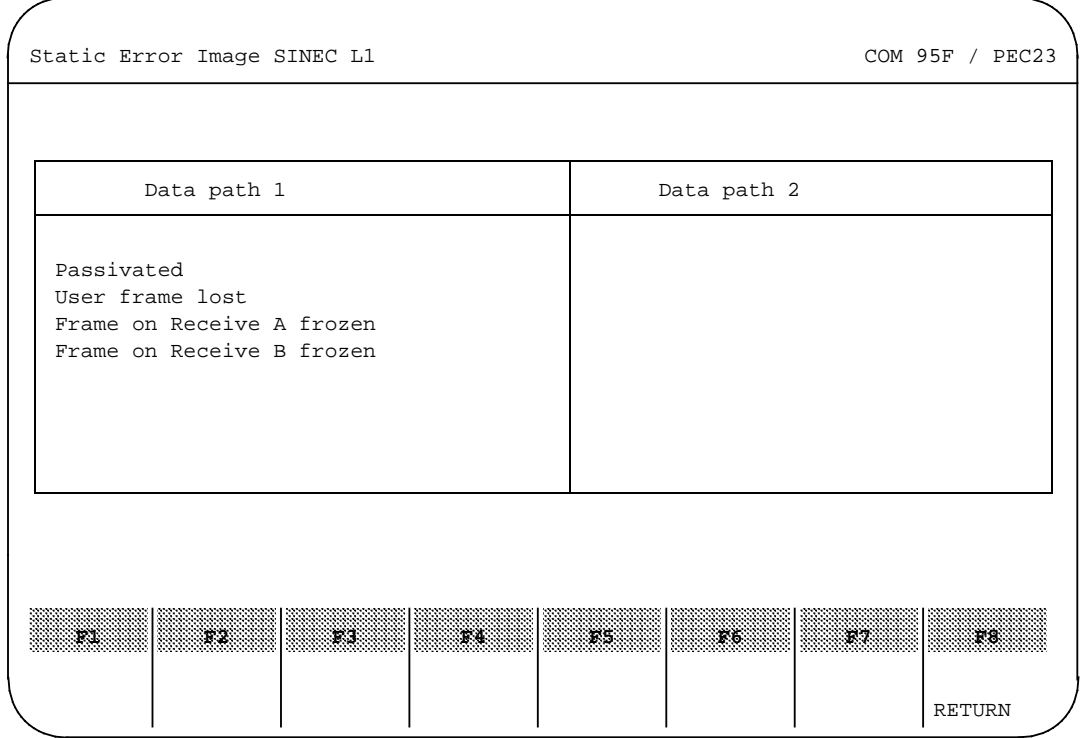

**Figure 3-5. Example: Static Error Image SINEC L1**

EWA 4NEB 812 6221-02a

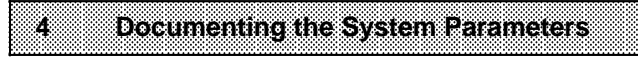

a a a a a a a a a a a a a a a a a a a a a a a a a a a a a a a a a a a a a a a a a a a a a a a a a a a a a a a a a a a a a a a a a a a a a a a a a a a a a a a a a a a a a

a

a

a

a

a a a a a a a a a a a a a a a a a a a a a a a a a a a a a a a a a a a a a a a a a a a a a a a a a a a a a a a a a a a a a a a a a a a a a a a a a a a a a a a a a a a a a

a

a

a

a

a

a

a

a

a

a

a

a

a

a

a

a

a

a

a

a

a

a

a

a

a

a

a

a

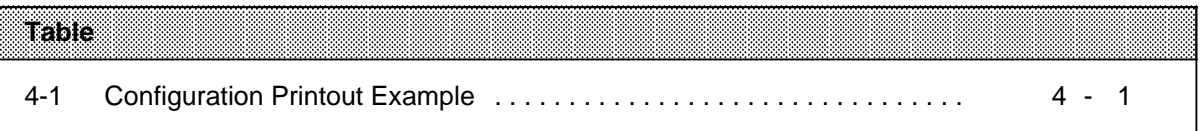

a

a

a

a

a

a

# <span id="page-50-0"></span>**4 Documenting the System Parameters**

You require a printout of your system parameters for the system acceptance. COM 95F generates a printout specifying the program file.

Using the programmer with the STEP 5 Basic Package to V 3.x, you reach the Print menu via the System Handling menu. Using the programmer with the STEP 5 Basic Package from V 6.x, you reach the Print menu via the Documentation drop-down menu (DDM).

In the Print menu, you can specify whether you want to print the entire configuration data or only a specific area.

#### **Example: Printing out the all system parameters**

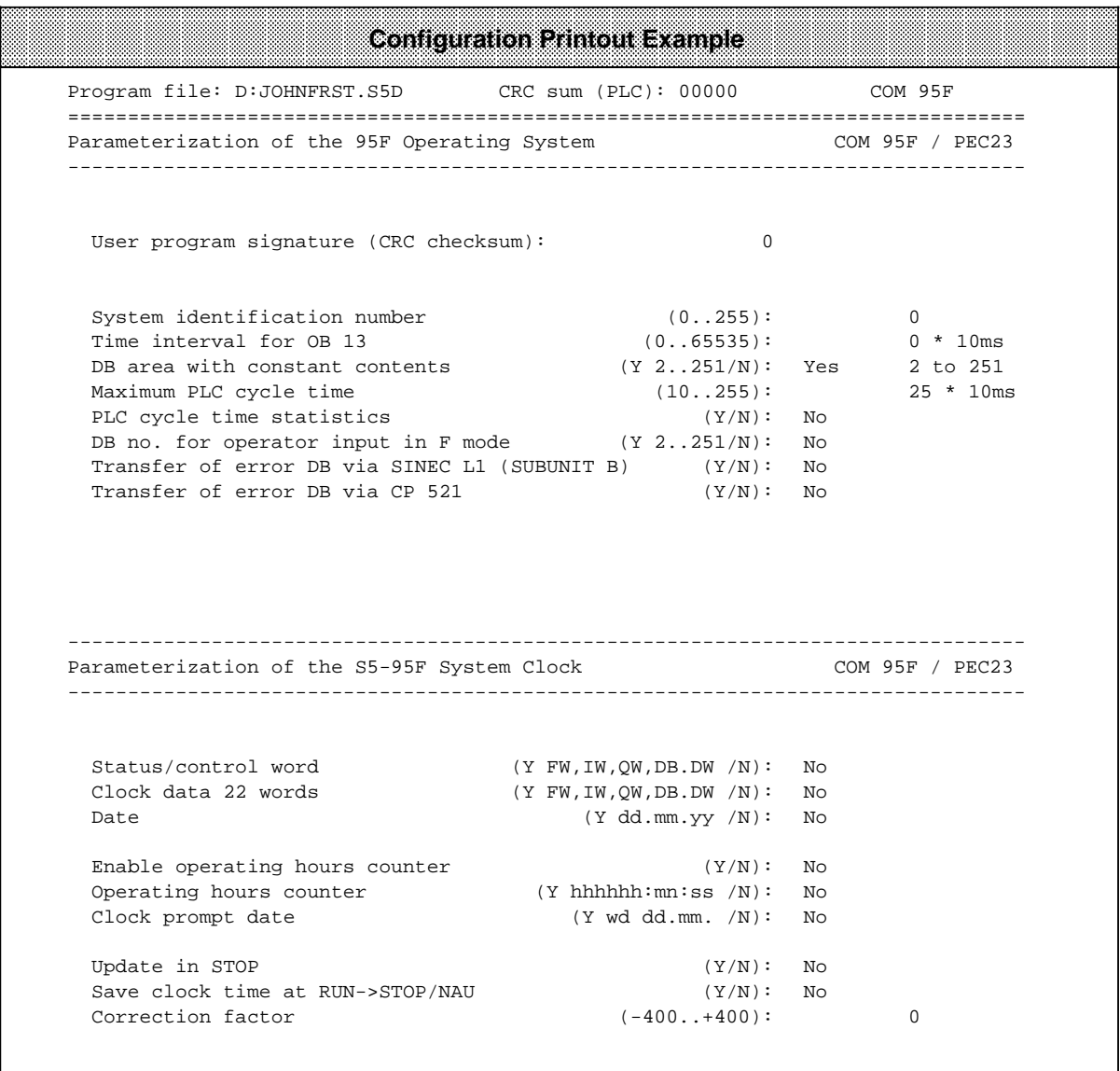

#### **Table 4-1. Configuration Printout Example**

a

l.

l.

l.

l.

l.

l.

l.

a a a a a a a a a a a a a a a a a a a a a a a a a a a a a a a a a a a a a a a a a a a a a a a a a a a a a a a a

a a

a a

a a

a a

a a

a a a a a l.

a l.

a l.

a l.

a l.

a a a l.

**Configuration Printout Example** a a -------------------------------------------------------------------------------- Parameterization of SINEC L1 for AG95F COM 95F / PDC23 -------------------------------------------------------------------------------- PG BUS number (Y 1..30/N): Yes 2 SINEC-L1 to subunit A (Y/N) : Yes SINEC-L1 to subunit B (Y/N) : Yes Slave number  $(1..30):$  2 -------------------------------------------------------------------------------- Parameterization of SINEC L1 in Non-Safety-Related Operation COM 95F / PEC23 -------------------------------------------------------------------------------- Non-safety-related data exchange with the master or other slaves +---------------------------------------------------+--------------------+ ! Coordination byte send CBS (Y FY,DB.DW /N) ! No ! !---------------------------------------------------+--------------------! ! Coordination byte receive CBR (Y FY, DB.DW /N) ! No ! !---------------------------------------------------+--------------------! ! Send mailbox SM (FY,DB.DW) ! ! !---------------------------------------------------+--------------------! ! Receive mailbox RM (FY,DB.DW) ! ! +---------------------------------------------------+--------------------+ -------------------------------------------------------------------------------- Parameterization of SINEC L1 for Safety-Related Operation COM 95F / PEC23 -------------------------------------------------------------------------------- Safety-related data exchange with another S5-95F or S5-115F PLC Control byte (UVB) (Y 0..255/N): No +--------------------------------------+--------------------------------------+ ! Data path 1 (DB 252) ! Data path 2 (DB 253) ! !--------------------------------------+--------------------------------------! ! Send subunit (Y A,B,H/N): Yes A ! Send subunit (Y A,B,H/N): No ! ! Broadcast message (Y/N): Yes ! ! ! ! Send to slave (0/1..30): 0 ! ! Mode (95F,115F-14/15): 115F-15 ! Mode (95F,115F-14/15): 95F ! ! Safety time (0/3..3276): 20\*100ms ! Safety time (0/3..3276): 0\*100ms! !--------------------------------------+--------------------------------------! ! Rec. subunit (Y A,B,H/N): No ! Rec. subunit (Y A,B,H/N): No ! ! Rec. from slave(0/1..30): 0 ! Rec. from slave(0/1..30): 0 ! ! Mode (95F,115F-14/15): 95F ! Mode (95F,115F-14/15): 95F ! ! Safety time (0/3..3276): 0\*100ms! Safety time (0/3..3276): 0\*100ms! ! Response (Stop,user): Stop ! Response (Stop,user): Stop !

+--------------------------------------+--------------------------------------+

**Table 4-1. Configuration Printout Example (Continued)** a a a a

a a a a a a a a a a a a a a a a a a a a a a a a a a a a a a a a a a a a a a a a a a a a a a a a a a a a a a a a a l.

l.

l.

l.

l.

l.

l.

l.

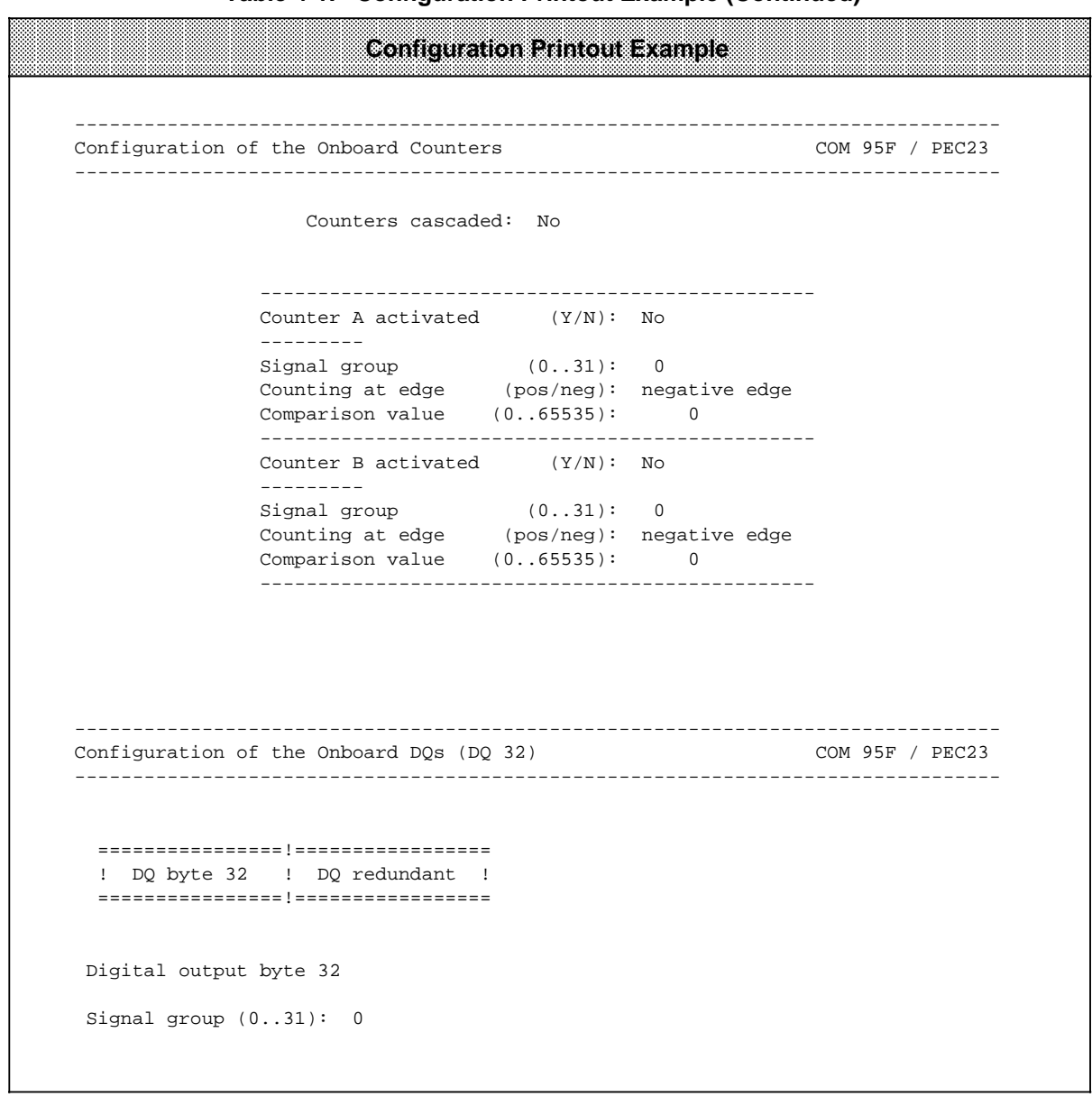

**Table 4-1. Configuration Printout Example (Continued)**

|                   |                       | <b>Configuration Printout Example</b>             |                                                      |                   |
|-------------------|-----------------------|---------------------------------------------------|------------------------------------------------------|-------------------|
|                   |                       | Configuration of the Onboard DIs (DI 32/33)       |                                                      | COM 95F / PEC23   |
|                   | Redundant byte: DI 32 | <u>____________</u>                               | . _ _ _ _ _ _ _ _ _ _ _ _ _ _ _ _<br>Signal group: 0 |                   |
| Onboard<br>bit    | Short<br>symbol       | OB3 interrupt                                     | Discrepancy<br>time                                  | Sh. circ.<br>test |
| $1, 32.0$ $1$     |                       | ! No                                              | ! short 1ms                                          |                   |
| .32.1             |                       | ! No                                              | ! short lms                                          |                   |
| .32.2             |                       | ! No                                              | ! short 1ms                                          |                   |
| : 32.3            |                       | ! No                                              | ----------------+<br>! short<br>lms                  |                   |
| 1, 32.4           |                       | ! No                                              | -----------------+-------<br>! short lms             |                   |
| : 32.5            | ! No                  |                                                   | ! short 1ms                                          |                   |
| 1, 32.6           |                       | ! No                                              | -----------------+-------<br>! short lms             |                   |
| : 32.7<br>$\perp$ |                       | ! No                                              | ! short lms                                          |                   |
|                   | Redundant byte: DI 33 |                                                   | Signal group:<br>0                                   |                   |
| ! 33.0 1          |                       | ! No                                              | ! short lms                                          | J.                |
| .33.1             |                       | ! No                                              | ! short lms                                          |                   |
| 1, 33.2           |                       | $!$ No                                            | ! short 1ms<br>-----------------+-                   |                   |
| 1, 33.3           |                       | ! No                                              | ! short lms                                          |                   |
| 1, 33.4           |                       | $!$ No                                            | ! short 1ms<br>-----------------+-                   |                   |
| 1, 33.5           |                       | Νo<br>$\mathbf{I}$                                | ! short<br>lms                                       |                   |
| : 33.6<br>Τ.      |                       | ! No                                              | ! short 1ms                                          |                   |
| ! 33.7            |                       | ! No                                              | ! short 1ms                                          |                   |
|                   |                       | Configuration of the Onboard DIs (DI $59.059.3$ ) |                                                      | COM 95F / PEC23   |
|                   |                       | Redundant byte: DI 59                             | Signal group: 0                                      |                   |
| Onboard<br>bit    | Short<br>symbol       | -------------------------<br>OB2 interrupt        | Discrepancy<br>time                                  | Sh. circ.<br>test |
| ! 59.0 !          |                       | ! OB2 interrupt                                   | $\pm$                                                |                   |
| : 59.1 :          |                       | ! OB2 interrupt                                   | $\mathbf{I}$                                         |                   |
| ! 59.2 !          |                       | ! OB2 interrupt                                   | $\mathbf{I}$                                         | T                 |
| : 59.3 :          |                       | ! OB2 interrupt                                   | $\mathbf{I}$                                         |                   |

**Table 4-1. Configuration Printout Example (Continued)** a a a a

a

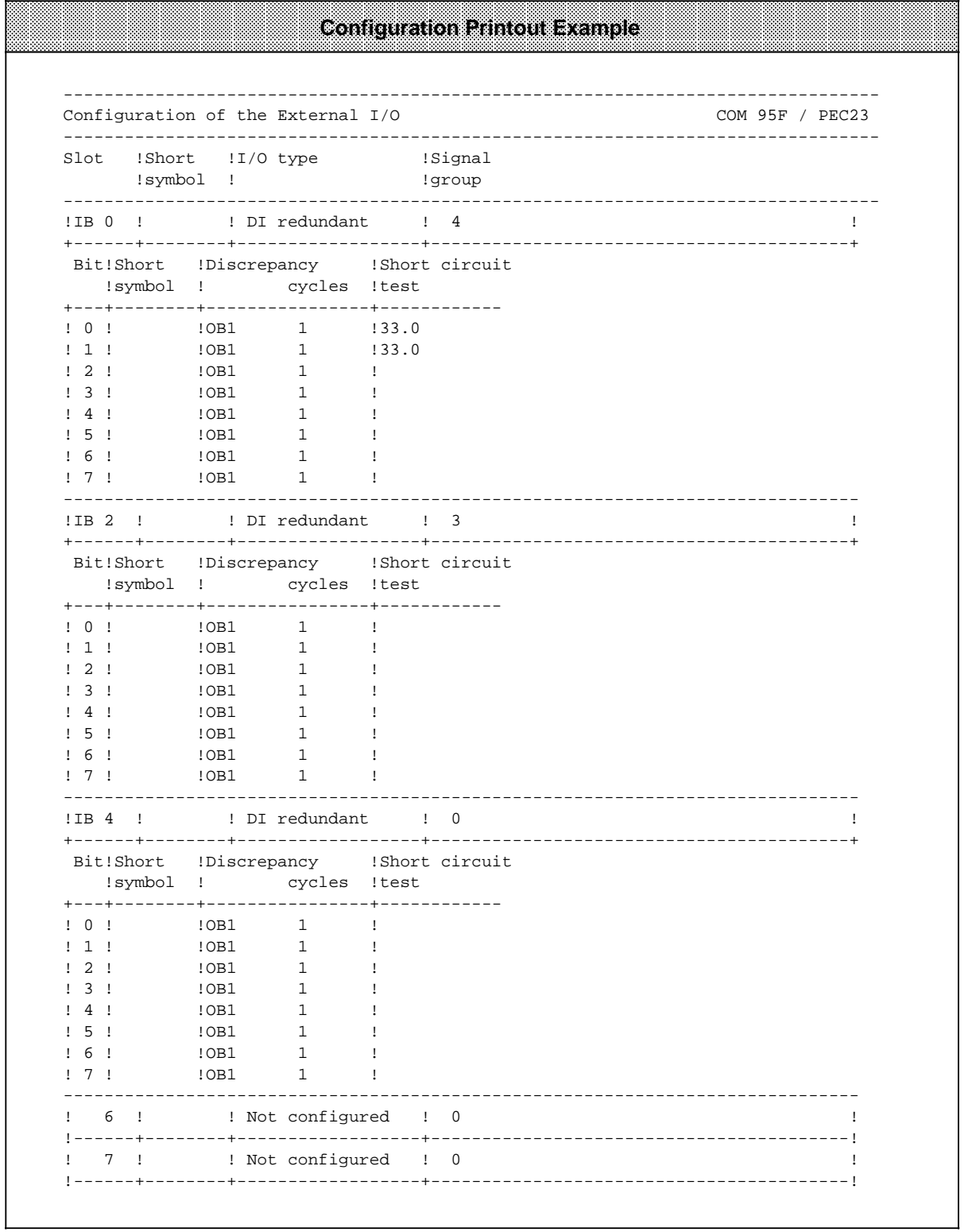

**Table 4-1. Configuration Printout Example (Continued)**

l. l. l.

l.

l.

l.

l.

|                       |                   |                                                            | <b>Configuration Printout Example</b>                    |
|-----------------------|-------------------|------------------------------------------------------------|----------------------------------------------------------|
| Slot                  | !Short<br>!symbol | ! I/O type<br>1                                            | !Signal<br>!group                                        |
| 8                     | 1                 | ! Not configured<br>--+------------                        | 0<br>$\mathbf{I}$                                        |
| 9                     |                   | ! Not configured                                           | 0<br>$\mathbf{L}$                                        |
| $----++$<br>10        |                   | --------+---------------<br>! Not configured               | $\mathbf{I}$ 0                                           |
| 11<br>$- - - -$       | J.                | ! Not configured<br>---------------                        | $\frac{1}{2}$ 0<br>-------------------------------       |
| 12                    |                   | ! Not configured<br>!------+--------+-------------------+- | I.<br>0                                                  |
| 13<br>$- - -$         |                   | ! Not configured                                           | $\mathbf{I}$<br>0                                        |
| 14                    |                   | ! Not configured                                           | $\frac{1}{2}$ 0<br>-----------------------------         |
| 15<br>$! - - - - - +$ |                   | ! Not configured<br>--------+------------                  | $\mathbf{I}$<br>0                                        |
| 16<br>----            |                   | ! Not configured                                           | 0<br>$\mathbf{I}$                                        |
| 17                    |                   | ! Not configured<br>----------------+-                     | $\mathbf{i} \quad 0$<br>-----------------------------    |
| 18<br>$1 - - - - - +$ |                   | ! Not configured<br>--------+------------------+-          | $\mathbf{I}$<br>0<br>----------------                    |
| 19<br>----            |                   | ! Not configured                                           | 0<br>$\mathbf{I}$                                        |
| 20                    |                   | ! Not configured<br>_____________                          | $\frac{1}{2}$ 0<br>-----------------                     |
| 21<br>$1 - - - - - +$ |                   | ! Not configured<br>---------+------------                 | $\mathbf{I}$<br>0<br>-------------------------------     |
| 22<br>$--- +$         |                   | ! Not configured                                           | 0<br>$\mathbf{I}$<br><u>________________________</u>     |
| 23                    |                   | ! Not configured                                           | 0<br>$\mathbf{I}$<br>------------                        |
| 24<br>$--- +$         |                   | ! Not configured<br>------                                 | 0<br>T<br>----------------                               |
| 25                    | ----+-------+-    | ! Not configured                                           | 0<br>$\mathbf{I}$                                        |
| 26                    | $\mathbf{I}$      | ! Not configured                                           | 0<br>$\mathbf{1}$                                        |
| 27                    |                   | ! Not configured                                           | $\frac{1}{2}$ 0                                          |
| 28                    |                   | ! Not configured<br>-----+--------+------------------+-    | $\mathbf{I}$ 0                                           |
| 29                    |                   | ! Not configured<br>!------+--------+-------------------+- | $\mathbf{i}$ 0<br>-------------------------------------- |
| 30                    |                   | ! Not configured<br>---------                              | $\frac{1}{1}$ 0<br>-----------------------               |
| 31                    | - 1               | ! Not configured<br>---------                              | $\mathbf{I}$ 0<br>-------------------------------        |

**Table 4-1. Configuration Printout Example (Continued)**

a

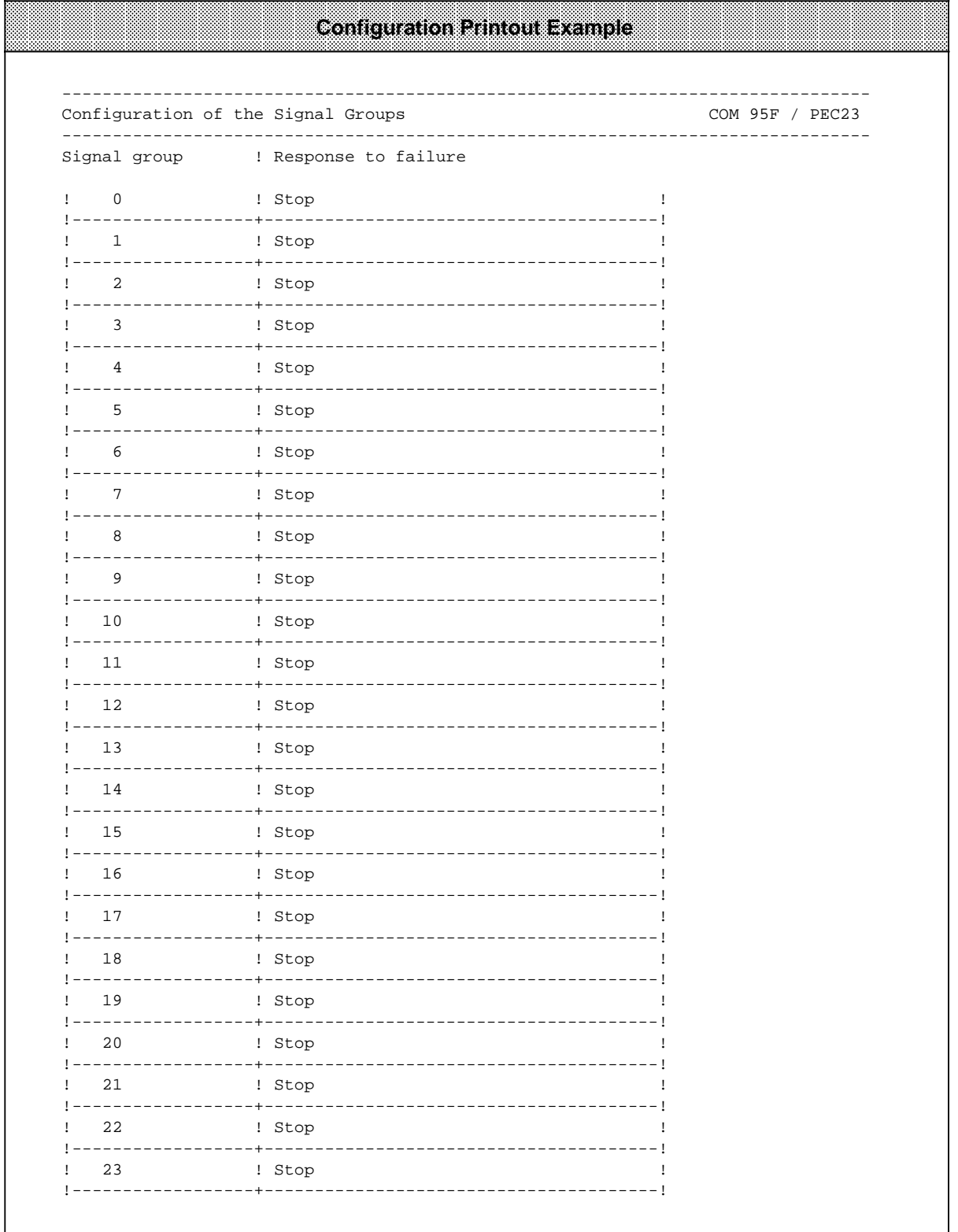

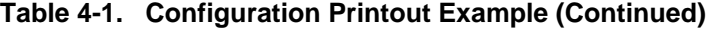

| <b>Configuration Printout Example</b> |                                        |  |  |
|---------------------------------------|----------------------------------------|--|--|
|                                       |                                        |  |  |
|                                       | Signal group ( Response to failure     |  |  |
| 24                                    | ! Stop<br>____________________         |  |  |
| 25                                    | ! Stop<br>---------------------------- |  |  |
| 26                                    | ! Stop<br>_____________________        |  |  |
| 27                                    | ! Stop                                 |  |  |
| 28                                    | ! Stop                                 |  |  |
| 29                                    | ! Stop                                 |  |  |
| 30                                    | ! Stop                                 |  |  |
| 31                                    | ! Stop                                 |  |  |
|                                       |                                        |  |  |

**Table 4-1. Configuration Printout Example (Continued)**

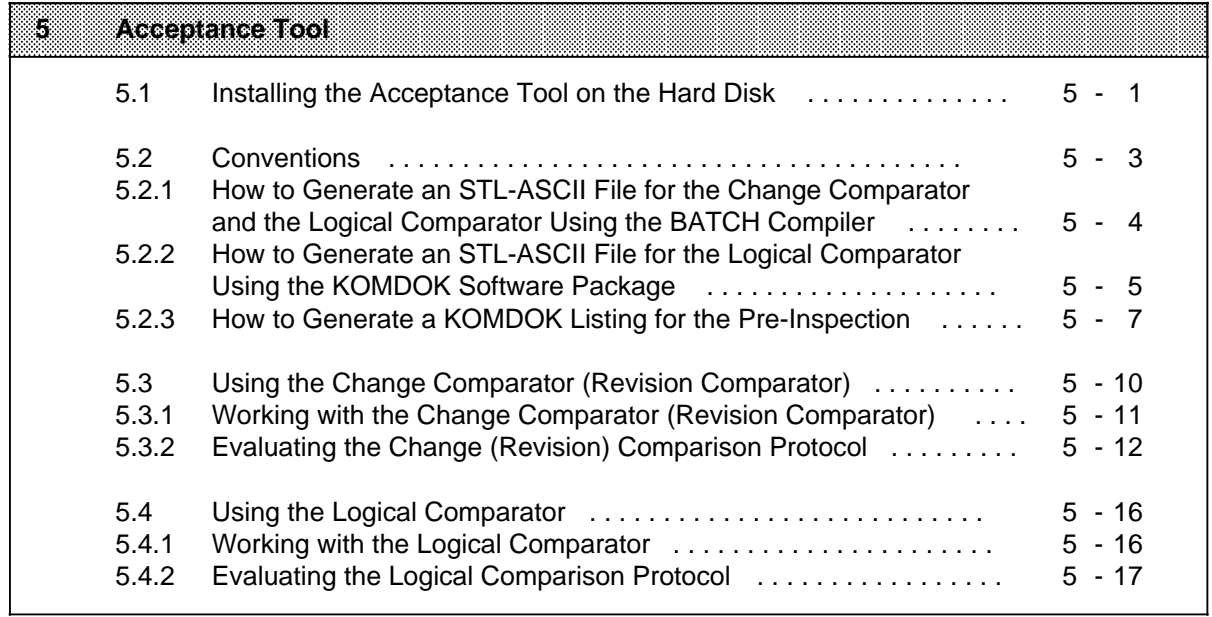

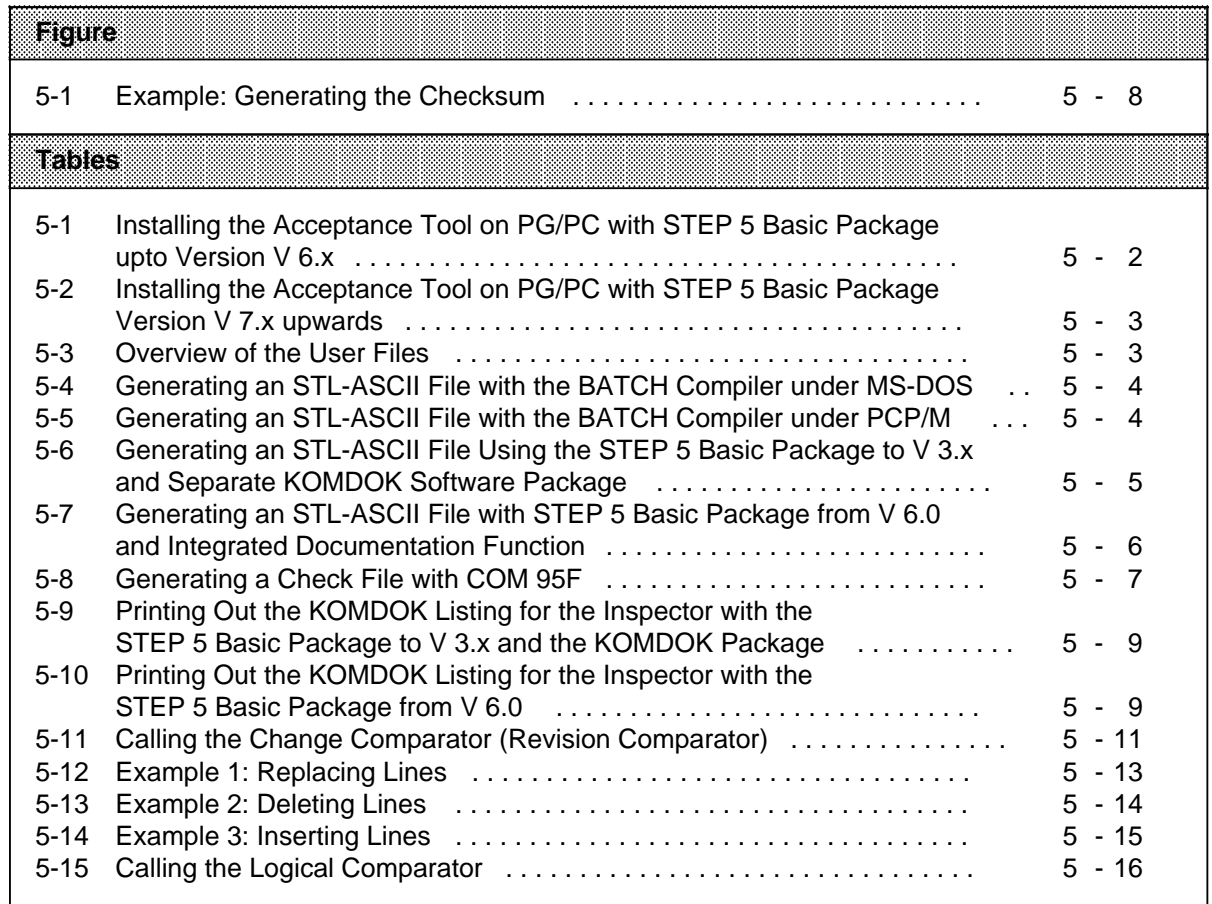

# **5 Acceptance Tool**

In addition to the configuring software, the COM 95F software package also contains a tool (called the acceptance tool) which simplifies approval of the failsafe system.

The acceptance tool consists of the following:

- A change comparator (revision comparator) to document modified user programs
- <span id="page-60-0"></span>• A logical comparator to detect data corruption in the user programs resulting from systematic errors and/or hardware failure in the programmer.

#### **Change comparator/Revision comparator**

The change/revision comparator makes it particularly easy for you to show the differences between two user programs.

The comparator is optional and always serves a practical purpose when the inspector has already examined the program once before. Should a re-examination be needed, it is often necessary for the inspector to examine only the program sequences which have been modified.

#### **Logical comparator**

The logical comparator is used to prove the coincidence of two user programs. The purpose of the comparator is to detect changes in the user program caused by **hardware failures in the programmer** (not very probable) or **systematic errors in the programmer software**.

The use of the logical comparator is necessary if a complete functional test of the plant is not carried out during the acceptance test.

To check the user program for changes, you need two ASCII files which have been generated completely separately from each other. Sections 5.2.1 and 5.2.2 show how this is done.

#### **5.1 Installing the Acceptance Tool on the Hard Disk**

This section shows you how to install the acceptance tool on your programmer/PC. We assume that the floppy drive is defined as A: and the hard disk as C:.

#### **Installing the Acceptance Tool on a Programmer/PC with STEP 5 Basic Package up to Version V 6.x**

If you are using STEP 5 basic package version V 3.x or V 6.x, proceed as described in the following table to install the tool on the hard disk.

Prerequisite for installation on a PC:

<span id="page-61-0"></span>If you are using a PC, the STEP 5 basic package must be stored in the STEP 5/S5-ST or SIMATIC/S5\_ST directory on drive C:\, D:\ or E:\.

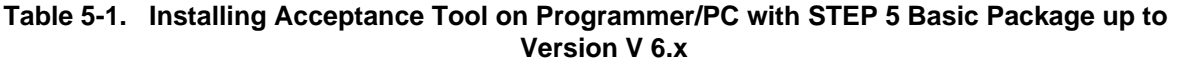

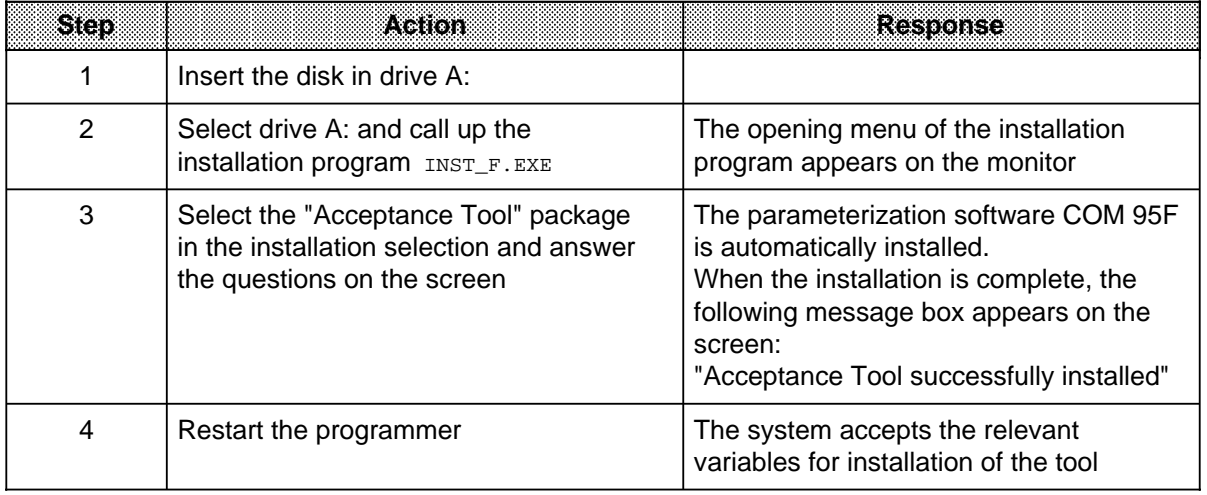

Special points for installation on a programmer/PC with MS-DOS version lower than V 5.0: If your programmer is not yet equipped with MS-DOS V 5.0, please install the Acceptance Tool in the "ABN" directory suggested by the installation program. Furthermore, your user programs must be located on hard disk C:.

Install the acceptance tool as described in Steps 1 - 3 Copy the ABN B CO.BAX file with Copy ABN\_B\_CO.BAX ABN\_B\_CO.BAT Restart the programmer.

If you want to install the Acceptance Tool in a directory other than "ABN", you must modify the ABN\_B\_CO.BAX file before copying*.*

#### **Note**

The MS-DOS program share.exe **must not be started** when you are working with the Acceptance Tool. Please check in the autoexec.bat file to ensure that the share.exe program is not started there.

#### <span id="page-62-0"></span>**Installing the Acceptance Tool on a Programmer/PC with Step 5 Basic Package Version V 7.0 Upwards**

If your programmer/PC is equipped with a STEP 5 basic package version V 7.0 upwards, proceed with the installation as described in the table below.

#### **Table 5-2. Installing Acceptance Tool on Programmer/PC with STEP 5 Basic Package Version V 7.0 Upwards**

<span id="page-62-1"></span>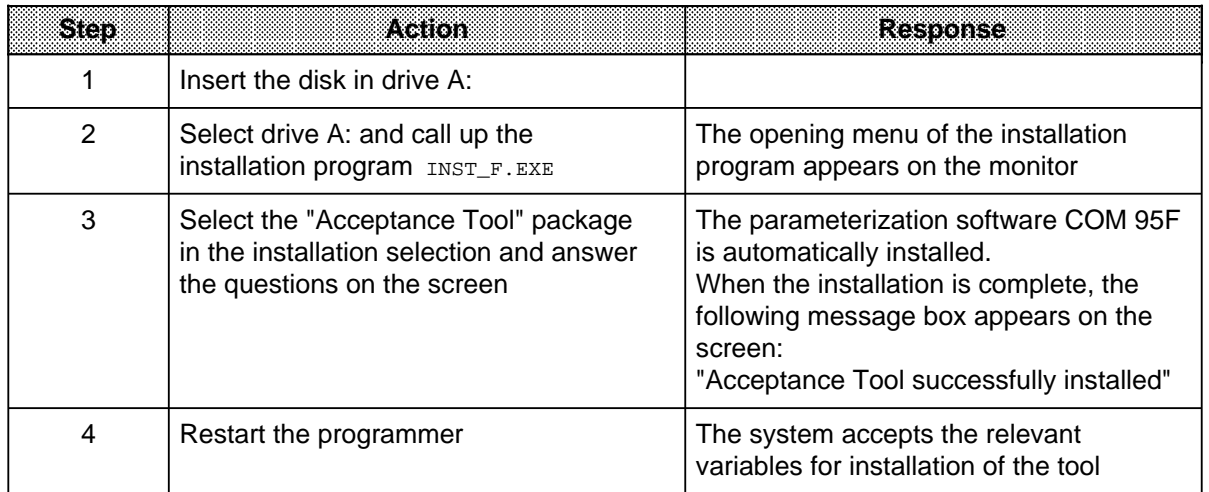

# **5.2 Conventions**

To make it easier to read, we will call the file with your STEP 5 user program FILE01ST.S5D. You must generae further files from this file for both comparators.

The generated files are the same except for the file name extension. Table 5-3 gives you an initial overview of the user files and is designed to familiarize you with the writing convention.

| en enverrer   | <b>Task of the File</b>                                        |
|---------------|----------------------------------------------------------------|
| FILE01ST.S5D  | Contains the STEP 5 user program.                              |
| FILE01A0.SEO  | Contains STL-ASCII file (generated with BATCH compiler).       |
| FILE01LS. INI | Contains STL-ASCII file (generated with KOMDOK).               |
| DELTA.MUP     | Contains the change comparator (revision comparator) protocol. |
| STL COMP.LOG  | Contains the logical comparator protocol.                      |

**Table 5-3. Overview of the User Files**

#### <span id="page-63-0"></span>**5.2.1 How to Generate an STL-ASCII File for the Change Comparator and the Logical Comparator Using the BATCH Compiler**

Before starting the change comparator or the logical comparator, you must generate an STL-ASCII file (FILE01A0.SEQ) with the help of the BATCH compiler from your STEP 5 user program (FILE01ST.S5D). The BATCH compiler is a component of the acceptance tool.

<span id="page-63-1"></span>Table 5-4 shows how you generate an STL-ASCII file with the BATCH compiler under MS-DOS.

| Step | រាចាចត                                                                                                    |
|------|----------------------------------------------------------------------------------------------------|
| 1    | Call the BATCH compiler from the command line level.<br>ABN B CO FILE01<br>The ST.S5D extension is no longer specified.                                                                                                    |
| 2    | If the system detects an error after the first compiler step, you will be asked if you<br>wish to continue with compiling:<br>Continue compiling if the errors shown on screen are not significant, e.g. "Pre-<br>header of a DB missing"<br>Terminate compiling if serious errors are reported, e.g. "Opcode error". The file<br>٠<br>with the name FILE01AF. SEQ contains the list of errors for such cases. |

**Table 5-4. Generating an STL-ASCII File with the BATCH Compiler under MS-DOS**

Table 5-5 shows how you generate an STL-ASCII file with the BATCH compiler under PCP/M.

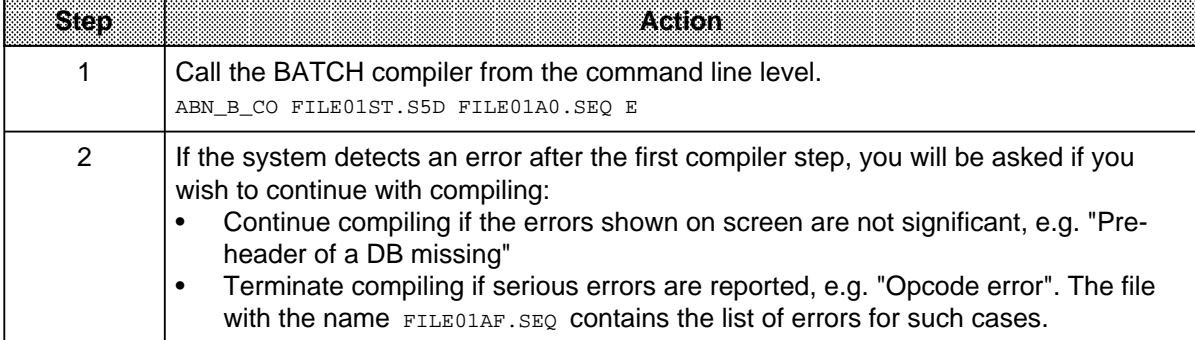

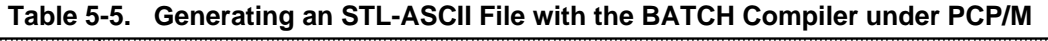

a a a a a a a a a

a.

a

a.

a.

a

a

l. a a a a a

## <span id="page-64-0"></span>**5.2.2 How to Generate an STL-ASCII File for the Logical Comparator Using the KOMDOK Software Package**

Before starting the logical comparator, you must generate an STL-ASCII file (FILE01LS.INI) from your STEP 5 user program (FILE01ST.S5D) with the help of the KOMDOK software package. The KOMDOK software package is a component of the STEP 5 Basic Package from Version 6.0. If you have a Basic Package with an earlier update you must use the KOMDOK software package in addition to this.

<span id="page-64-1"></span>Table 5-6 shows how you generate an STL-ASCII file with KOMDOK.

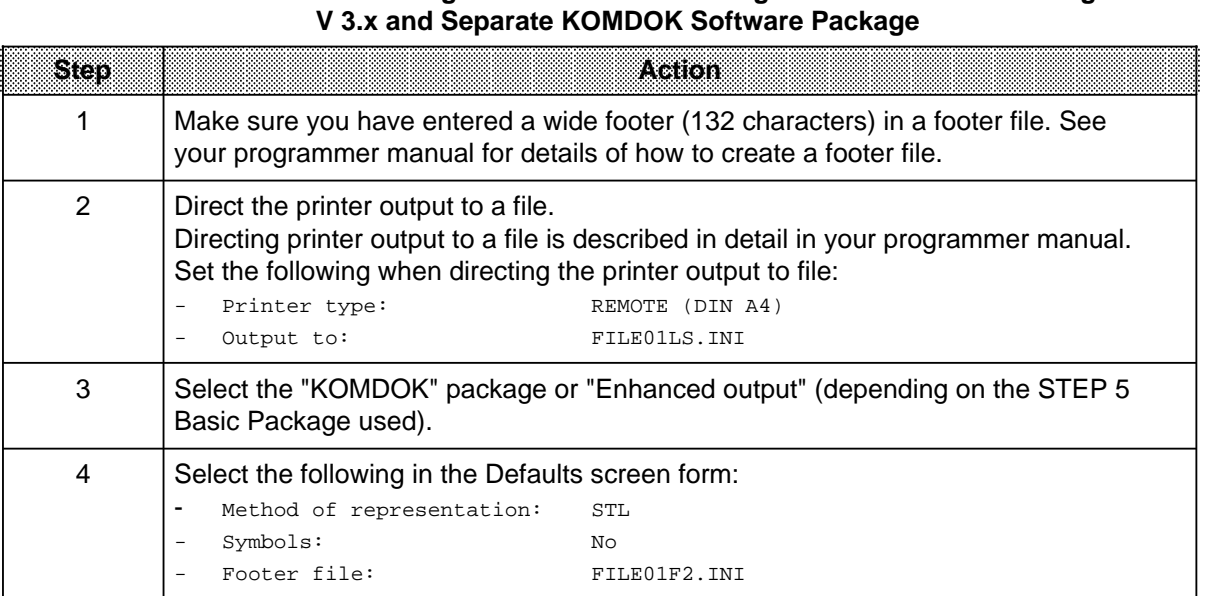

# **Table 5-6. Generating an STL-ASCII File Using the STEP 5 Basic Package to**

#### **Note**

Make sure that you write the documentation to an **empty** print file. Otherwise, the documentation will be appended to the previously output file and cause errored comparisons.

The enhanced documentation function (KOMDOK) is already integrated in the STEP 5 Basic Package from V 6.0. Table 5-7 shows how you generate an STL-ASCII file.

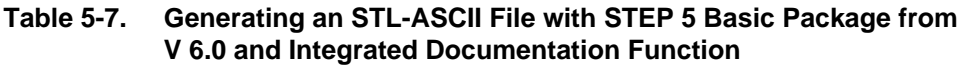

<span id="page-65-0"></span>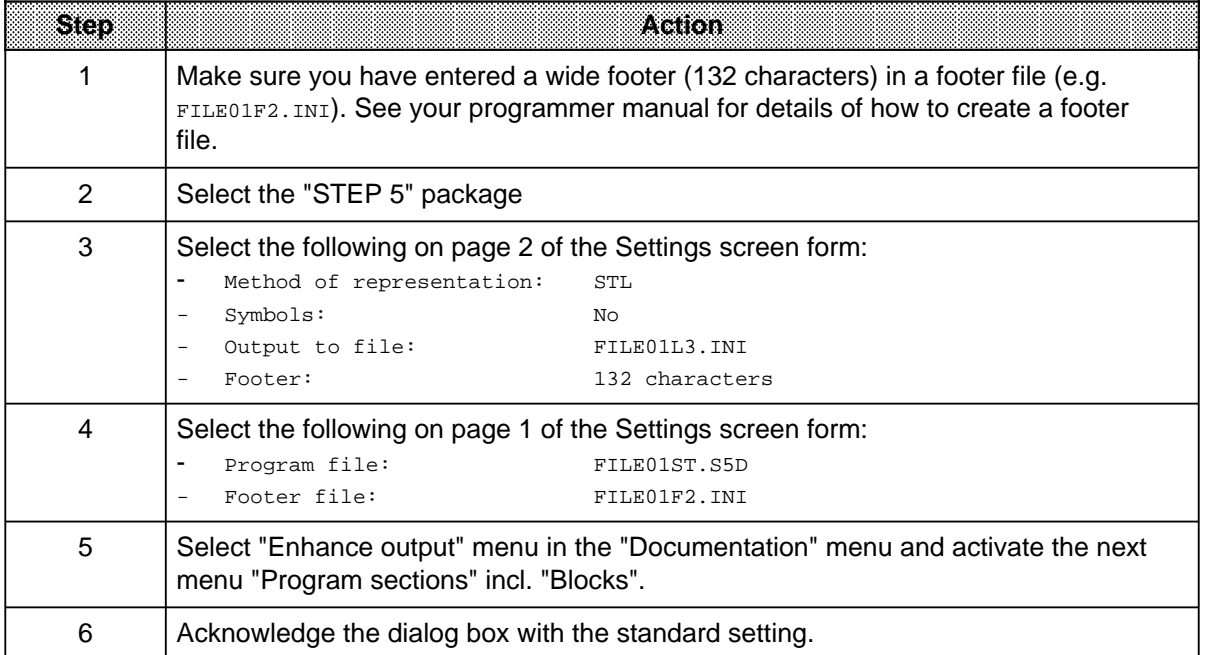

#### **Note**

Make sure that you write the documentation to an **empty** print file. Otherwise, the documentation will be appended to the previously output file and cause errored comparisons.

# <span id="page-66-0"></span>**5.2.3 How to Generate a KOMDOK Listing for the Pre-Inspection**

The inspector requires a KOMDOK listing of your user program for the pre-inspection. You can output the user program in LAD, CSF or STL.

To achieve consistency between the listing printed later with KOMDOK and the program file, generate a check file from your program file FILE01ST.S5D using COM 95F. COM 95F generates this check file autonomously.

#### <span id="page-66-1"></span>**Generating a check file with COM 95F**

COM 95F copies your STEP 5 program file to a second file and generates a checksum. The checksum becomes a component of the file name of the second file (check file).

Check files always start with the letters "SI" followed by four characters for the checksum. The full name of a check file is SIXXXX.ST.S5D where XXXX represents the checksum calculated. Since the checksum is a component of the file name, it appears on every printed page; you can then see easily which printout belongs to which user program software.

The check file automatically receives the attribute "read only" and so is protected against inadvertant changes.

| 860 | z Gior                                                                                       | Response                                                                                                    |
|-----|----------------------------------------------------------------------------------------------|----------------------------------------------------------------------------------------------------|
|     | Select the "Generate CRC" menu in the<br>COM 95F software package                            | The "Generate checksum" screen form<br>appears                                                                                               |
| 2   | Enter your file with the user program in<br>the screen form and press <f6><br/>"Start".</f6> | COM 95F generates the checksum and<br>copies the check file with the user<br>program into the directory. The file is<br>called SIXXXXST.S5D. |

**Table 5-8. Generating a Check File with COM 95F**

#### **Example: Generating the checksum**

<span id="page-67-0"></span>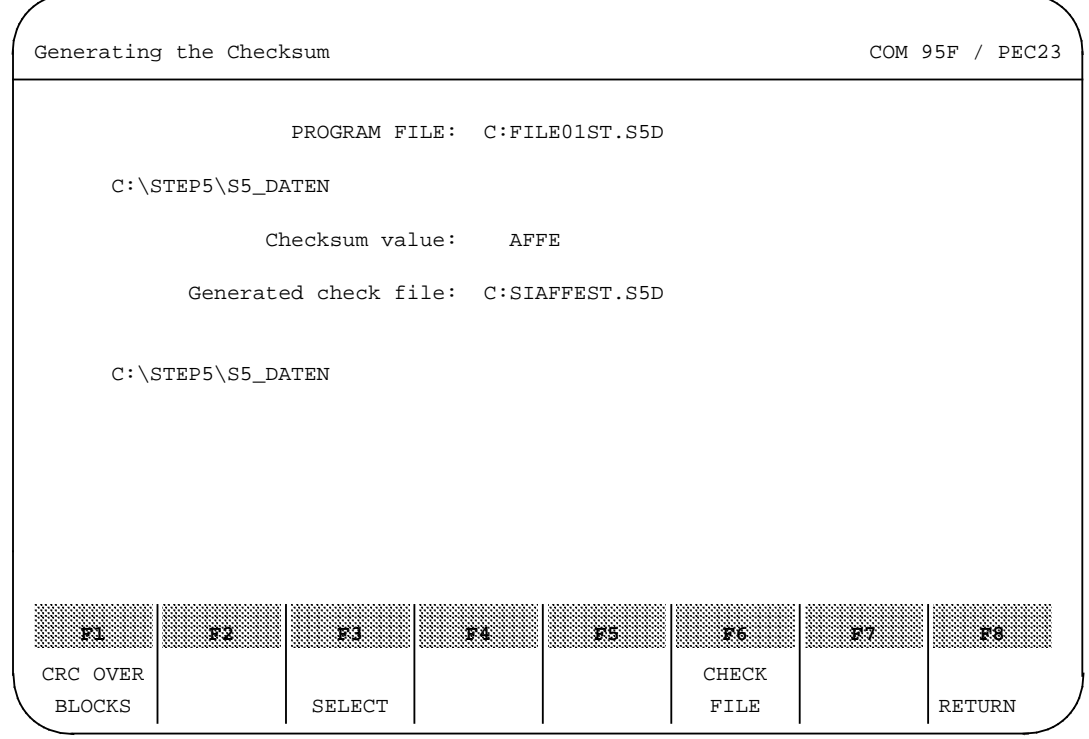

**Figure 5-1. Example: Generating the Checksum**

#### **Printing out the KOMDOK listing for the inspector**

The inspector requires a user program listing for checking the user program. Before printing out the check file generated with COM 95F (SIxxxxST.S5D) via KOMDOK, you must generate a footer with a width of 132 characters. Generation of this footer file is described in detail in your programmer manual. The tables below represent only a brief account of this procedure.

If you have a STEP 5 Basic Package to V 3.x, you require the KOMDOK software package additionally.

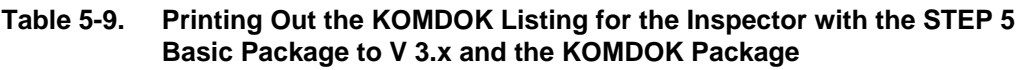

<span id="page-68-0"></span>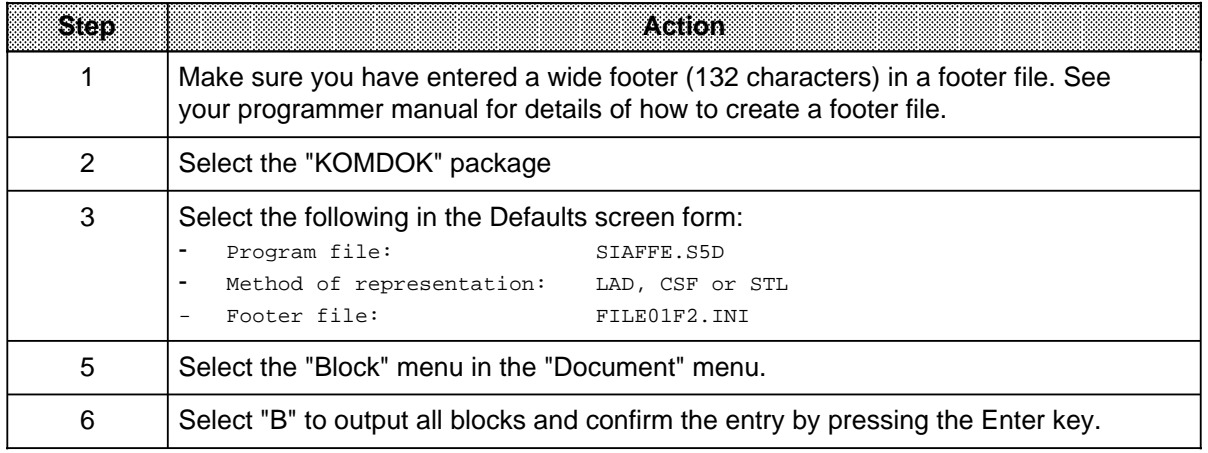

If you have a STEP 5 Basic Package from V 6.0, the KOMDOK software package is already integrated.

## **Table 5-10. Printing Out the KOMDOK Listing for the Inspector with the STEP 5** Basic Package from V 6.0

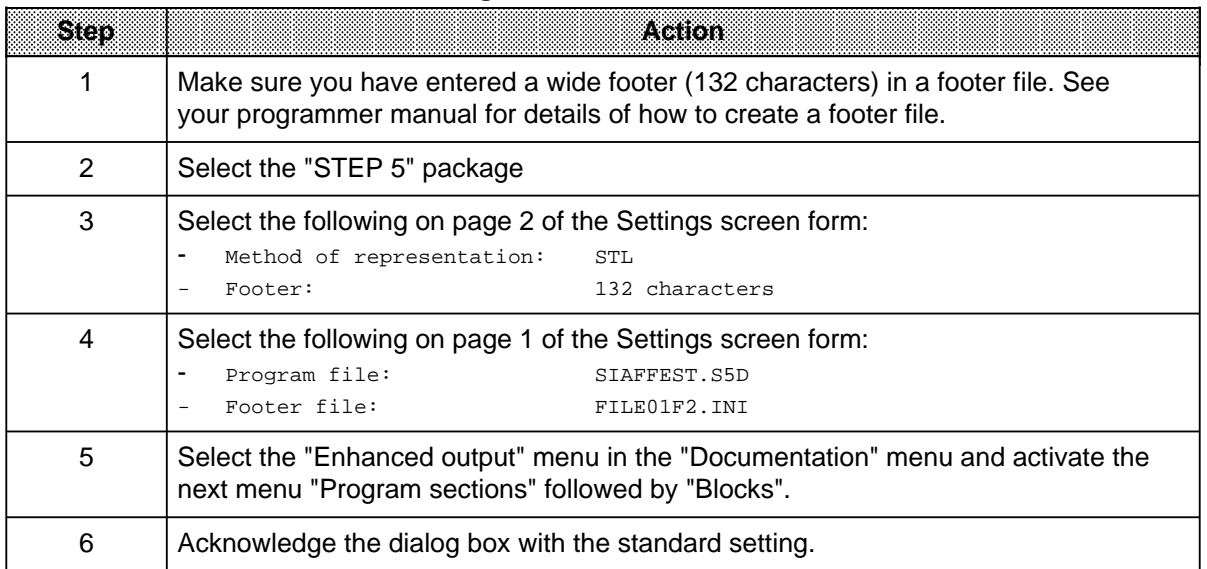

# <span id="page-69-0"></span>**5.3 Using the Change Comparator (Revision Comparator)**

The change comparator (revision comparator) has the task of detecting differences between two program files. You can compare complete files or individual blocks using the change comparator (revision comparator). The comparator requires two STL-ASCII files which you have generated from the two program files using the BATCH compiler (see Section 5.3.1).

The change comparator (revision comparator) is to be carried out at the following points:

- At the start of the system acceptance. The check file from the pre-inspection is to be compared with the program file from the (first) system version.
- At the end of the system acceptance. The first system version is to be compared with the final (accepted) system version.

Both change comparator (revision comparator) are required in order to detect changes in the user program caused by dynamic hardware failures in the programmer which can occur during the system acceptance.

The change comparator (revision comparator) detects any changed program sequences and enters them in the file DELTA.MUP. You can output the detected changes to printer or screen and then evaluate them with the inspector.

The change comparator (revision comparator) is also useful in cases where the user program has already been presented to the inspector. When a test is being repeated, it is frequently only necessary to evaluate the changed program sequences.

# <span id="page-70-0"></span>**5.3.1 Working with the Change Comparator (Revision Comparator)**

For the change comparator (revision comparator), you require two STL-ASCII files generated from the two program files (e.g. FILE01A0.SEQ and FILE02A0.SEQ) with the help of the BATCH compiler.

Table 5-11 shows how you execute the change comparator (revision comparison).

<span id="page-70-1"></span>

| Seo | រៈនេះតេក                                                                                                    | kestoree                                                                                                    |
|-----|----------------------------------------------------------------------------------------------------|----------------------------------------------------------------------------------------------------|
| 1   | Start the installed acceptance tool with<br>ABN_F                                                                             | The acceptance tool appears with the<br>Start screen form.                                                                                                    |
| 2   | Select the change comparator (revision<br>comparator) with $\leq$ F1 $>$ .                                                    | The input screen form of the change<br>comparator (revision comparator)<br>appears.                                                                                                    |
| 3   | Enter the file names of the STL-ASCII<br>files (extension $A0 \text{ .} SEQ$ ) in the two fields<br>and<br>confirm the entry. | The selection form for "Full<br>comparison/block comparison" appears.                                                                                                    |
| 4   | Specifiy whether you want to execute a<br>file comparison or a block comparison<br>and<br>confirm your selection.             | The comparator checks the two files and<br>writes the changed program sequences<br>into the DELTA, MUP file. It then asks the<br>system whether the changes are to be<br>printed out or displayed on screen. |

**Table 5-11. Calling the Change Comparator (Revision Comparator)**

# <span id="page-71-0"></span>**5.3.2 Evaluating the Change (Revision) Comparison Protocol**

This section contains examples designed to show you how to evaluate and interpret detected changes.

The change comparator (revision comparator) protocols the detected differences in "Deviation blocks". The comparator

- begins with an entry as soon as it detects different program lines and
- ends the entry only after it has detected at least two identical program lines.

An output deviation block consists of the following:

- Last program line still identical in both files
- All divergent program lines
- The first of two contiguous program lines which are identical in both files.

#### **Note**

Unexplainable deviations in the change comparator (revision comparator), i.e. deviations not programmed by the programmer, indicate an MC5 code corruption as a result of programmer software errors or programmer hardware failures.

Load the errored blocks into the S5-95F and find out the absolute address of the errored statements. Compare the entered MC5 code wiht the code of the programmed operation (see S5-95F manual, Appendix C).
a a a a

a a a a a a a a a a a a a a a a a a a a a a a a a a a a a a a a a a a a a a a a a a a a a a a a a a a a a a a a

a

#### <span id="page-72-0"></span>**Change comparator (revision comparator) printout examples**

a a a a

**Table 5-12. Example 1: Replacing Lines** a a a a a a

a a a a a a a a a a a a a a a a a a a a a a a a a a a a a a a a a a a a a a a a a a a a a a a a a a a a a a a a a a

> a a

a a a a a a a a

```
Example 1: Replacing lines
                                 a
                                       a
                                             a
                                                    a
                                                           a
                                                                 a
                                                                       a
                                                                              a
                                                                                    a
                                                                                            a
                                 a
                                       a
                                             a
                                                    a
                                                           a
                                                                 a
                                                                       a
                                                                              a
                                                                                    a
                                                                                            a
                                 a
                                       a
                                             a
                                                    a
                                                           a
                                                                 a
                                                                       a
                                                                              a
                                                                                    a
                                                                                            a
a
a
       a
             a
                    a
                          a
                                 a
                                       a
                                             a
                                                    a
                                                           a
                                                                 a
                                                                       a
                                                                              a
                                                                                    a
                                                                                            a
a
a
 a
  a
   a
   a
    a
     a
      a
       a
       a
        a
         a
          a
           a
           a
            a
             a
              a
               a
               a
                a
                 a
                  a
                  a
                   a
                    a
                     a
                      a
                      a
                       a
                        a
                         a
                          a
                          a
                           a
                            a
                             a
                              a
                              a
                               a
                                a
                                 a
                                 a
                                  a
                                   a
                                    a
                                     a
                                     a
                                      a
                                       a
                                        a
                                         a
                                         a
                                          a
                                           a
                                            a
                                             a
                                             a
                                              a
                                               a
                                                a
                                                a
                                                 a
                                                  a
                                                   a
                                                    a
                                                    a
                                                     a
                                                      a
                                                       a
                                                        a
                                                        a
                                                         a
                                                          a
                                                           a
                                                            a
                                                            a
                                                             a
                                                              a
                                                               a
                                                                a
                                                                a
                                                                 a
                                                                  a
                                                                   a
                                                                   a
                                                                    a
                                                                     a
                                                                      a
                                                                       a
                                                                       a
                                                                        a
                                                                         a
                                                                          a
                                                                           a
                                                                           a
                                                                            a
                                                                             a
                                                                              a
                                                                               a
                                                                               a
                                                                                a
                                                                                 a
                                                                                  a
                                                                                  a
                                                                                   a
                                                                                    a
                                                                                     a
                                                                                      a
                                                                                      a
                                                                                       a
                                                                                        a
                                                                                         a
                                                                                          a
                                                                                          a
                                                                                           a
                                                                                            ı
            In the first deviation block, the comparator has detected that the state-
            ment "A I 32.1" in FB1, Segment 1, has been replaced by the statement
            "A I 32.2":
            ***** C:FILE01A0.SEQ
                  => ***** Block FB 1, Segment no. 1 *****
                 3: A I 32.0
                4: A = \begin{bmatrix} 4.1 \\ 5.1 \end{bmatrix} A = \begin{bmatrix} 32.1 \\ 0.32.0 \end{bmatrix}Q 32.0
            ***** C:FILE02A0.SEQ
                  => ***** Block FB 1, Segment no. 1 *****
                 3: A I 32.0
                 4: A I 32.2
                5: = Q 32.0
            **********************************************************************
            In the second deviation block, the comparator has detected that the state-
            ment "T FW 1" in FB1, Segment 1 has been replaced by the statement "T FW 0":
            ***** C:FILE01A0.SEQ
                   => ***** Block FB 1, Segment no. 1 *****
                 7: L KH 1234
                 8: T FW 1
             9: BE
            ***** C:FILE02A0.SEQ
                  => ***** Block FB 1, Segment no. 1 *****
                 7: L KH 1234
                 8: T FW 0
             9: BE
            **********************************************************************
            In the third deviation block, the comparator has detected that data word 3
            in DB10 has been changed from the value "3333" to the value "3003":
            ***** C:FILE01A0.SEQ
                   => ***** Block DB 10, Data word no. 2 *****
                14: KH 2222
                                        3333
             16: KH 4444
            ***** C:FILE02A0.SEQ
                  => ***** Block DB 10, Data word no. 2 *****
                14: KH 2222
             15: KH 3003
                16: KH 4444
             **********************************************************************
```
a a a a a a a a a a a a a a a a a a a a a a a a a a a a a a a a a a a a a a a a a a a a a a a a a a

a

a a a a a a a a a a a a a a a a a a a a a a a a a a a a a a a a a a a a a a a a a a a a a a a a a a a a

a

a

a

a

a

a

a

**Table 5-13. Example 2: Deleting Lines** a a a a

a

a a a a a a a a a a a a a a a a a a a a a a a a a a a a a a a a a a a a a a a a a a a a a a a a a a a a a a a a a a

a

a

a

a

a

a

a a a a a a a a a a a a a a a a a a a a a a a a a a a a a a a a a a a a a a a a a a a a a a a a a a a a a a a a a a a a a a a a

**Example 2: Deleting lines** a a a a a a a a a a a a a a a a a a a a a a a a a a a a a a a a a a a a

a

a

```
In the first deviation block, the comparator has detected that the
statement "A I 32.1" in FB1, Segment 1, has been deleted.
***** C:FILE01A0.SEQ
     => ***** Block FB 1, Segment no. 1 *****
    3: A I 32.0
    4: A I 32.1
   5: = \sqrt{}32.0***** C:FILE03A0.SEQ
     => ***** Block FB 1, Segment no. 1 *****
    3: A I 32.0
   4: = \sqrt{}32.0**********************************************************************
In the second deviation block, the comparator has detected that the
statement "T FW 1" in FB1, Segment 1 has been deleted:
***** C:FILE01A0.SEQ
     => ***** Block FB 1, Segment no. 1 *****
    7: L KH 1234
    8: T FW 1
 9: BE
***** C:FILE03A0.SEQ
     => ***** Block FB 1, Segment no. 1 *****
    6: L KH 1234
    7: BE
**********************************************************************
In the third deviation block, the comparator has detected that the
original data word 3 in DB10 has been deleted:
***** C:FILE01A0.SEQ
     => ***** Block DB 10, Data word no. 2 *****
   14: KH 2222
   15: KH 3333
   16: KH 4444
***** C:FILE03A0.SEQ
     => ***** Block DB 10, Data word no. 2 *****
  12: KH 2222<br>13: KH 4444
                       4444
**********************************************************************
```
a

a

a

a

a

a

a

a

a a a a a a a a a a a a a a a a a a a a a a a a a a a a a a a a a a a a a a a a a a a a a a a a a

a

a a a a a a a a a a a a a a a a a a a a a a a a a a a a a a a a a a a a a a a a a a a a a a a a a

**Table 5-14. Example 3: Inserting Lines** a a a a

a

a a a a a a a a a a a a a a a a a a a a a a a a a a a a a a a a a a a a a a a a a a a a a a a a a a a a a a a a a a

a

a

a

a

a

**Example 2: Inserting lines** a a a a a a a a a a a a a a a a a a a a a a a a a a a a a a a a a a a a

a

a

a a a

a a a a a a a a a a a a a a a a a a a a a a a a a a a a a a a a a a a a a a a a a a a a a a a a a a a a a a a a a a a a a a a a a

```
In the first deviation block, the comparator has detected that the
statement "A I 32.2" in FB1, Segment 1, has been inserted.
***** C:FILE01A0.SEQ
     => ***** Block FB 1, Segment no. 1 *****
   4: A I 32.1
   5: = Q 32.0
***** C:FILE04A0.SEQ
     => ***** Block FB 1, Segment no. 1 *****
    4: A I 32.1
   5: A \tI \t32.2<br>6: A \tI \t32.2= Q 32.0**********************************************************************
In the second deviation block, the comparator has detected that the
statement "T FW 3" in FB1, Segment 1 has been inserted:
***** C:FILE01A0.SEQ
     => ***** Block FB 1, Segment no. 1 *****
   8: T FW 1
   9: BE
***** C:FILE04A0.SEQ
     => ***** Block FB 1, Segment no. 1 *****
   9: T FW 1
   10: T FW 3
   11: BE
**********************************************************************
In the third deviation block, the comparator has detected that a new
data word with the value "FFFF" has been inserted after DW3 in DB10:
***** C:FILE01A0.SEQ
     => ***** Block DB 10, Data word no. 3 *****
   15: KH 3333
   16: KH 4444
***** C:FILE04A0.SEQ
     => ***** Block DB 10, Data word no. 3 *****
   17: KH 3333
   18: KH FFFF
                        4444
**********************************************************************
```
# <span id="page-75-0"></span>**5.4 Using the Logical Comparator**

The logical comparator has the task of detecting logical corruptions in the user program caused by systematic errors and/or hardware failures in the programmer. Undetected errors could cause the compiler to store the wrong MC5 code even though the STEP 5 operation appears correctly on the printer/screen. For this reason, diverse decompilation of the program file followed by a comparison is absolutely necessary.

The logical comparator requires the following for this check:

- An STL-ASCII file generated using the BATCH compiler (see Section 5.2.1) and
- An STL-ASCII file generated using the KOMDOK software package (see Section 5.2.2). The STL-ASCII file may not contain any additional control characters. Please use the default printer file NONAMEDR.INI for printing in KOMDOK.

Both files must be generated from the same STEP 5 file.

### **Safety Note**

If you do not carry out a complete functional test, it is imperative for safety reasons that you carry out a logical comparision before programming the EPROM module. The function of the logical comparison is to detect dangerous systematic errors and hardware failures in the programmer (the logical comparison must be complete without any errors before the EPROM module is programmed).

## **5.4.1 Working with the Logical Comparator**

You require two STL-ASCII files for the logical comparison; one generated using the BATCH compiler (e.g.  $FILE01A0.FEQ$ ) and a second generated using the KOMDOK software package (e.g. FILE01LS.INI). The method of representation must be STL.

| Step | Atanon                                                                                                    | kesponse                                                                                                    |
|------|----------------------------------------------------------------------------------------------------|----------------------------------------------------------------------------------------------------|
|      | Start the installed acceptance tool with<br>$C:ABN$ F                                                                                                    | The acceptance tool appears with the<br>Start screen form.                                                                                                    |
| 2    | Select the logical comparator with<br>$\epsilon$ F2>.                                                                                                    | The input screen form of the logical<br>comparator appears.                                                                                                    |
| 3    | Enter the two input files in the two fields<br>(one file has the extension AO. SEQ, and<br>the other, the extension $LS$ . $INI$ )<br>and<br>confirm the entry. | The comparator compares both files and<br>stores the protocol in the file<br>STL COMP.LOG.<br>The system then asks you whether you<br>want to print out the changes or display<br>them on screen. |

**Table 5-15. Calling the Logical Comparator**

# <span id="page-76-0"></span>**5.4.2 Evaluating the Logical Comparison Protocol**

The logical comparison must not detect any code corruptions. A corruption message indicating unused jump labels can be ignored.

If the logical comparator detects code corruptions, load the errored blocks into the S5-95F. Compare the entered MC5 code with the code of the programmed operation (see S5-95F manual, Appendix C).

Please ensure that you print KOMDOK to an empty file.

### **Safety Note**

If you do not carry out a complete functional test, it is imperative for safety reasons that you carry out a logical comparison before programming the EPROM module. The function of the logical comparison is to detect dangerous systematic errors and hardware failures in the programmer (the logical comparision must be complete without any errors before the EPROM module is programmed).

EWA 4NEB 812 6221-02a

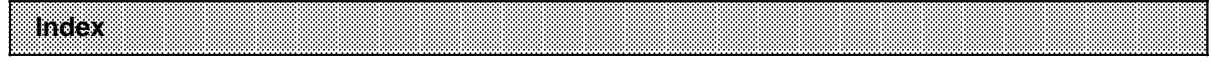

EWA 4NEB 812 6221-02a

### **A**

#### Acceptance tool - installation of [5-1](#page-60-0) [5-1](#page-60-0) **C** Change comparator [5-10](#page-69-0) - evaluation [5-12](#page-71-0) - example of a printout [5-13](#page-72-0) Check file generation [5-7](#page-66-0) COM 95F - installation of [1-1](#page-12-0)

### **E**

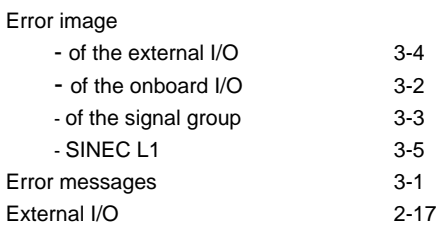

### **F**

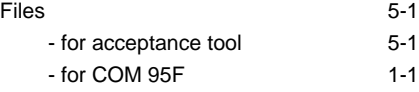

# **G**

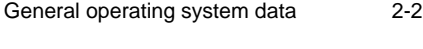

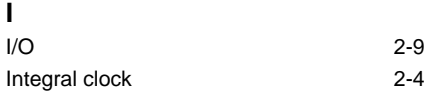

### **L**

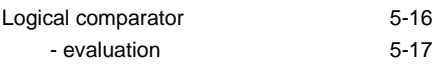

## **O**

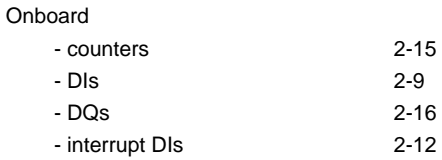

## **S**

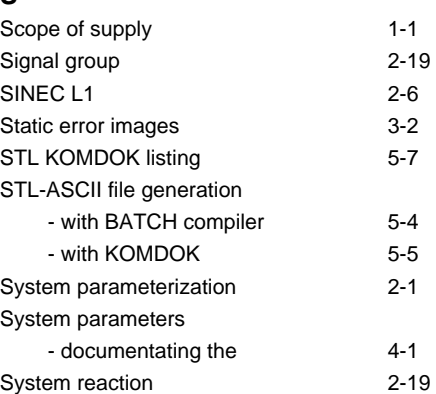

EWA 4NEB 812 6221-02a

Siemens AG A&D AS E 48 Postfach 1963

D-92209 Amberg Federal Republic of Germany

From:

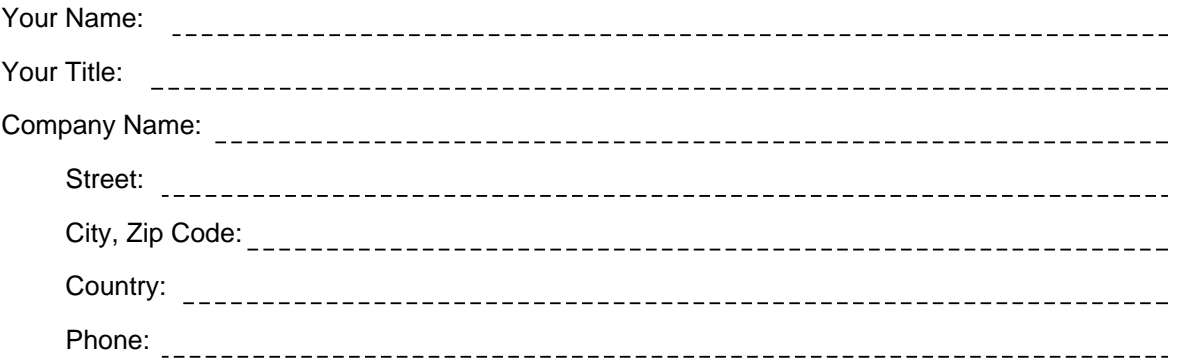

Please check any industry that applies to you:

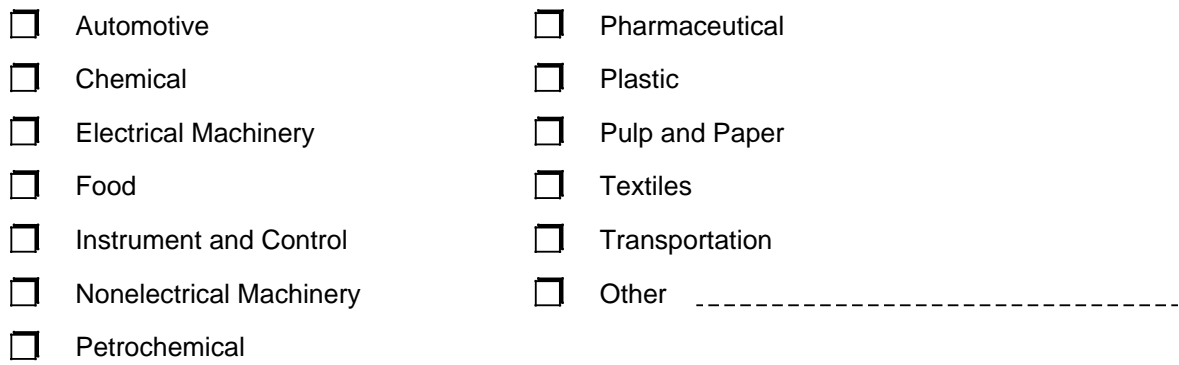

#### Remarks Form

Your comments and recommendations will help us to improve the quality and usefulness of our publications. Please take the first available opportunity to fill out this questionnaire and return it to Siemens.

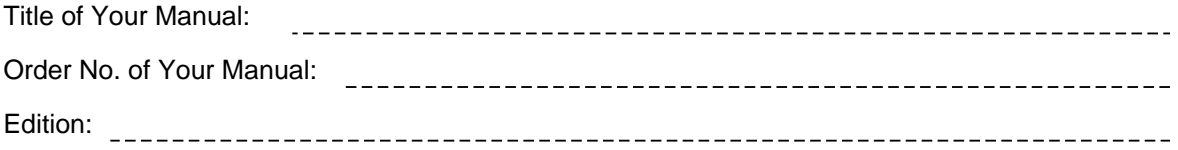

Please give each of the following questions your own personal mark within the range from 1 (very good) to 5 (poor).

- 1. Do the contents meet your requirements?
- 2. Is the information you need easy to find?
- 3. Is the text easy to understand?
- 4. Does the level of technical detail meet your requirements?
- 5. Please rate the quality of the graphics/tables:

#### Additional comments:

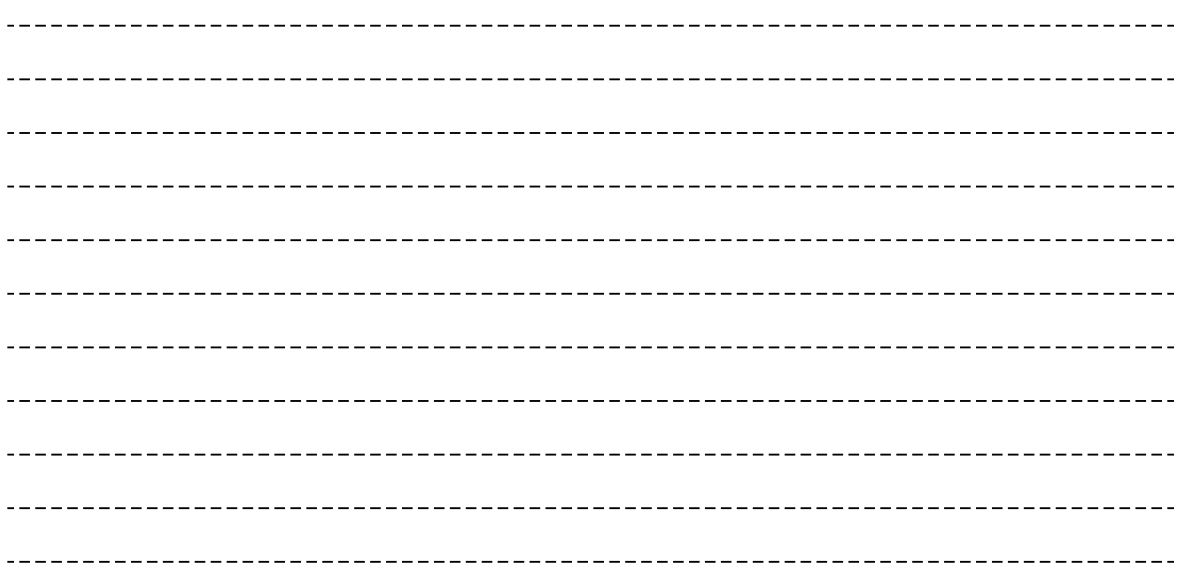

 $\Box$